# Invoicing User Manual

For Payment of Purchasing Documents

Version 3.2 March 2014

FAMIS Services
The Texas A&M University System

Invoicing User Manual Page I-2

## Introduction

The purpose of this manual is to assist with accessing and utilizing information in the Invoicing section of Financial Accounting Management Information System (FAMIS). FAMIS is an accounting system that responds to financial regulations applicable to educational institutions. All applications access a common database that allows different users to access identical information. Other applications include Financial Accounting, Accounts Payable, Accounts Receivable, Fixed Assets, Purchasing, and Sponsored Research. Manuals for these applications are either currently available or in the process of being developed.

The materials are grouped according to function. All associated screens and processing information are included along with field descriptions. The required fields are designated by a diamond symbol (♠). Data entry information (Help) can be accessed on some screen fields with the use of the *PF2* key or typing an asterisk (\*) or question mark (?) in the field.

By utilizing the information and guidelines contained in this manual, a user should be able to access invoicing information as well as create and modify invoices.

The FAMIS User Manuals are in a constant state of revision due to screen updates, changes in procedures, and a multitude of other reasons. If you would like to make suggestions or call attention to errors, please contact us at (979) 458-6464, or copy the page with the error, note the correction or suggestion, and send it to one of the following addresses:

College Station based: FAMIS Services

The Texas A&M University System

**1144 TAMU** 

College Station, TX 77843-1144

Non-College Station based: FAMIS Services

The Texas A&M University System

301 Tarrow Street

College Station, TX 77840-7896

Invoicing User Manual Page I-4

# **Table of Contents**

|    |                  |                                                        | <u>PAGE</u> |
|----|------------------|--------------------------------------------------------|-------------|
| I  | Introduction     |                                                        |             |
|    | M34, M22,        | Invoicing Menus                                        | I-8         |
| II | Invoice Function | ns                                                     |             |
|    |                  | Invoicing Basic Concepts/Processes                     | II-3        |
|    |                  | Payment and Encumbrances                               | II-3        |
|    |                  | Two/Three Way Matches                                  | II-4        |
|    |                  | UOM (Unit of Measure and Matching)                     | II-4        |
|    |                  | Multiple Invoices                                      | II-5        |
|    |                  | Document Complete                                      | II-5        |
|    |                  | Credit Memos                                           | II-6        |
|    |                  | Prompt Pay Basic Concepts                              | II-9        |
|    | Screen 817       | Comp Codes Subject to Interest                         | II-11       |
|    | Screen 818       | ACH, State and Local Holiday Table                     | II-12       |
|    | Screen 819       | State Holiday Table                                    | II-13       |
|    |                  | Terms/Dates Used to Determine Prompt Pay Compliance    | II-16       |
|    |                  | Determine Interest Calculation                         | II-17       |
|    |                  | Prompt Pay Inquiry Screens                             | II-19       |
|    | Screen 114       | Pending Interest Voucher Modify (Local)                | II-19       |
|    | Screen 115       | Pending State Interest Create/Modify                   | II-20       |
|    |                  | Answers to Prompt Pay Frequently Asked Questions       |             |
|    | Screen 340       | Create Invoice Header                                  | II-23       |
|    |                  | Customer Accounts Receivable Number                    | II-24       |
|    |                  | Wire Transfer                                          | II-24       |
|    |                  | Create a New Invoice Header                            | II-24       |
|    |                  | Modify an Existing Invoice Header                      | II-25       |
|    |                  | Create a Credit Memo                                   |             |
|    | Screen 342       | Create Invoice Line Item                               | II-29       |
|    | Screen 344       | Invoice Freight, Taxes, Ins., Other Charges            | II-32       |
|    |                  | Add Additional Charges (Freight, Tax, Insurance, Etc.) |             |
|    |                  | Account Information                                    |             |
|    | Screen 345       | Create/Modify Invoice Pending Voucher                  | II-35       |
|    |                  | Prepaid Revolving                                      |             |
|    |                  | Create a New Pending Voucher                           |             |
|    |                  | Modify a Pending Voucher                               |             |
|    |                  | Pending Vouchers                                       |             |
|    |                  | Rebuild Vouchers                                       | II-38       |
|    |                  | Prepaid Transaction Type                               |             |
|    | Screen 346       | Close Invoice Document                                 |             |
|    |                  | Close Invoice Document                                 |             |
|    |                  | Reopen Invoice Document                                |             |
|    |                  | Cancel Invoice Document                                |             |
|    |                  | Matching Status                                        |             |
|    |                  | Tolerance Checking                                     |             |

|    |                 |                                            | PAGE   |
|----|-----------------|--------------------------------------------|--------|
|    |                 | UPC (Unit Price Control) Determination     | II-46  |
|    |                 | UPC (Unit Price Control) Tests             | II-46  |
|    |                 | XPC (Extended Price Control) Determination | II-46  |
|    |                 | XPC (Extended Price Control) Tests         | II-47  |
|    |                 | Summary of Tolerance Checking Calculations | II-47  |
| Ш  | PIP (Purchasing | Invoice Problem) Inquiry                   |        |
|    |                 | PIP Basic Concepts                         | III-3  |
|    | Screen 292      | PIP Document Browse                        | III-10 |
|    | Screen 293      | PIP Browse by Purchasing Document          | III-12 |
|    |                 | PIP Types                                  | III-12 |
|    | Screen 294      | PIP Browse by Invoice                      | III-15 |
| IV | Invoice Inquiry |                                            |        |
|    |                 | Invoice Inquiry Basic Concepts             | IV-3   |
|    |                 | Browse Process                             | IV-3   |
|    |                 | Status Codes                               | IV-3   |
|    |                 | Document Status                            | IV-3   |
|    |                 | Matching Status                            | IV-3   |
|    |                 | Routing Status                             | IV-4   |
|    |                 | Voucher Status                             | IV-4   |
|    | Screen 350      | List Invoices by Purchase Order Number     | IV-5   |
|    | Screen 351      | List Invoices by Vendor                    | IV-8   |
|    | Screen 352      | List Invoices by Document Status           | IV-10  |
|    | Screen 358      | Invoice Document Inquiry                   | IV-12  |
|    | Screen 359      | Invoice Line Item Summary                  | IV-16  |
| V  | Purchasing Inqu | uiry Information                           |        |
|    |                 | Document Inquiry Basic Concepts            | V-3    |
|    | Screen 280      | Browse Purchasing Documents On-Line        | V-4    |
|    | Screen 281      | Display Documents by Dept./SubDept. Code   | V-7    |
|    | Screen 282      | Sort Documents by Account Number           | V-10   |
|    | Screen 284      | Browse Documents by User Reference Number  | V-13   |
|    | Screen 285      | Sort Documents by Vendor                   | V-16   |
|    | Screen 286      | List Documents by State Requisition Number | V-19   |
|    | Screen 287      | Browse Documents by State Order Number     | V-22   |
|    | Screen 271      | Browse Documents Closed But Not Routed     | V-25   |
|    | Screen 272      | Documents by Status Code                   | V-28   |
|    | Screen 288      | Display the Document Summary               | V-31   |
|    | Screen 278      | Document Inquiry                           | V-36   |
|    | Screen 279      | Document Line Item Inquiry                 | V-41   |
|    | Screen 290      | Track Document Activity                    | V-44   |
|    | Screen 291      | Document Tracking Cross Reference          | V-46   |
|    | Screen 295      | SciQuest/FAMIS Document Cross Reference    | V-48   |

# Table of Contents (cont'd)

## VI Appendix

|                                  | <u>PAGE</u> |
|----------------------------------|-------------|
| Instructions                     | VI-3        |
| Standard PF Keys                 | VI-8        |
| Invoicing Screens List           | VI-10       |
| FAMIS Transaction Codes          | VI-12       |
| Financial Accounting             | VI-12       |
| A/P Voucher                      | VI-13       |
| FAMIS Session Batch Header Codes | VI-14       |
| FAMIS Reference Codes            | VI-15       |
| Glossary                         | VI-19       |

# **Invoicing Menus**

The Invoicing Menu (M34) provides a list of screens that you may use for accessing the functions in the Invoicing section of FAMIS.

#### Menu M34 - Purchasing Invoice Menu

```
M34 Purchasing Invoice Menu
                                                                     11/04/13 10:34
                                                                      FY 2014 CC 02
  Screen:
                     * ----- Invoice Updates ----- *
                     340 Invoice Header Create
341 Invoice Header Create (Dept.)
                     342 Invoice Line Create
                     343 Voucher Good Faith Effort Response
                     344 Invoice Frt/Tax/Ins/Oth Items
345 Invoice Pending Vchr Create/Mod
                     346 Invoice Document Close
                     * ----- Invoice Inquiry ----- *
                     350 Invoice Doc. Inq. by PO Doc Nbr
                     351 Invoice Doc. Inq. by Vendor Nbr
                     352 Invoice Doc. Inq. by Status
                     358 Invoice Document Inquiry
                     359 Invoice Item Summary
Enter-PF1---PF3---PF3---PF4---PF5---PF6---PF7---PF8---PF9---PF10--PF11--PF12---
      Hmenu Help EHelp
```

The Purchasing Inquiry Menu (M22) provides a list of screens that you may use to access general purchase document information.

#### Menu M22 - Purchasing Inquiry Menu

```
M22 Purchasing Inquiry Menu
                                                                                       03/10/14 09:25
                                                                                        FY 2014 CC 02
  Screen: _
    * -----* Document Inquiry *----- *
   271 Documents Closed But Not Routed 280 Document Browse by Number 272 Documents by Status 281 Document Browse by Dept.
                                                      282 Document Browse by Account
                                                      283 Document Browse by Buyer
   275 Incomplete Receiving/Invoicing 284 Document Browse by User Ref. 276 Document Inquiry - w/Paid Amts 285 Document Browse by Vendor 277 Document Inquiry by Campus 286 Document Browse by State Req. 278 Document Inquiry 287 Document Browse by GSC Order
   279 Document Line Item Inquiry
                                                   288 Document Summary
   290 Document Tracking Inquiry 295 SciQuest Docu
291 Document Tracking Cross Ref 296 Buy A&M XRef
                                                      295 SciQuest Document Xref
   292 PIP Document Browse
   293 PIP Browse by Document
   294 PIP Browse by Invoice
Enter-PF1---PF2---PF3---PF4---PF5---PF6---PF7---PF8---PF9---PF10--PF11--PF12---
       Hmenu Help EHelp
```

Invoicing User Manual Page I-8

# Section II Invoicing Functions

Invoicing User Manual Page II-2

# **Invoicing Basic Concepts**

**NOTE:** This manual focuses on Accounts Payable functions related to payment of purchasing documents. To see related Accounts Payable information, please see the Accounts Payable User's Manual.

## **Invoicing Process**

To enter an invoice, an existing purchase order must be referenced. Information from the purchase order will be displayed, giving you the opportunity to verify that the invoice will be matched against the correct purchase order.

The header from the purchase order identifies important dates, freight and delivery information, the vendor's id number and terms for the order. Each purchase order line item specifies the quantity ordered, unit price, unit of measure, extended price, and accounts to be charged.

The process of entering invoices into the Purchasing System entails creating an invoice header, one or more line items, and a pending voucher. The final step in the process is closing the invoice document.

The invoice header details the date of the invoice, the total dollar amount, the discount terms, the discount due date, and other pertinent information. For each line item of the purchase order, a corresponding invoice line item specifies the invoiced quantity, unit price, unit of measure, and the extended price of each invoiced item. Line items for freight, tax, insurance, and other charges may be added as necessary.

A pending voucher is one that has been created but has not posted to accounting. The accounting will be posted "pending" some further action.

The invoice closing process completes the entry of the invoice and pending voucher information. It verifies correctness and completeness from the invoice and purchase order and checks the invoice to see whether it is within tolerances of the purchase order. Closing the invoice document also initiates an attempt to match the invoice with receiving data.

## **Payment and Encumbrances**

Encumbrances will not fully adjust (liquidate) until document completes Line Item 1 – one job less than encumbrance leaves hanging encumbrance that will adjust when document completes.

## **Two/Three Way Matches**

Matching attempts take place when an invoice document is closed and when a receiving document is closed. Whether a match must be two ways or three ways is determined by the document category.

A two-way match requires the purchase order information to correspond to the invoice information.

A three-way match requires the purchase order information to correspond with both the invoice information and the receiving information.

Receiving documents are relevant to invoicing only when a three-way match is required. Each receiving document is associated with a specific purchase order and is made up of a header and one or more lines of receiving information.

The following points are important to remember about invoicing and matching:

- 1. A purchase order must exist on the system before you can post an invoice against that order.
- 2. Invoicing is done by line item; some of the line item information may be transferred from the purchase order detail to the invoicing document.
- 3. If multiple invoices for a single purchase order are received, a new invoice header and new invoice lines are created for each invoice.
- 4. Closing an invoice document will initiate an attempt for a 2 or 3-way match.
- 5. After closing the invoice document, the pending voucher can be posted to accounting either online (by using a PF key on the Invoice Close Screen) or by letting the nightly processing cycle handle it.

The accounting will post only if the matching process has been satisfied.

#### **UOM (Unit of Measure) and Matching**

When a line item on a receiving or invoicing document is created, it will default the UOM from the Purchase document at the time it is created. The enterer has the ability to change the UOM to something else.

If the UOM on the PO is changed at a later date, this **DOES NOT** automatically update the invoicing and receiving that already exist.

#### Invoicing Basic Concepts (cont'd)

Care should be taken when changing the UOM on documents.

The Receiving document can be changed to match the UOM on the Purchase document and the Invoicing document.

OR

The Purchase document and the Invoicing document can both be changed to match the UOM on the Receiving document.

Ultimately, the UOM on all three documents should match.

#### **Multiple Invoices**

There may be a time when you will expect several invoices to be received before completing an order. When this situation arises, you must use a processing code of M (which stands for multiple invoices) on the purchasing document.

If this processing code is not used, the system will mark the encumbrance for a *full liquidation* when the first invoice is processed online.

For each invoice you create, you will need to use the following screens:

| 340 | Invoice Header Create                 | (required) |
|-----|---------------------------------------|------------|
| 342 | Invoice Line Create                   | (required) |
| 344 | Invoice Frt/Tax/Ins/Oth Items         | (optional) |
| 345 | Invoice Pending Voucher Create/Modify | (required) |
| 346 | Invoice Document Close                | (required) |

#### **Document Complete**

If a document has *any* invoice headers open when it posts, the document **will not complete** even if the quantity and unit price match.

You may also use the following inquiry screens to browse available online invoice information.

| 350 | Invoice Inquiry by PO Document |
|-----|--------------------------------|
| 351 | Invoice Inquiry by Vendor      |
| 358 | Invoice Document Inquiry       |
| 359 | Invoice Item Summary           |

### **Credit Memos**

A credit memo is a reduction in the payment you are making to a particular vendor. Credit memos may result from overpayment to, overbilling by, or the return of merchandise to your vendor. Credit memos may be referenced to a particular order (document) by using the invoicing section of FAMIS to process the reduction in payment. In other words, you may use FAMIS to create a negative invoice for a particular order.

If you need to process a credit memo for your order, the first step is to create the invoice (credit memo) header on <u>Screen 340</u>.

Unlike regular invoice headers, you must **remember to turn on the credit memo flag** (see below) in order for the system to recognize the invoice total as a negative dollar amount.

An ACH credit will be processed if the voucher contains lines greater than or equal to the credit. FAMIS does not net out across multiple vouchers. ACH processing evaluates the vouchers on a voucher by voucher basis.

For example, if you have one voucher for \$5,167.02, a second voucher for a credit of \$1,771.20, and a third voucher for a credit of \$1,296.00, you will need to add both of the credits to the original voucher so that all can be processed together and result in a payment to the vendor of \$2,099.82.

Screen 340 - Invoice Header Create

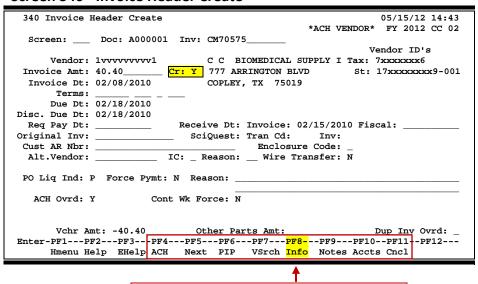

Press PF8 to view the Purchasing information

The next step in creating your credit memo is to add the "credit line item." Credit memos are classified as "other" items and must be added on <u>Screen 344</u> (see below). As on the invoice header, make certain that you turn on the credit memo flag to mark the dollar amount listed as a negative figure.

#### Screen 344 - Invoice Frt/Tax/Ins/Oth Items

| 344 Invoice Frt/Tax/Ins/Oth Items           | 05/15/12 14:46 |
|---------------------------------------------|----------------|
| C C BIOMEDICAL SUPPLY INC                   | FY 2012 CC 02  |
| Screen: Doc: A000001 Inv: CM70575 Item: 901 |                |
|                                             |                |
|                                             |                |
| Type (F,T,I,O): _                           |                |
| Extended Price: Credit: _                   |                |
| Promodel to a                               |                |
| Description:                                |                |
|                                             |                |
|                                             |                |
|                                             |                |
|                                             | <del></del>    |
| Account Pct. Amt \$                         |                |
|                                             |                |
|                                             |                |
|                                             |                |
|                                             |                |
|                                             |                |
|                                             |                |
| Enter-PF1PF2PF3PF4PF5PF6PF7PF8PF9PF1        | 0PF11PF12      |
| Hmenu Help EHelp Next PIP Accts Notes IDe   | sc MAcct       |

The next step in processing your credit memo is to create the credit voucher. Go to <u>Screen 345</u> (or press **PF5** to automatically advance to <u>Screen 345</u> from <u>Screen 344</u>), type the voucher prefix in the **Doc** field, and press <ENTER>. This instructs the system to create a new voucher.

Payments to this vendor will only be processed once the amount to be paid is greater than the credits existing on the system.

#### Screen 345 - Invoice Pending Voucher Create/Modify

```
345 Invoice Pending Voucher Create/Modify
                                                                05/15/12 14:47
                                                   *ACH VENDOR* FY 2012 CC 02
Screen: ___ Doc: A000001 Inv: CM70575___
                                             Voucher: 1265480
                                                 Default Cost Ref: N
 Doc Summary: PHARMACY SUPPLIES/C.C. BIOMEDICAL
      Vendor: 1vvvvvvvv1 C C BIOMEDICAL SUPPLY INC
        Type: 0
                        Dept. Ref. #: 01353__
                                                  Enclosure Code:
Invoice Date: 02/08/2010 Order Date: 02/04/2010
                                                    Delivery Dt: 02/10/2010
                               GSC Ord:
State Req Nbr:
                                                         Due Date: 02/18/2010
 Description: CREDIT INVOICE #CM70575_____
                                                      Disc Due Dt: 02/18/2010
                                      _____ DC: U2/18/2010
_____ Inv Rcvd Dt: 02/15/2010
__ ACH Ovrd: Y Hold Pl--
 Cust AR NBR: TAMU/VET MED HOSP_
  Alt.Vendor: _____
                             W2/SSN: _____ Travel Hotel Zip:
                           PCC Code: _
USAS Doc Type:
                                                        PDT Code:
   S DOC 17FC. _
LDT Codes: VT _ _ _ ____
Confidential: _
                                                    IC: Reason:
Cont Wk Force: N
                                                    Wire Transfer: N
   Revolving: N Fund Type: Local
 Prepaid Inv: N Check Nbr: 2720017 Check Dt: 02/19/2010 Override Bank:
                                                     Vch Total: -40.40
Enter-pF1---pF2---pF3---pF4---PF5---pF6---PF7---PF8---PF9---PF10--PF11---PF12---
     Hmenu Help EHelp ACH Next PIP BVchr Info INote Desc Mlti
```

Invoicing User Manual Page II-7

The final step in processing your credit memo is to close the invoice.

#### **Screen 346 - Invoice Document Close**

```
346 Invoice Document Close
                                                                       05/15/12 14:49
                                                                        FY 2012 CC 02
  Screen: ___ Doc: A000001 Inv: CM70575_
      Vendor: 1vvvvvvvv1 C C BIOMEDICAL SUPPLY INC
 Amount: -40.40 Routing Status:

Invoice Dt: 02/08/2010 Delivery Dt: 02/10/2010
Inv Rovd Dt: 02/15/2010 Act Rovd Dt:

Terms: Voucher: 1265480 F
                                                              Req Pay Dt:
                                   Voucher: 1265480 FY: 2010
       Terms:
Original Inv:
                               Posted Status: Y VOUCHER POSTED
 Last Mod By: DEMETRY, DONNA
                                                Date: 02/18/2010
                         Current Status: COMPLETE
                         Matching Status: MATCH SUCCESSFUL
                 Close Invoice Document: Y ('N' to Reopen if closed)
                Cancel Invoice Document: N
                                              ('N' to reinstate if cancelled)
       Budget Balance Override Actuals: N
------ Purchase Order Information ------
<< Dates >> Vendor: 1vvvvvvvvv1 C C BIOMEDICAL SUPPLY INC
Document : 02/04/2010 Cat.: LP User Ref: 270650-01353
Prior Inv. Forced:
Exp.Dlvry:
                         Contact Person:
Prior Inv. Forced: Buyer: Ph:
Enter-PF1--PF2--PF3--PF4--PF5--PF6--PF7--PF8--PF9--PF10--PF11--PF12--
      Hmenu Help EHelp
                                             SqMlt CnclR Notes Post Items Warns
```

Invoicing User Manual Page II-8

# **Prompt Pay Basic Concepts**

The State of Texas prompt payment law requires vendors to be paid within 30 days of the receipt of the goods or services they provide. If payment is not received within this timeframe, an interest penalty is imposed. The amount of the penalty is calculated daily until the vendor receives the payment.

To comply with this legislation, FAMIS calculates and posts interest when warranted. For local accounts, the interest is calculated and included in the payment to the vendor both for ACH and check payments. For State accounts, FAMIS sends the request for payment to the State, which does its own calculation and includes any interest in the payment to the vendor. FAMIS receives a file back from the State, which is posted to update the FAMIS accounts with the applicable interest charges.

Please refer to the Individual screens for more detailed information.

## **Prompt Pay Controls**

#### **Fiscal Year Rate**

Each fiscal year can be set with the applicable interest rate for each campus. The ability to have a different rate for each fiscal year is necessary as the rate can change from one year to the next. The interest rate is entered in the field labeled Interest Rate.

If a voucher begins accruing interest in one year but isn't paid until the next year, the interest rate is calculated based on the year the voucher became due.

#### **Campus Code Exemption**

Prompt Pay Information can be entered on the campus control record (<u>Screen 821</u>). If the A&M System Member is exempted by the State from paying interest, the *Exempt Campus* field can be set to "Y" by FAMIS Services at the direction of the Member. When this flag is set, the *Reason* field is also required.

#### **Account Level Exemptions**

Accounts that start with "1" or GLs that start with "01" are considered State funds when paying a revolving voucher.

Currently interest on local funds is not paid for interest less than \$5.00 according to HB1545.

You can flag an individual account as exempt from paying interest. The Interest Exempt flag is on the account attribute screens for GL, SL, and SA accounts (<u>Screen 4</u>, <u>Screen 8</u>, <u>Screen 52</u>). To indicate an account is exempt, go to the appropriate account attribute screen and enter a "Y" in the *Interest Exempt* field and a reason code in the *Reason* field.

#### Prompt Pay Basic Concepts (cont'd)

#### **Alternate Interest Account**

Also available on the account attribute screens is the ability to enter an alternative interest account. If the alternative interest account is filled in, the system *always* uses the alternate account to post interest.

#### **Flag Maintenance**

The flag maintenance screens (<u>Screen 43</u>, <u>Screen 44</u>, and <u>Screen 54</u>) have edits to ensure that accounts entered as alternate interest accounts cannot be frozen or deleted if they are referenced by an account that is still active.

#### **Voucher Level Override Flag**

Many voucher screens have fields that are used to indicate an Interest Override for an individual voucher or line item. This is the ability to suppress the addition of interest on an individual voucher/line item at the time of payment.

#### **Regular Vouchers**

Screen 104 - Voucher Create

Screen 105 - Voucher Header Modify

Screen 107 - Voucher Line item Modify w/o Accounting

Screen 109 -- Prepaid Voucher

Screen 111 - Pending Voucher Create/Modify

#### **Change Source of Funds**

Screen 141 - Change Source of Funds State to State

Screen 142 – Change Source of Funds Local to Local

Screen 148 - Change Source of Funds Local to State and State to Local

#### **Invoicing Vouchers (See Invoicers User's Manual)**

Screen 340 - Invoice Header Create

Screen 341 – Invoice Header Create (Dept)

Screen 345 - Invoice Pending Voucher Create/Modify

The payment due date will be calculated based on the invoice date and the delivery date.

#### Object Codes Subject to Interest

The object codes subject to interest are displayed on <u>Screen 817</u> (Comp Codes Subject to Interest). This shows the comptroller object codes and whether they are subject to paying interest or exempt from paying interest.

<u>Screen 817</u> is an INQUIRY screen maintained by the FAMIS Services staff. It displays the State Comptroller Object Codes that are subject to prompt payment interest. If the word "Interest" appears next to a COMP CODE, your Member must pay interest on late payments against this COMP CODE. If the word "Exempt" appears opposite a COMP CODE, your Member has been given a special interest exemption for this COMP CODE by the State.

The message "Entire Campus is Exempt" is displayed at the top of the screen for those Members who are exempt from the Prompt Payment Law.

FAMIS Services must be notified whenever the State modifies the Comptroller Codes subject to interest or whenever a Member is granted a special exemption against an interest Comptroller Code.

Screen 817 – Comp Codes Subject to Interest

| Screen: | Comp Co   | de:     | Fiscal Ye    | ar: 201  | .2         |      |           |
|---------|-----------|---------|--------------|----------|------------|------|-----------|
|         | Interest  |         | Interest     |          | Interest   |      | Interest  |
| Code    | or Exempt | Code    | or Exempt    | Code     | or Exempt  | Code | or Exempt |
|         |           |         |              |          |            |      |           |
| 7202    | Interest  | 7233    | Interest     | 7254     | Interest   | 7272 | Interest  |
| 7203    | Interest  | 7239    | Interest     | 7255     | Interest   | 7273 | Interest  |
| 7204    | Interest  | 7240    | Interest     | 7256     | Interest   | 7274 | Interest  |
| 7205    | Interest  | 7242    | Interest     | 7257     | Interest   | 7275 | Interest  |
| 7206    | Interest  | 7243    | Interest     | 7258     | Interest   | 7276 | Interest  |
| 7210    | Interest  | 7245    | Interest     | 7259     | Interest   | 7277 | Interest  |
| 7211    | Interest  | 7246    | Interest     | 7262     | Interest   | 7278 | Interest  |
| 7213    | Interest  | 7247    | Interest     | 7263     | Interest   | 7281 | Interest  |
| 7216    | Interest  | 7248    | Interest     | 7266     | Interest   | 7282 | Interest  |
| 7218    | Interest  | 7249    | Interest     | 7267     | Interest   | 7283 | Interest  |
| 7219    | Interest  | 7252    | Interest     | 7270     | Interest   | 7284 | Interest  |
| 7223    | Interest  | 7253    | Interest     | 7271     | Interest   | 7286 | Interest  |
|         | ***       | Dwogg E | nter to View | . Mama T | mtming +++ |      |           |

#### **Holiday Tables**

Two tables are used to coordinate calculation of interest payments and A&M System Member holiday schedules. <u>Screen 818</u> is the ACH, State, and Local Holiday Table, which is used to record and track Member holidays. This table is maintained by the System Members. <u>Screen 819</u> is the State Holiday Table, which is maintained on the Master Campus code by the System Office of Budgets and Accounting.

**Invoicing User Manual** 

#### Screen 818 - ACH, State, and Local Holiday Table

<u>Screen 818</u> is used to record and track agency holidays. It is an **UPDATE** screen **maintained by each Member**. Local holidays can be displayed and updated on this screen. State holidays can only be displayed.

The "local holiday" information is used by the check cycle to determine whether a local voucher with a future due date should be pulled during the current check cycle to avoid late payment interest charges during the next scheduled check cycle. State vouchers are sent to the State each evening, regardless of their due dates. Once the vouchers reach the State, the State schedules these payments according to their payment due dates.

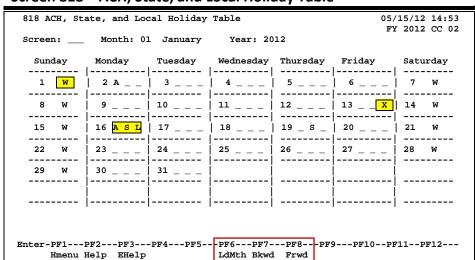

Screen 818 - ACH, State, and Local Holiday Table

This screen, keyed by month and year, displays all known state and local holidays. The following are valid holiday indicators:

- A ACH/Bank Holiday
- Local holiday (maintained by each Member). All days that checks cannot be printed should be marked as a local holiday.
- S State holiday (maintained on <u>Screen 819</u> of the Master Campus (CC=00) by the System Office of Budgets and Accounting)
- W Weekend (maintained by the FAMIS Services staff)
- Blank Not a holiday

Update access to this screen should be restricted. Care must be taken to communicate all Member (business office) holidays to the individual(s) maintaining this screen so that the holiday table can be updated at least one check cycle before the holiday.

Any day on which checks cannot be printed should be marked as a holiday, even if the day has not been declared a holiday by the Board of Regents. "Non-holidays" that might be marked are those scheduled days that a business office will be closed because of staff retreats, building maintenance, or printer unavailability. **FAMIS Production**Services MUST be notified to NOT run checks on these dates.

#### Screen 819 - State Holiday Table

<u>Screen 819</u> tracks state holidays. It is an **UPDATE** screen that is maintained on the Master Campus (CC=00) by the System Office of Budgets and Accounting.

The dates marked as holidays are those days that the State Comptroller will not accept vouchers for payments. This table is used to determine whether discounts can be taken for items paid with State funds.

This screen, keyed by month and year, displays all state holidays. The following are valid holiday indicators:

 S – State holiday or day on which the State will not accept vouchers for payment

W – Weekend (maintained by the FAMIS Services staff)

Blank - Not a holiday

Update access to this screen is only available on the Master Campus (CC=00) and should be restricted. Care must be taken to communicate all holidays to the individual(s) maintaining this screen so that the holiday table can be updated at least one voucher cycle before the holiday. A day should be marked as a holiday if no vouchers will be accepted by the State on that day.

#### 819 State Holiday Table 05/15/12 14:54 FY 2012 CC 02 Screen: \_\_\_ Month: 05 May Year: 2012 Monday Wednesday Thursday Saturday Sunday Tuesday Friday 1 2 3 5 W -----9 10 12 8 W 14 15 16 17 18 19 22 23 24 25 26 28 S 29 30 31 Enter-PF1---PF2---PF3---PF4---PF5--PF6---PF7---PF8--PF9---PF10--PF11--PF12---Hmenu Help EHelp LdMth Bkwd Frwd

Screen 819 – State Holiday Table

## **Prompt Pay Processes**

#### **Local Checks**

FAMIS uses the Due Date to determine whether a voucher should enter the payment cycle; vouchers are pulled into cycle the night before the Due Date.

The nightly check cycle examines each voucher on a "line item by line item" basis. The system uses the holiday tables to determine whether the voucher should be processed. For each holiday and weekend day, the program subtracts a day and determines whether to pay a voucher in order to meet the due date.

If a voucher is determined to be past due, the system attempts to calculate interest. The exempt campus flag is checked to determine whether the entire campus is exempt from paying interest. The voucher exemption and the line-item exemption flags are examined. If neither the voucher nor the line-item exempt flag is set, the account on the item is checked. At any stage of this process, if an exemption flag is set, the voucher is marked with the reason code.

If interest is to be calculated, the program determines whether the interest should be posted to the account on the voucher or to an alternate interest account as indicated on the account attribute record.

The check stub reflects the interest as a separate item for each invoice.

A file is written of all interest accrued, including the voucher, the account, and various other fields needed to post the interest into the system. The interest accrued file is used to post the interest item to the voucher file. The interest items are added to the voucher file as pending voucher items on the original voucher. Finally, program posts the pending interest.

#### State Vouchers

The state voucher cycle pulls all eligible vouchers. They are sent to USAS, where they are scheduled for payment by the State. The State cycle does not look at the *FAMIS Due Date* field to determine when to pull the voucher into cycle.

USAS makes its own determination regarding "when a payment should be made so that it will be distributed on the payment due date." The requested payment date and the payment due date are used by USAS.

Including multiple invoices on a State voucher may cause some line items to be paid and others to not be paid. Since different payment due dates may be calculated for each item based on the invoice received date and the good received date, USAS will use the payment due date to schedule payments for different days.

#### Prompt Pay Basic Concepts (cont'd)

Any voucher that is exempt will include the exempt flag as well as the required reason code. The reason codes are defined by the State Comptroller and are required for all vouchers flagged as exempt.

Third party payments to USAS will require a "T-code" (264/905) to distinguish them from the regular reimbursement vouchers (247/904).

#### **Revolving Vouchers**

The timing of the processing for the local check cycle and the state voucher cycle is important. Because of revolving vouchers, the check print is required to run first. After the check print has determined the interest, the interest is posted in order for the state side of the revolving process to pick up any interest items. FAMIS doesn't send the State side until the local check date has been updated.

#### **Credit Memos**

FAMIS calculates all the interest on all voucher items and then applies the credit memo to the check total.

#### **Vendors on Hold**

Vendors on State Hold complicate the calculation of interest. The ACR states "Interest calculation must not consider interest for periods of time that vendor was on hold for part or all of the time the payment was late." For this reason, a voucher for a vendor on State hold is flagged with the date it first attempted to pay the vendor. This date is the "original distribution date." No interest is calculated after this date.

The Vendor on State Hold process keeps a record of every time a vendor is put on hold or released from hold. This provides any history needed should a lost invoice surface for a vendor that may have been on hold while the invoice was lost.

#### **Posting Interest into FAMIS**

Interest is posted back into FAMIS using the prepaid voucher process. This process posts the interest voucher items as pending items on the original voucher. VBDU080 will attempt to post these items. A report will be produced of any interest items that did not post. These Items may be posted online on two screens (Screen 114 and Screen 115) once the problem has been corrected.

Posting the interest as a prepaid item ensures that the interest is available with the other items of the voucher and makes reconciliation easier. This prepaid item is used for posting both the local and the state interest.

The new interest item references the original voucher item for which the interest was calculated, providing a cross-reference. All interest items post with item numbers 501 through 999.

#### 1099 Processing

Because of these new payments, the 1099 process has been modified to provide 1099-INT forms and reporting.

## **Terms/Dates Used To Determine Prompt Pay Compliance**

#### **State Comptroller**

#### **Payment Due Date**

"The date each payment covered by the transaction is due under the prompt payment law. The last date that a payment can be made before interest starts accruing."

#### **Payment Distribution Date**

"The date that a warrant is available at the Comptroller's Office for an agency or the Comptroller to distribute to a vendor."

#### **Requested Payment Date**

"Agencies may submit a requested payment date to subjugate the scheduling from the payment due date. This would probably be used for discounts."

#### **FAMIS**

#### **Payment Due Date**

"The date each payment covered by the transaction is due under the prompt payment law. The last date that a payment can be made before interest starts accruing."

#### **Due Date**

The night before the Due Date is when the voucher is pulled for payment. This currently defaults to the current date if nothing is entered. The program looks at the due date and backs it up based on the holiday table.

#### **Discount Due Date**

The discount due date is the last date the discount can be taken. There is currently no attempt to schedule these by considering holidays and weekends.

#### **Invoice Date**

The date the invoice was issued. This date must be before or equal to the date the voucher is entered. The invoice date is required if the system is to calculate the discount.

#### **AP Invoice Received Date**

This date is only used on <u>Screen 340</u> for documentation of when Accounts Payable received the invoice.

#### **Department Invoice Entered Date**

This date is entered on <u>Screen 340</u> and <u>Screen 341</u> for documentation of when the department received the invoice. This date, if entered, is used as part of the process to determine the payment due date.

#### **Delivery Date**

This date is used to indicate the receiving date. For purchasing documents, the delivery date is generated by FAMIS based on the last receiving date for all items. For the Accounts Payable screens, the date is entered by the user.

#### **Actual Received Date**

Invoicing <u>Screen 345</u> allows the entry of a Delivery date. However, this may not correspond to the received date entered on the receiving screens. Since more than one shipment may be involved, the program determines the last receiving date involved for the purpose of Prompt Pay interest.

#### **Original Distribution Date**

This date is set when the check cycle first tries to pay a voucher for a "vendor on State hold." This is the distribution date that would have been printed on the check if the vendor were not on State hold.

#### **Determine Interest Calculation**

The date the payment is due to the vendor is calculated by FAMIS using the later of the "invoice received" date, the "delivery" date, or the "actual received" date and adding 29 days.

The payment due date is calculated for both state and local vouchers.

For a **local** check, the "payment due" date is used to determine whether interest is to be calculated.

**Example:** If the 3-way match occurs on October 14, the payment is due on

November 13. Interest would begin to accrue on November 14.

For **state** vouchers, the check cycle does not look at the "due date." Everything is sent to USAS for scheduling payments by the State. The payment due date is sent to the State. The State uses this date to calculate interest.

#### **Calculation Method**

The interest rate that the State pays on late payments due to a vendor under the State's Prompt Payment Law is now calculated on an annual basis. The interest calculation is based on the Prime Rate reported in the July 1<sup>st</sup> edition of The Wall Street Journal, plus 1 percent. The FY 2014 Prompt Pay Interest Rate remains at 4.25%.

The formula is:

COMPUTE ROUNDED INT-AMT = INT-RATE \* VO-NET-AMT \* DAYS-LATE / 365 / 100

## Prompt Pay Basic Concepts (cont'd)

#### **FAMIS Calculation**

Interest is calculated on a line by line basis.

For each line item, we first determine the PAYMENT DUE DATE (see <u>Screen 169</u> to view the fields).

The Invoice Date is set to the INV-RCVD-DT if it is available; otherwise, it is set to the INV-DT.

The Delivery Date is set to the ACT-DEL-DT if it is available; otherwise, it is set to the DEL-DT.

The program then compares the Invoice Date and the Delivery Date and uses the Most Recent Date. The PAYMENT DUE-DT is determined to be the Most Recent Date plus 30 days.

Interest is calculated on payments made after the PAYMENT DUE-DT (unless the vendor is on State hold).

The program VSCR016 contains the logic that actually computes the interest and does not include the time the vendor is on hold when it calculates this interest.

# **Prompt Pay Inquiry Screens**

The (local) check cycle calculates interest and adds the interest line item to the voucher. The interest is included in the total amount of the ACH or check which is sent to the vendor. FAMIS creates a pending voucher item for each interest item calculated. The pending item is added to the voucher file. FAMIS then posts the pending interest item.

When an interest item fails to post, corrections must be made in order to get the interest items posted. The nightly batch program continues to try to post these items. Once the problem has been corrected, the items will post automatically. They can also be manually posted using <a href="Screen 114">Screen 114</a> (Pending Interest Voucher Modify (Local)) or <a href="Screen 115">Screen 115</a> (Pending State Interest Create/Modify). These screens can be used to change the account number on the interest items.

Items must be in a "closed" status to post. Press **PF5** to post from this screen, or wait for the batch post.

If an interest item does not post, an error message will appear on the VBDU080 report.

Screen 114 – Pending Interest Voucher Modify (Local)

```
114 Pending Interest Voucher Modify
                                                               12/21/09 15:00
                                                                FY 2010 CC 21
Screen: ___ Voucher: 0811674 Fiscal Year: 2008
 Doc Summary: PURCHASE 20 PORTEGE M400-EZ5031-TOSHIRO TABLET PC
      Vendor: 1vvvvvvvv0 TOSHIRO DIRECT
                         Dept. Ref. #: 013
                                                  Enclosure Code:
Invoice Date: 06/05/2008 Order Date: 05/29/2008
                                                        Due Date: 06/16/2008
                              GSC Ord:
State Req Nbr:
 Description: TOSHIRO PORTEGE M700 TABLET PCS
                                                        Hold Flag: N
 Cust AR NBR:
                                      Hold Flag:
Travel Hotel Zip:
                             W2/SSN:
  Alt.Vendor:
USAS Doc Type: 9
                          PCC Code:
                                                         PDT Code:
   LDT Codes: 09
   Revolving: N Fund Type: Local
   Check Nbr: 4xxxx4 Check Dt: 07/29/2008
                                               Budget Balance Override: N
Enter-PF1---PF2---PF3---PF4---PF5---PF6---PF7---PF8---PF9---PF10--PF11--PF12--
     Hmenu Help EHelp
                            VPost Desc
                                                    ReOpn Close Mlti Warns
```

<u>Tech Note</u>: The name of the job that will post the local interest item is FxxVIPST, where "xx" is the A&M System Member number. The program name is VBDU080, which is the same name that will appear on the report.

State interest items are added as pending items, similar to the local interest items.

#### Screen 115 – Pending State Interest Create/Modify

```
115 Pending State Interest Create/Modify
                                                             12/21/09 15:01
                                                              FY 2010 CC 21
Screen: ____ Voucher: 0736466 Fiscal Year: 2007
 Doc Summary:
      Vendor: 1vvvvvvvv1 VTR SCIENTIFIC
                         Dept. Ref. #: C009
                                                 Enclosure Code:
Invoice Date: 06/21/2007 Order Date: 05/31/2007 Due Date: 08/10/2007
State Req Nbr:
                              GSC Ord:
 Description: EQPT FOR KOSTIC/MICROCENTRIFUGE
 Cust AR NBR:
                                                      Hold Flag: N
  Alt.Vendor:
                            W2/SSN:
                                              Travel Hotel Zip:
                         PCC Code:
USAS Doc Type: 9
                                                        PDT Code:
   LDT Codes:
   Revolving: N Fund Type: State
                 Check Dt:
   Check Nbr:
                                              Budget Balance Override: N
Enter-PF1---PF2---PF3---PF4---PF5---PF6---PF7---PF8---PF9---PF10--PF11--PF12--
     Hmenu Help EHelp
                           VPost Desc
                                                  ReOpn Close Mlti Warns
```

#### **PF11 Pop-Up Window**

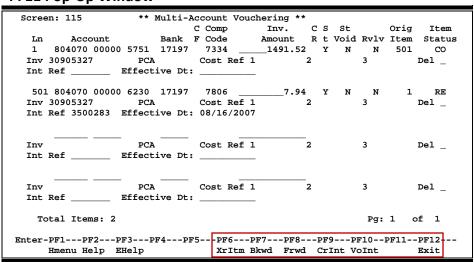

Invoicing User Manual Page II-20

# Prompt Pay Frequently Asked Questions

## **Payments**

- Utility payments should be entered with the utility company's due date in the requested payment date field. Do not schedule utility or lease payments to be past due.
- When posting interest on local accounts, FAMIS charges the interest to the override account, if present, using the original voucher line item's bank. This override account can be set on an account by account basis. It must be the bank used for the voucher line item that generated the interest.
- When paying other State agencies:

<u>Local vouchers</u> - FAMIS suppresses payment of interest to other State agencies based on the vendor type of "SA" or the repeating pattern of agency numbers

<u>State vouchers (regular)</u> - FAMIS does not suppress the payment of interest to other State agencies

<u>State vouchers (revolving)</u> - FAMIS sends a TC to suppress the payment of interest based on its status as a revolving voucher.

<u>State vouchers (alternate vendors)</u> - FAMIS sends a TC to suppress the payment of interest if the alternate vendor type is "SA," "EM," or "ST."

 Report "VSCR016" (Voucher Item Interest -- calculated not posted/paid) shows why the interest wasn't paid.

## **Due Date**

- Q. On <u>Screen 104</u>, are we supposed to key a date in the Due Date field? I thought we were supposed to leave it blank, because this would be where FAMIS would calculate and enter the payment due date.
- **A.** The FAMIS "Due Date" works like it always has. A user can enter a date or leave it blank. If it is blank, it will enter the check cycle immediately. If someone wishes to schedule it to be paid at a later date, a future date can be entered. The State voucher cycle does not look at the Due Date. It sends everything to USAS to allow them to schedule payments.

The payment due date is used in FAMIS to decide whether to calculate interest on a local check. It is also sent to the State for them to use in scheduling payments and in calculating interest.

#### Prompt Pay Frequently Asked Questions (cont'd)

The payment due date is calculated by FAMIS using the latest of the invoice received date, the delivery date, and the actual received date. Twenty-nine (29) days are added to the later date. There has been a misconception that 30 days should be added. The 30 days discussed in the Texas Bill says the payment is due on the 30th day.

Revolving won't send State side until the local check information has been updated.

#### Q. What is the Payment Due Date used for and how is it determined?

**A.** The Payment Due Date is when FAMIS begins calculating interest.

To determine the Payment Due Date:

FAMIS first determines the Calculation Invoice Date. If there is an Invoice Received date, this becomes the Calculation Invoice Date; otherwise, FAMIS uses the Invoice Date as the Calculation Invoice Date. FAMIS then determines the Calculation Delivery Date. If there is an Actual Received Date, this becomes the Calculation Receive Date; otherwise, the Delivery Date becomes the Calculation Receive Date.

#### All of these dates can be viewed on Screen 169.

FAMIS now compares the Calculation Invoice Date and the Calculation Delivery Date and uses the most recent date. The Payment Due Date is calculated by adding 29 days to the most recent of these dates.

- **Q.** What screen can the departments use to view interest amounts paid by their accounts?
- **A.** You may view this on <u>Screen 23</u>.

## Create the Invoice Header

Processing an invoice is an important step in getting an order paid. Without the invoice, it is not possible for two- or three-way matching to occur (see the basic concepts at the beginning of this section for more information on matching procedures). You may enter general invoice information, pertaining to the entire invoice, using <u>Screen 340</u>.

#### Screen 340 - Invoice Header Create

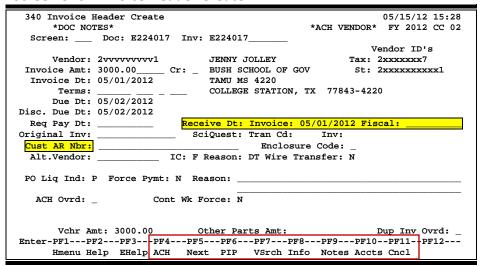

#### Press PF8 to view the Purchase Order information:

The Fiscal Received Date is **NOT** used in the calculation of the payment due date. It is optional and should only be used if your department is using <u>Screen 341</u> to enter the Invoice Header information.

If you are not using <u>Screen 341</u> to enter the invoice header, enter the <u>Invoice Received Date</u> on this screen (<u>Screen 340</u>). This date should be the date the agency received the invoice, whether it was received in the department or at the Fiscal Office. Use of the Fiscal Office Received date instead of the invoice Received date may result in interest being charged that would not have been calculated if the Invoice Received date was used.

## **Invoice Header Create Process**

#### **Customer Accounts Receivable Number**

The Customer Accounts Receivable number is copied from <u>Screen 340</u> (Invoice Header Create) to <u>Screen 345</u> (Invoice Pending Voucher Create/Modify) each time if the customer number is there when the information is first added to <u>Screen 345</u>. If the customer number is added to <u>Screen 340</u> after <u>Screen 345</u> has been created, the program does not go back and re-pull information for <u>Screen 340</u>.

If you need to make changes to <u>Screen 340</u> after you have created <u>Screen 345</u>, such as adding the customer AR number, you will need to update the information on <u>Screen 345</u> as well. You may use **PF7** on <u>Screen 345</u> to rebuild the voucher to capture the updates. Make sure all the expected updates have been brought forward from the invoice to the voucher.

Unless you have FAMIS element security you may not be able to see the Customer Accounts Receivable Number on <u>Screen 345</u>. If you need to see this number, talk to your security administrator about getting the element security set.

FAMIS pulls the Customer Accounts Receivable number from <a href="Screen 345">Screen 345</a> for the ACH payments.

## Wire Transfer

Entering "Y" in the *Wire Transfer* field indicates payment is made or to be made by use of wire transfer. The resulting transaction will post with a transaction type of "6" (TC=146), and the *Prepaid Voucher* field on <u>Screen 345</u> will be set to "Y."

FAMIS does not make the wire transfer to the bank; the actual wire transfer must still be made by someone in the Business Office.

When originally entered on <u>Screen 340</u> or <u>Screen 341</u>, the value in the *Wire Transfer* field will "carry forward" and display on <u>Screen 345</u>.

On the other hand, if you enter "Y" in the *Wire Transfer* field on <u>Screen 345</u>, this will <u>not</u> change the value in the *Wire Transfer* field originally entered and displayed on <u>Screen 340</u> or <u>Screen 341</u>. To change that value, you must return to <u>Screen 340</u> or <u>Screen 341</u>.

## **Basic Steps**

#### **Create a New Invoice Header**

- Type a purchase document and invoice number in the fields provided.
- Indicate the invoice amount and date.
- Type additional information in the available fields, as desired.
- Press <ENTER> to create the invoice header.

#### **Modify an Existing Invoice Header**

- Type a purchase document and invoice number in the fields provided.
- Make modifications as needed and press <ENTER> to save your additions/changes to the invoice header.

#### **Create a Credit Memo**

- Type a purchase document and invoice number in the fields provided.
- Indicate the invoice amount and date.
- Type "Y" in the *Cr* field (next to the invoice amount).
- Type additional information in the available fields, as desired, and press <ENTER> to create the invoice header.

## Field Descriptions (◆ = Required; Help = Field Help Available Using PF2, ?, or \*)

#### **Action Line**

◆ Doc: 7 character/digits

Identify the purchase document number associated with the invoice.

♦ Inv: 14 digits

Indicate the invoice number, as assigned by the vendor, for the selected order.

#### Screen Information

Vendor: 11 digits

Enter number of the vendor from which the order was purchased. This field will

be pulled in automatically from the purchase document.

◆ Invoice Amt: PF2 Help 12 digits

Indicate the total dollar amount for the shipment as it appears on the vendor's

invoice.

Cr: 1 character

Type "Y" if this invoice should be treated as a credit memo.

♦ Invoice Dt: ? Help 8 digits

Enter the date of the order as shown on the vendor's invoice.

**Terms:** 6 digits/3 digits/1character/3 digits

Indicate any special payment terms for the invoice. For example: 2/10/n/30 would mean 2% discount if paid before the 10th day after the invoice date, or pay the net amount if paid after the 10th day and before 30 days past the

invoice date.

◆ Due Dt: PF2 Help 8 digits

Enter the date that payment for the invoice is due, based on the vendor's invoice. Will be filled in automatically from the purchase document.

Invoicing User Manual Page II-25

#### Screen 340 - Create the Invoice Header (cont'd)

**Disc. Due Dt:** PF2 Help 8 digits

Displays the discount due date, which is the date by which a check must be cut in order to receive the vendor's discount. If no terms have been specified, this date will default to the current date.

Req Pay Dt: ? Help 8 digits

Enter the date you requested the State to pay the voucher.

**Receive Dt:** 

**Invoice:** ? Help 8 digits

Date the agency received the invoice, whether it was received in the

department or at the Fiscal Office.

Use this field if Screen 341 was NOT used to enter the invoice header

information.

Fiscal: ? Help 8 digits

Date invoice is received in Fiscal Office. This is NOT used in the calculation of

the payment due date.

This is an optional field and should only be used if Screen 341 was used to

enter header information.

Original Inv: PF2 Help 14 digits

Identify the invoice number of the original invoice in the event that the invoice

entered is a correction or a follow-up to the original invoice.

SciQuest:

Tran Cd: 3 digits

Displays the SciQuest transaction code used for special payments.

Inv: 12 digits

Shows the invoice number.

**Cust AR Nbr:** PF2 Help 25 characters/digits

Represents the customer accounts receivable number, or the vendor's

reference number. This number is copied to Screen 345.

You must have update access to the document to view this number.

**Enclosure Code:** ? Help 1 character

С

Enter the code indicating enclosures may be included.

This will force separate checks for local vouchers. Vouchers will be grouped by

identical codes, such as the following:

= Comptroller

A = Auditor Blank = Not specified

L = Local

S = Audit Services Y = Yes, enclosures

Invoicing User Manual Page II-26

#### Screen 340 - Create the Invoice Header (cont'd)

Alt.Vendor: 11 digits

Identify the identification number of the alternate vendor to be paid, if

different from the original vendor on the purchase document.

IC: ? Help 1 character

Identify the interest calculation procedure to be followed.

A = Accept Scheduling of Late Payment

BLANK = None

F = Force Interest Calculation R = Refuse Interest Calculation

Reason: PF2 Help 2 characters

Include the reason for interest exemption.

AD = Agency Discretion Exercised

AI = Automation Issue(s) AP = Advance Payment DP = Disputed Payment

DT = Direct Payment of Travel Expenses
FC = FED Contract/Terms Prohibit Pymt
GE = GSC Exemption Granted 7 Documented
MI = Mailing Instr On PO Not Followed

NI = No Invoice Received

Wire Transfer: 1 character

Indicate whether payment is made or to be made by use of a wire transfer.

FAMIS does not make the wire transfer to the bank.

◆ PO Liq Ind: PF2 Help 1 character

Enter the purchase order liquidation indicator that determines whether the encumbrance will be partially liquidated (P), fully liquidated (F), or whether no

encumbrance (N) should be liquidated.

Force Pymt: PF2 Help 1 character

Type "Y" if payment for this invoice should be forced, i.e. it should be paid regardless of any 2 or 3-way match requirements or problems with unit of

measure conversion.

**Reason:** ? Help 80 characters (2 lines)

Enter the reason, if any, for forcing payment of the invoice.

ACH Ovrd: 1 character

Type "Y" if an override was put on the ACH voucher – thereby creating a check

in the check cycle.

Cont Wk Force: 1 character

Type "Y" to indicate that this payment is to be flagged as a Contract Work Force

payment.

## Screen 340 - Create the Invoice Header (cont'd)

Vchr Amt: PF2 Help 15 digits

Displays the amount vouchered (or the amount of the invoice to be paid) for

your agency.

Other Parts Amt: PF2 Help 15 digits

Indicates the amount to be paid by other parts of the TAMUS (i.e. if the PO

indicates the cost will be shared by at least one other System part).

**Dup Inv Ovrd:** 1 character

Type "Y" if duplicate invoices should be overridden by the system.

**Additional Functions** 

**PF KEYS** See the Appendix for an explanation of the standard PF keys.

PF4 ACH

**ACH** Displays ACH information.

PF5 Next

**Next** Goes to next screen that follows in sequence.

PF6 Purchasing Invoice Problem

PIP Allows you to notify the creator if there are problems with the invoice. See the

basic concepts topic for this section for more information.

PF7 Vendor Search

**VSrch** Use to search for Vendor ID number.

PF8 Purchase Order Information

**Info** Displays the purchase order information.

PF9 Notes

Notes Allows you to view document, invoice, and receiving notes included on the

document. Type "X" to select the type of notes to be displayed and press

<ENTER>.

PF10 Accounts

**Accts** Displays all responsible accounts and their portions of the total order.

PF11 Cancel

**Cncl** Cancels invoice header creation.

Invoicing User Manual

# Create Invoice Line Items

Before an invoice can be paid, you must indicate which items from the purchase document have been invoiced. <u>Screen 342</u> is used to identify the invoiced items from the original order.

#### Screen 342 - Invoice Line Create

| 34  | 2 Invoice | Line Create | ALLE           | N*ALLEY |              | 05/15/12 15:38 |
|-----|-----------|-------------|----------------|---------|--------------|----------------|
|     |           |             |                |         |              | FY 2012 CC 02  |
| s   | creen:    | Doc: E223   | 963 Inv: E223  | 963     |              |                |
|     |           |             |                |         | Pg 1 of      | 1 Viewed Pg(s) |
|     |           |             |                |         |              | Total quantity |
| Ite | em        | Quantity    | Unit Price     | UOM Ex  | tended Price | Inv. for PO    |
| 1   | Ordered:  | 1.00        | 20.7600        | LOT     | 20.76        |                |
|     | Invoiced: | 1.00        | 20.7600        | LOT_    | 20.76        | 1.00           |
|     | Desc:     | FOOD FOR B  | ANQUET         |         |              |                |
|     |           |             |                |         |              | 945080-4015    |
|     |           |             |                |         |              |                |
| 2   | Ordered:  | 1.00        | 29.2800        | LOT     | 29.28        |                |
|     | Invoiced: | 1.00        | 29.2800        | LOT_    | 29.28        | 1.00           |
|     | Desc:     | SUPPLIES F  | OR BANQUET     |         |              |                |
|     |           |             |                |         |              | 945080-4017    |
|     |           |             |                |         |              |                |
| 3   | Ordered:  | 1.00        | 3.5700         | LOT     | 3.57         |                |
|     | Invoiced: | 1.00        | 3.5700         | LOT     | 3.57         | 1.00           |
|     |           |             | NSES FOR FARME |         |              |                |
|     |           |             |                |         |              | 945080-6337    |
|     |           | *** End of  | Items List **  | *       |              |                |
| Ent | er-PF1P   | -           |                |         | -PF8PF9F     | F10PF11PF12    |
|     |           |             | IAcct Next     |         |              | <b> </b>       |
|     | imienu n  | erb Rueib   | INCCC NEAL     | BRWG    | FIWG INOCE   | IDEBC          |

# **Basic Steps**

- Type a purchase document and invoice number in the fields provided.
- Indicate the quantity of items invoiced.
- If different from the purchase document, indicate the unit price and the unit of measure of the item(s) being invoiced.
- Type additional information in the available fields as desired, and press <ENTER> to record the invoice line item information.

# Field Descriptions (◆ = Required; Help = Field Help Available Using PF2, ?, or \*)

#### **Action Line**

◆ **Doc:** PF2 Help 7 character/digits

Identify the purchase document number associated with the invoice.

♦ Inv: PF2 Help 14 digits

Indicate the invoice number, as assigned by the vendor, for the selected order.

Item: PF2 Help 5 digits

Identify the first line item to display. This field will default to item 1.0 if not

otherwise specified.

**Pg** \_\_\_ **of** \_\_\_ 3 digits

**Viewed Pages** Displays the page number you are viewing and the number of pages available.

**Screen Information** 

**Item:** 3 digits

Identifies the line item number, automatically filled in by FAMIS.

## Screen 342 - Invoice Line Create (cont'd)

Quantity

Ordered: PF2 Help 10 digits

Shows the quantity of the line item ordered, as entered on the purchase

document.

**Invoiced:** 10 digits

Indicate the quantity of this item, as found on the vendor's invoice.

**Unit Price** 

Ordered: PF2 Help 14 digits

Shows the price per unit of measure for the line item ordered, as entered on

the purchase document.

**Invoiced:** 14 digits

Enter the price per unit of measure for the line item, as found on the vendor's invoice. This value is pulled in from the purchase document, but it may be

changed if necessary.

иом

Ordered: PF2 Help 4 characters

Identifies Unit of Measure for the line item ordered, as entered on the

purchase document.

**Invoiced:** PF2 Help 4 characters

Indicate the Unit of Measure for the line item, as found on the vendor's invoice. This value is pulled in from the purchase document, but it may be

changed if necessary.

**Extended Price** 

Ordered: PF2 Help 14 digits

Identifies the extended price of the line item ordered, as entered on the

purchase document.

**Invoiced:** 14 digits

Indicate the total dollar amount invoiced for the selected line item.

**Desc:** 2 lines (45 characters each)

Enter a short description of the line item. This description is pulled in from the

purchase document, but it may be changed if necessary.

Total quantity Inv. 14 digits

For PO: Indicates the total quantity invoiced for the purchase order. Calculated by

FAMIS from all invoices associated with the purchase document. Also displays the 15-digit account number used for payment.

**Additional Functions** 

**PF KEYS** See the Appendix for explanation of the standard PF keys.

PF4 Invoice Account

**IAcct** Displays invoice account distribution.

# Screen 342 – Invoice Line Create (cont'd)

PF5 Next

**Next** Goes to next screen that follows in sequence.

PF6 Purchasing Invoice Problem

PIP Allows you to notify the creator if there are problems with the invoice. See the

basic concepts topic for this section for more information.

PF9 Item Note

**INote** Enter item notes.

PF11 Item Description

**IDesc** Enter additional detail for the line item description.

Invoicing User Manual Page II-31

# Freight, Taxes, Insurance, and Other Charges

Often, there are extra charges on an invoice that were not taken into consideration when the purchase document was created. Examples might include freight, tax, and insurance charges. These types of expenditures may be accounted for by adding them to your invoice on <a href="Screen">Screen</a> 344.

Items added to your invoice on this screen will not affect the encumbrance associated with your purchase document. Also, it will not be involved in the matching process that determines whether or not the payment will be processed.

#### Screen 344 - Invoice Frt/Tax/Ins/Oth Items

| 344 Invoice Frt/Tax/Ins/Oth Items          | 05/15/12 15:55 |
|--------------------------------------------|----------------|
|                                            | FY 2012 CC 02  |
|                                            | FY 2012 CC 02  |
| Screen: Doc: A000054 Inv: 902516 Item: 901 |                |
|                                            |                |
|                                            |                |
|                                            |                |
| Type (F,T,I,O): F                          |                |
| Extended Price: 14.31 Credit:              |                |
| Extended 11160. 11.51 Create               |                |
|                                            |                |
| Description: FREIGHT                       |                |
|                                            |                |
|                                            |                |
|                                            |                |
|                                            |                |
|                                            |                |
|                                            |                |
|                                            |                |
| Account Pct. Amt \$                        |                |
| 270040 05000 4040 100.00                   |                |
|                                            |                |
|                                            |                |
|                                            |                |
|                                            |                |
|                                            |                |
|                                            |                |
|                                            |                |
| Enter-PF1PF2PF3PF4PF5PF6PF7PF8PF9PF10      | PF11PF12       |
| Hmenu Help EHelp Next PIP Accts Notes IDes | G MAGGE        |
| Ment fil Acces notes ibes                  | C IMICCO       |

# **Basic Steps**

- Type a purchase document and invoice number in the fields provided.
- Indicate the type of extra charge to be added to the invoice: freight (F), tax (T), insurance (I), or other (O) in the *Type* field.
- Indicate the total dollar amount to be added to the invoice in the **Extended Price** field. Include a short description of this charge in the **Description** field.
- If the amount entered is to be a credit, type "Y" in the *Credit* field.
- Press <ENTER> to pull in the account information from the purchase document. You
  may change this information if desired.
- Press <ENTER> to add the charge to the invoice.

## **Invoice Process**

#### **Add Additional Charges**

The first additional charge to be added to an invoice will have the "line item number" of 901 (assigned automatically by the system). If you wish to add more charges to the invoice, you must add "1" to the item number (i.e. the second extra charge would be item number 902). Repeat this process until all additional charges have been entered.

#### **Account Information**

When payment of an item is split across several accounts, each account must be typed in separately. Up to 40 accounts can be specified for an item. You may enter additional accounts by pressing **PF11** (MAcct - short for multiple accounts).

Payment by an account may be specified either by dollar amount or percentage of the line item balance. The percentage of line item balance or the amount paid by each account must be entered. The total percentage amounts must equal 100%. It is recommended that a percentage be used rather than dollar amounts. If any dollar amount is specified for an account, this amount is subtracted from the extended price and the percentage is applied to the remaining balance to calculate each account total.

For example, assume you wish to split the payment between 3 accounts. On the first account, you know the exact amount you would like to pay, and you would like to divide the remainder between the other two accounts. To do this, you would make the following entry on Screen 344:

|     | Account  |      | Pct.   | Amt  | \$ |
|-----|----------|------|--------|------|----|
| 333 | 00000    | 4010 |        | 2.00 |    |
| 373 | 00000    | 4010 | 50.00_ |      |    |
| 309 | 33 09000 | 4010 | 50.00_ |      |    |
|     |          |      |        |      |    |

#### Removing Information

Blank out all the information in the fields, press <ENTER>, and you will receive a message that the "Record has been successfully modified." You will then need to re-build the voucher.

Field Descriptions (◆ = Required; Help = Field Help Available Using PF2, ?, or \*)

Action Line

Doc: 7 character/digits

Identify the purchase document number associated with the invoice.

Inv: 14 digits

Indicate the invoice number, as assigned by the vendor, for the selected order.

Item: 5 digits

Identifies the first line item to display. This will default to item 901, if not

otherwise specified.

## Screen 344 - Invoice Frt/Tax/Ins/Oth Items (cont'd)

**Screen Information** 

◆ Type (F,T,I,O): PF2 Help 1 character

Indicate the type of additional charge to be added to the invoice: freight (F),

insurance (I), tax (T), or other (O).

Extended Price: 15 digits

Enter the total cost of the additional charge.

**Credit:** PF2 Help 1 character

Type "Y" if the specified amount should be credited to the invoice.

Description: 5 lines (45 characters each)

Type a short description of the charge to be added to the invoice.

Account: 15 digits

Identify the SL Account, Support Account, and Object Code to be used to pay

for the additional charge.

Pct.: 5 digits

Indicate the percentage of the total charge to be paid by the specified account.

Amt \$: 13 digits

Identify the dollar amount of the total charge to be paid by the specified

account.

If a percentage was not specified in the previous field, then a dollar amount

to be paid is required.

**Additional Functions** 

**PF KEYS** See the Appendix for explanation of the standard PF keys.

PF5 Next

**Next** Goes to next screen that follows in sequence.

PF6 Purchasing Invoice Problem

PIP Allows you to notify the creator of any problems with the invoice. See the basic

concepts topics for this section for more information.

PF8 Accounts

**Accts** Displays all responsible accounts and their portions of the total order.

PF9 Notes

Notes Free form notes can be entered on a document. These are online reference

notes regarding the document. They will not be printed.

PF10 Item Description

**IDesc** Enter additional detail for the line item description.

PF11 Multiple Accounts

MAcct Add/view account distribution information.

# Create/Modify the Invoice Pending Voucher

Pending vouchers are used to process payment for purchasing invoices. Pending vouchers differ from regular vouchers in that they remain "pending" until the completion of some other action allows them to post. Pending vouchers created through the purchasing module will remain "pending" until the invoice document has been closed and all of the required matching is complete.

Pending vouchers are created for your purchasing invoices using Screen 345.

You will get a message to rebuild the voucher (using **PF7**) if the purchasing document has been re-opened and has been changed. See "Rebuilding Voucher" later in this section.

Screen 345 - Invoice Pending Voucher Create/Modify 345 Invoice Pending Voucher Create/Modify 12/21/09 16:14 \*ACH VENDOR\* FY 2010 CC 02 Doc: E607230 Inv: 48722806\_\_\_ Voucher: 5141654 Screen: Default Cost Ref: N Doc Summary: COMPUTER EOUIPMENT PURCHASE - 48722806 Vendor: 1vvvvvvvvL DALE FINANCIAL SERVICES GSC Ord: \_\_\_\_\_ State Req Nbr: \_ Due Date: 12/01/2005 Description: COMPUTER SYSTEM UPGRADES\_\_\_\_\_\_ Disc Due Dt: 12/01/2005 Inv Rcvd Dt: 09/13/2005

ACH Ovrd: Hold Flag: N Cust AR NBR: xxx-xxxxxxx-xxx\_ Alt.Vendor: \_\_\_\_\_ W2/SSN: \_\_\_\_ Travel Hotel Zip: PCC Code: \_ USAS Doc Type: \_ PDT Code: \_\_ IC: \_ Reason: \_\_ LDT Codes: \_\_ \_\_ \_ Cont Wk Force: Confident
Revolving: N Fund Type: Local Confidential: \_ Wire Transfer: repaid Inv: Y Check Nbr: 9901332 Check Dt: 11/29/2005 Prepaid Bank: 03002 Vch Total: 52646.63 Enter-PF1---PF2---PF3---PF4---PF5---PF6---PF7---PF8---PF9---PF10--PF11-Hmenu Help ACH Next PIP BVchr Info INote Desc Mlti If Prepaid Inv field is "N," then Override Bank will be displayed.

The **Customer AR NBR** field is protected and will only be visible if you have the appropriate element security for it to be displayed.

The *Confidential* field identifies whether vouchers or line items have been marked as "confidential." Any voucher line item with an object code that maps to the Comptroller List of Confidential Codes is flagged by the FAMIS programs as "confidential," even if the Confidential Indicator is not entered on the screen.

The **PF11** (Mlti) key allows you to see the bank number assigned to the line item.

#### Press PF8 to view the Invoice/Purchase Order Information

# **Invoice Pending Voucher Process**

The Override Bank field will be replaced with Prepaid Bank if the Prepaid Inv. field is "Y."

#### **Prepaid Revolving**

For a reimbursement, when the revolving flag is "Y," the **Prepaid Bank** field must contain the state bank that will be used for the reimbursement. The transactions for the local side will use the revolving bank set up on <u>Screen 823</u>.

Screen 345 – Alt. Vendor Pop-Up

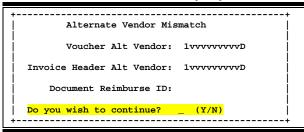

If the alternate vendor numbers do not match on the purchasing document, invoice header, or voucher, you will receive a pop-up window warning of the mismatch and be given the choice of whether or not to continue.

Screen 345 - Multi-Account Pop-Up Window

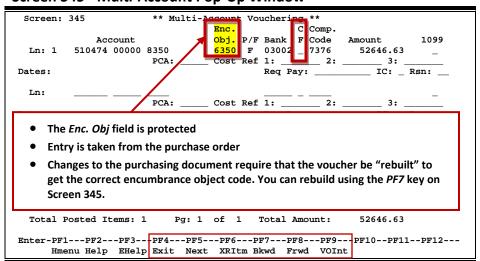

Invoicing User Manual Page II-36

# **Basic Steps**

#### **Create a New Pending Voucher**

- Type a purchase document and invoice number in the fields provided.
- Type a zero (0) in the **Voucher** field.
- Press <ENTER> to pull in information from the purchase document and create the pending voucher for your invoice.
- Press <ENTER> a second time to access the multi-account pop-up window. Make any necessary changes.
- Press <ENTER> to record the account information as part of the pending voucher.

### **Modify Your Pending Voucher**

- Type a purchase document, invoice, and voucher number in the fields provided.
- Press <ENTER> to access current voucher information.
- Make changes to the voucher header, as desired.
- Press **PF11** to access the multi-account pop-up window. Make changes to the voucher account information, as desired.
- Press <ENTER> to record the account information and exit the pop-up window.
- Press **PF7** (BVchr) to rebuild the voucher with the new information.

# **Invoice Pending Voucher Process**

#### **Pending Vouchers**

A pending voucher is a voucher that has not yet been posted to accounting. It is "pending" some further action before posting can take place. Pending vouchers are used so that you may enter and/or modify voucher information as needed before the voucher is posted. This makes it possible for you to change voucher information, such as vendor and subcode, that you would not be able to modify using regular voucher processes.

Generating the accounting entries that expense the line item accounts will occur when your pending voucher is "posted." There are two ways to post a pending voucher.

(1) Online, using the **PF10** key (labeled "Post") on the invoice document close screen (Screen 346)

OR

(2) allowing the nightly cycle to process the pending voucher

The status of the voucher changes from "pending" to "outstanding" when it is posted.

Before a pending voucher can successfully post its accounting entries, the invoice document must be closed and all required matching must be complete.

#### **Rebuild Vouchers**

When you make changes to an existing pending voucher, you must "rebuild" the voucher before it can post. You can do this using the **PF7** BVchr key on <u>Screen 345</u>.

When the voucher is rebuilt, the voucher is actually deleted from the file and starts all over. So FAMIS goes back and gets the information (including the invoice date) from the header all over again.

#### **Prepaid Transaction Type**

If the prepaid transaction type "6" is entered, a voucher with transaction 166 will be created. It is a prepaid with no reconciliation; no check will be added to the check reconciliation file. This transaction and voucher will work like the transaction type "6" on <u>Screen 109</u>.

The prepaid flag must be set to "Y" on Screen 345 when "6" is entered in the Type field.

Field Descriptions (◆ = Required; Help = Field Help Available Using PF2, ?, or \*)

**Action Line** 

♦ **Doc:** 7 character/digits

Identify the purchase document number associated with the invoice.

Inv: 14 digits

Indicate the invoice number, as assigned by the vendor, for the selected order.

♦ Voucher: 7 digits

Identify the system-assigned pending voucher number, or enter a zero (0) to

have the system create a new pending voucher number.

Default Cost Ref: 1 character

Value should be "N." The default value is the Department Code. (For TTI, type "Y" to have the default cost accounting reference values filled in for the cost

reference fields.)

**Doc Summary:** 50 characters

Enter a short description of the order. This field will be pulled in from the

purchase document, but you may change it if desired.

**Vendor:** 11 digits/30 characters

Indicates the vendor to be paid for the order, as entered on the PO.

Type: 1 digit

Enter the third digit of the transaction code, which designates the type of transaction taking place. If using type "6," you must enter "Y" in the *Prepaid* 

Inv. field. Valid values are 0 to 9.

The first 2 digits are assigned by FAMIS based on the screen and function

that is being enacted.

## Screen 345 – Invoice Pending Voucher Create/Modify (cont'd)

Dept. Ref. #: 7 digits

Include the departmental reference number. This reference, assigned by the department, will be filled in from the User Reference number on the PO.

**Enclosure Code:** ? Help 1 character/digit

Designate the code for determining how enclosures are to be handled. This will force separate checks for local vouchers. Vouchers will be grouped by identical codes. For example:

A = Auditor
BLANK = Not specified
C = Comptroller
Y = Enclosures

1 = Housing deposit refunds

2 = Sims stipends

**Invoice Date:** PF2 Help 8 digits

Displays the date the invoice was issued.

Order Date: ? Help 8 digits

Indicate the date the order was placed. This field will be filled in from the PO

and is required for State vouchers.

◆ Delivery Dt: ? Help 8 digits

Identify the expected delivery date of the order. This field is required for State

vouchers.

State Req Nbr: PF2 Help 11 digits

Enter the State Requisition Number. This field is required if State funds are

used for the order.

**GSC Ord:** 7 digits

Identify the General Services Commission order number for purchase orders

that require GSC approval.

◆ Due Date: ? Help 8 digits

Indicate the due date for the payment of the order. This field determines when

the voucher is pulled to cycle for payment.

Description: 35 characters (2 lines)

Include a short description of the voucher to be created/modified. The system will automatically pull in the description of the first line item on the invoice,

unless otherwise specified.

**Disc Due Dt:** PF2 Help 8 digits

Shows the discount due date, identifying the date by which payment must be

received by the vendor in order to secure the agreed discount.

Inv Rcvd Dt: 8 digits

Displays the date the invoice was received.

## Screen 345 – Invoice Pending Voucher Create/Modify (cont'd)

**Cust AR NBR:** 25 characters/digits

Denotes the customer accounts receivable number that is assigned to the

purchaser by vendor. It is copied from <u>Screen 340</u>. You must have element security to view this number.

ACH Ovrd: 1 character

Type "Y" if an override is to be put on the ACH voucher – thereby creating a

check in the check cycle.

♦ Hold Flag: ? Help 1 character

Type "Y" to hold the voucher or prevent it from entering the check cycle.

Alt Vendor: PF2 Help 11 digits

Identify the alternate vendor's ID number who will receive payment for the

order.

**W2/SSN:** 9 digits

Include the W2/Social Security Number for the employee if the voucher is for

services (i.e., moving).

**Travel Hotel Zip:** 9 digits

Enter the zip code of the hotel used for travel. This helps to determine the percentage usage and whether or not the State discount rate is being utilized.

**USAS Doc Type:** 1 character

Include the USAS document type, which determines how to process the

voucher at the State level.

PCC Code: ? Help 1 character

Indicate the purchase category code that identifies various purchase types and

their associated payments. Examples:

A = GSC term contract-automated B = GSC term contract-scheduled BLANK = not applicable/GSC exempt

PDT Code: ? Help 2 characters

Enter a payment distribution type code to identify how transactions will be

combined for warrants and direct deposits. Examples:

BLANK = Default from TPIS system

D = DIR deposit, do not combine

DF = DIR deposit, combine within A

DH = Direct deposit, warrant hold

LDT Codes: ? Help 2 characters/digits

Identify the legal descriptive text codes that define any special processing

needed for the order. LDT codes are required with USAS Doc Type of "9."

Examples:

BC = Baylor College of Dentistry-exempt. Educational code

CC = Examinations of current catalogues, list and price quotations

Page II-40

CY = Cyclotron fabricates equipment

01 = Auxiliary Enterprises- TAC 10,D,2155.141

Invoicing User Manual

## Screen 345 - Invoice Pending Voucher Create/Modify (cont'd)

IC: ? Help 1 character

Identify the interest calculation procedure to be followed.

A = Accept Scheduling of Late Payment

BLANK = None

F = Force Interest Calculation R = Refuse Interest Calculation

**Reason:** ? Help 2 characters

Include the reason for interest exemption.

AD = Agency Discretion Exercised

AI = Automation Issue(s) AP = Advance Payment DP = Disputed Payment

DT = Direct Payment of Travel Expenses
FC = FED Contract/Terms Prohibit Pymt
GE = GSC Exemption Granted 7 Documented
MI = Mailing Instr On PO Not Followed

NI = No Invoice Received

Cont Wk Force: 1 character

"Y" indicates that this payment is to be flagged as a Contract Work Force

payment.

**Confidential:** 1 character

Identify whether the voucher is to be marked as "confidential."

Blank = Can be left blank on both header and line items

N = Not confidential

S = Some information is confidential such as description

Y = Confidential

Wire Transfer: 1 character

Indicate whether payment is made or to be made by use of a wire transfer.

FAMIS does not make the wire transfer to the bank.

Revolving: Property Property Propert

Type "Y" if the voucher is to be processed as a revolving voucher. If "Y," the prepaid bank field must contain the state bank that will be used for the reimbursement.

Fund Type: 8 characters

Identifies the type of fund that was used to pay for the specified order.

Prepaid Inv: 1 character

Enter "Y" if this voucher is for a prepaid invoice.

Check Nbr: PF2 Help 6 digits

Identify the check number that was issued if this voucher is for a prepaid

invoice.

Check Dt: 8 digits

Enter the check date for the prepaid invoice.

## Screen 345 - Invoice Pending Voucher Create/Modify (cont'd)

Override Bank: 5 digits

Include the number of the bank you wish to use to override the original bank for the order. This will set all voucher line item bank numbers to the override

bank number.

OR

Prepaid Bank: If "Y" is entered in the *Revolving* field, the *Override Bank* field changes to

"Prepaid Bank." This field must contain the state bank that will be used for the reimbursement. The transactions for the local side will use the revolving bank

set up on Screen 823.

Vch Total: PF2 Help 15 digits

Shows the total dollar amount processed for the voucher.

PF8 Invoice/Purchase Order Information

**Vendor: PF2 Help** 11 digits

Indicates the vendor to be paid for the order, as entered on the PO.

Inv Total: PF2 Help 11 digits

Displays the total dollar amount processed on the invoice.

**Document Dt:** PF2 Help 8 digits

Designates the date that the document was created by the system.

Cat: PF2 Help 2 characters

Identifies the document category used to define receiving and accounting

properties of the order.

User Ref: 10 digits

Displays the user reference number, which is made up of the subsidiary ledger

account number followed by the departmental reference number.

Type Funds: PF2 Help 1 character

Indicates the type of funds used to pay for the selected order.

**Contact Person:** PF2 Help 25 characters

Displays the name of the person to contact regarding this purchase order.

Ph: 10 digits

Shows the area code and phone number for the contact person.

Type Ord: PF2 Help 3 characters

Indicates the type of order associated with this purchase order.

**Terms:** 10 characters/digits

Indicates any special payment terms for the invoice. For example: 2/10/n/30 would mean a 2% discount if paid before the 10th day after the invoice date, or pay the net amount if paid after the 10th day and before 30 days past the

invoice date.

## Screen 345 - Invoice Pending Voucher Create/Modify (cont'd)

**FOB:** PF2 Help 2 characters

Shows any freight terms for the selected order.

PO Total: PF2 Help 13 digits

Identifies the total dollar amount encumbered for the purchase order.

**Additional Functions** 

**PF KEYS** See the Appendix for explanation of the standard PF keys.

PF4 ACH

**ACH** Displays ACH information.

PF5 Next

**Next** Goes to next screen that follows in sequence.

PF6 Purchasing Invoice Problem

PIP Allows you to notify the creator of problems with invoice. See the basic

concepts topics for this section for more information.

PF7 Build Voucher

**BVchr** Rebuild voucher after changes have been made to the purchase order on the

220 Screens. Only used if the voucher number has already been assigned.

PF8 Information

Info Displays additional invoice/purchase order information for the document.

PF9 Invoice Notes

**INote** Displays invoice notes.

PF10 Description

**Desc** Displays a detailed description of the line item.

PF11 Multi- Account

Mlti Use this for multi-account vouchering.

Invoicing User Manual Page II-43

# Close the Invoice Document

Closing an invoice document completes the entry of invoice data and initiates the check for a two-way or three-way match. Payment will not be processed for an invoice until the invoice document has been closed and matched successfully.

An invoice can be cancelled using <u>Screen 341</u> if no items have been entered by the Fiscal Office. However, once any items have been entered, the invoice must be cancelled using <u>Screen 346</u>.

This screen will allow an invoice to be cancelled even if the purchasing document has been flagged as completed.

#### Screen 346 - Invoice Document Close

# **Basic Steps**

#### **Close Invoice Document**

- Type a purchase document and invoice number in the fields provided.
- Press <ENTER> to display existing invoice information.
- Type "Y" in the *Close Invoice Document* field, and press <ENTER> to close the invoice and initiate a two-way or three-way match check.

#### **Re-open Invoice Document**

- Type a purchase document and invoice number in the fields provided.
- Press <ENTER> to display existing invoice information.
- Type "N" in the Close Invoice Document field, and press <ENTER> to re-open your invoice document.

#### **Cancel Invoice Document**

- Type a purchase document and invoice number in the fields provided.
- Press <ENTER> to display existing invoice information.
- Type a "Y" in the Cancel Invoice Document field, and press <ENTER> to cancel your invoice document.

# **Invoicing Process**

#### Matching Status

When you close an invoice document, the system attempts to make either a two-way match or a three-way match. The matching process compares data from the purchase order to the invoice information for the two-way match, or data from the purchase order to the invoice information as well as the receiving information for the three-way match. The status of the match will be displayed on this screen (Screen 346) in the *Matching Status* field.

A successful match indicates that the pending voucher can be posted. This is done either

- online, by pressing **PF10** (labeled Post) which posts the accounting immediately **OR**
- (2) by taking no manual action and allowing the system to process the pending voucher in the nightly cycles

The matching process may be overridden, which ignores whether any of the data matches, by entering a "Y" in the *Force Pymt* field on the Invoice Header Create Screen (Screen 340).

A three-way match requires the purchase order (PO) information to match both the invoice and the receiving information. In a three-way match, the document is checked when you close the invoicing as well as when you close the receiving.

Receiving does not have to be matched to close an invoice; only invoice and PO information must match or forced.

#### **Tolerance Checking**

There are four tolerance checking tests in FAMIS. These tests are performed when an invoice is closed on <u>Screen 346</u>. The values used for these tests are maintained on <u>Screen 312</u> in FAMIS. The four tests are as follows:

#### **UPC (Unit Price Control) High Dollar vs. Low Dollar Determination**

First, the system determines whether the item is a UPC high dollar or UPC low dollar item. This, in turn, determines whether the above or below values will be used from the table on <u>Screen 312</u> for the tolerance checking tests.

The *Unit Price Dollar Control (UPC)* field determines whether an item is a "high dollar" item or a "low dollar" item. Basically, if the item unit price is greater than the *Unit Price Control (UPC)* field, it is considered a "high dollar" item. Otherwise, it is a "low dollar" item.

- PO unit price is >= the unit price control (UPC)
  - the item is a UPC high dollar item.
- PO unit price is < the unit price control
  - the item is a UPC low dollar item

The system runs two types of tests: those against the unit price controls and those against extended price controls.

#### **UPC (Unit Price Control) Tests**

High dollar items use Above Unit Price Percent and Ext. Price Cap Amount Low dollar items use Below Unit Price Percent and Ext. Price Cap Amount

#### **Test 1: Unit Price Percent**

Invoice Unit Price <= PO Unit Price + (PO Unit Price x Unit Price %)

#### **Test 2: Extended Price Cap**

Invoice Extended Price <= PO Extended Price + Above Cap Amount

If either test fails, an error is returned and no further checking is done.

If both tests pass and the item is high dollar, no further tests are done.

If both tests pass and the item is low dollar, tolerance checking continues.

#### XPC (Extended Price Control) High Dollar vs. Low Dollar Determination

If the invoice passes the above tolerance checking calculations 1 and 2, the next step is to check the XPC (extended price) control to determine whether the item is an XPC high dollar item or an XPC low dollar item.

- PO extended price is >= extending price control (XPC)
  - item is a XPC high dollar item.
- PO extended price is < extended price control (XPC)</li>
  - item is a XPC low dollar item

#### **XPC (Extended Price Control) Tests**

XPC high dollar items use Above Extended Price Percent and Quantity Percent.

XPC low dollar items use Below Extended Price Percent and Quantity Percent.

The extended price tests are run only if the item is a UPC low dollar item. (This is the way IA designed the system.) The assumed reason is that high dollar items will be caught in the extended price cap test (above), and the XPC tests remain for use by low dollar items.

#### **Test 3: Extended Price Percent**

Invoice Extended Price <= PO Extended Price + (PO Extended Price x Extended Price %)

#### **Test 4: Quantity Percent**

Invoice Quantity <= PO Quantity + (PO Quantity x Quantity %)

If either test fails, the error is returned.

#### **Summary of Tolerance Checking Calculations**

#### **Test 1: Unit Price Percent**

(percent value is the above or below percent based on UPC test)

Invoice Unit Price <= PO Unit Price + (PO Unit Price x Unit Price %)

#### **Test 2: Extended Price Cap**

(amount is the above or below amount based on UPC test)

Invoice Extended Price <= PO Extended Price + Above Cap Amount

#### **Test 3: Extended Price Percent**

(percent value is the above or below percent based on XPC test)

Invoice Extended Price <= PO Extended Price + (PO Extended Price x Extended Price %)

#### **Test 4: Quantity Percent**

(quantity percent is the above or below percent based on XPC test)

Invoice Quantity <= PO Quantity + (PO Quantity x Quantity %)

# Field Descriptions (◆ = Required; Help = Field Help Available Using PF2, ?, or \*)

**Action Line** 

Doc: 7 character/digits

Identify the invoice document number you would like to close, re-open, or

cancel.

Invoice: 14 digits

Indicate the desired invoice number associated with the purchase document to

be closed, re-opened, or cancelled.

**Screen Information** 

Vendor: 11 digits

Displays the identification number and name of the vendor to be paid for the

order.

Amount: PF2 Help 14 digits

Identifies the total dollar amount invoiced for this order.

**Routing Status:** 2 characters

Indicates the current status of the document in the routing and approval

system of FAMIS.

**Invoice Dt:** 8 digits

Indicates the date that the invoice was created on the system.

**Delivery Dt:** 8 digits

Shows the delivery date.

Inv Rcvd Dt: 8 digits

Displays the date the invoice was received.

Act Rcvd Dt: 8 digits

Identifies the last date all items were actually received if more than one

shipment is involved. This date is generated by FAMIS.

Req Pay Dt.: 8 digits

Displays the date you requested that the State pay the voucher.

**Terms:** 6 digits/3 digits/1 character/3 digits

Indicates any special payment terms for the invoice. For example: 2/10/n/30 would mean a 2% discount if paid before the 10th day after the invoice date, or pay the net amount if paid after the 10th day and before 30 days past the

invoice date.

**Voucher:** PF2 Help 7 digits

Shows voucher number assigned to order when pending voucher was created.

## Screen 346 - Invoice Document Close (cont'd)

FY: 4 digits

Displays the fiscal year the invoice was created.

Original Inv: PF2 Help 14 digits

Identifies the original invoice number in the event of duplicate invoices.

Posted Status: PF2 Help 1 character

"Y" indicates the voucher has been posted.

Last Mod By: 12 characters

Identifies the name of the person who modified the record.

Date: 8 digits

Displays the date the invoice was modified.

**Current Status:** 10 characters

Displays the current status of the invoice. Valid status values include open,

closed, and canceled.

Matching Status: 10 characters

Indicates the status of the two-way or three-way match check for the invoice.

Close Invoice 1 character

**Document:** Enter "Y" to close the invoice. You may enter an "N" on a closed invoice to re-

open it.

Cancel Invoice 1 character

**Document:** Type "Y" to cancel the selected invoice. You may type an "N" on a canceled

invoice to reinstate it.

Budget Balance 1 character

**Override Actuals:** Enter Y' and press **PF10** to post the invoice, regardless of whether there is

sufficient budget balance available.

#### **Purchase Order Information**

<<Dates>>

**Document:** PF2 Help 8 digits

Designates the date that the document was created by the system.

**Exp. Dlvry:** PF2 Help 8 digits

Indicates the date the goods are expected to be delivered.

**Prior Inv. Forced:** 5 digits

Shows the number of invoices forced prior to this current shipment.

Vendor: PF2 Help 11 digits

Indicates the vendor to be paid for the order, as entered on the PO.

Cat: PF2 Help 2 characters

Identifies document category used to define receiving and accounting.

Invoicing User Manual Page II-49

## Screen 346 - Invoice Document Close (cont'd)

**User Ref:** 10 digits/characters

Displays the user reference number, which consists of the subsidiary ledger

account number followed by the departmental reference number.

**Contact Person:** PF2 Help 25 characters

Displays the name of the person to contact regarding this purchase order.

Ph: 10 digits

Indicates the area code and phone number for the contact person.

**Buyer:** 3 characters

Displays the buyer's code and name of the person for this order.

Ph: 10 digits

Indicates the area code and phone number for the buyer.

**Additional Functions** 

**PF KEYS** See the Appendix for explanation of standard PF keys.

PF5 Next

**Next** Goes to next screen that follows in sequence.

PF6 Purchasing Invoice Problem

PIP Allows you to notify the creator of any problems with the invoice. See the basic

concepts topics for this section for more information.

PF7 SciQuest Multi-Voucher

**SqMlt** If this is a SciQuest invoice, the SciQuest Multi-Voucher invoice information will

be displayed.

PF8 Cancel/Reinstate

**CncIR** Enter reason for cancellation or reinstate.

PF9 Notes

Notes View notes (invoice, receiving, and document) included on the document.

PF10 Post the Invoice

Post Allows you to manually post the invoice to accounting without waiting for the

voucher/check cycle to run.

PF11 Document Items

**Items** Shows all invoice items.

PF12 Warnings

Warns Displays any FAMIS warnings.

Invoicing User Manual Page II-50

# Section III Purchasing Invoice Problem (PIP)

Invoicing User Manual Page III-2

# **PIP Basic Concepts**

# **Purchasing Invoice Problems (PIPs)**

#### What is a PIP?

A PIP is a short name for a Purchasing Invoice Problem document created in the Fiscal Department/Business Office to tell departmental users (or the Purchasing Processing Office) about problems you have noticed with their limited purchase order, exempt purchase order, requisition, or purchase order. Typical problems reported using the PIP document include (A) the invoice line item amount is different from the amount on the purchase document, (B) the wrong subcode was used on the purchase document, or (C) no receiving has been processed by the department to match with the invoice.

#### Sending a PIP to the creator?

PIPs are sent from the Fiscal Office back to the creator's In-Box, seen on <u>Screen 910</u>, with "FYA" (to create desk) or "FYI" (to creator), to let them know about a problem that must be resolved before the purchase can be made or paid for.

You can initiate a PIP at any of the invoice entry screens (<u>Screen 340</u>, <u>Screen 342</u>, <u>Screen 344</u>, <u>Screen 345</u>, and <u>Screen 346</u>). However, we recommend that you create your PIP after processing your invoice line items on <u>Screen 342</u>. The PIP should contain a description of the problem you have found and suggestions on how to resolve it.

#### Screen 340 - Invoice Header Create

```
340 Invoice Header Create
                                                                05/15/12 16:37
                                            *PIP* *ACH VENDOR* FY 2012 CC 02
 Screen: ___ Doc: P005230 Inv: 201361698____
                                                             Vendor ID's
     Vendor: 1vvvvvvvvv0
                                TIRBANCORP
                                                          Tax: 9xxxxxxx4
                       __ Cr: _ PO BOX 790448
Invoice Amt: 280.00_
                                                           St: 19xxxxxxx8-002
 Invoice Dt: 04/15/2012
                                 !DO NOT ADD TO AGGIEBY
                       _ N 30_ ST LOUIS, MO 63179-0448
      Terms: _
     Due Dt: 05/15/2012
Disc. Due Dt: 05/15/2012
 Req Pay Dt: _____ Receive Dt: Invoice: 04/24/2012 Fiscal: _
Original Inv: _____ SciQuest: Tran Cd:
 Cust AR Nbr:
                                        Enclosure Code:
 Alt.Vendor: _____ IC: _ Reason: __ Wire Transfer: N
PO Liq Ind: P Force Pymt: N Reason:
  ACH Ovrd: _
                      Cont Wk Force: N
      Vchr Amt:
                                                               Dup Inv Ovrd:
Enter-PF1--PF2--PF3--PF4--PF5--PF6--PF7--PF8--PF9--PF10--PF11--PF12--

Hmenu Help EHelp ACH Next PIP VSrch Info Notes Accts Cncl
```

#### Press PF8 Info key to view Purchase Order Information:

```
Vndr: 1vvvvvvvv0 URBANCORP Tax ID: 2xxxxxx2

Document Dt: 07/21/2010 Cat.: RO User Ref: 215660-01

Start Dt: 07/21/2010 Contact Person: KARLA KRONKITE Ph: 979-666-3333

End Dt: 07/20/2013 Buyer: MEY YEATS, YANNI Ph: 979-888-2222

Exp.Dlvry Dt: 07/20/2013 FOB: DP Type Funds/Ord: L CONT PO Total: 10080.00

Enter-PF1--PF2--PF3--PF4--PF5--PF6--PF7--PF8--PF9--PF10--PF11--PF12--

Hmenu Help EHelp ACH Next PIP VSrch Info Notes Accts Cncl
```

If you have found a problem with an invoice that you are processing, you should:

Press PF6 (PIP) to bring up the Invoice Problem pop-up window (see below).

#### Screen 340 - Invoice Problem Pop-Up Window (PF6)

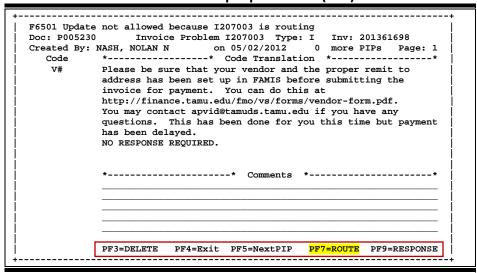

- Type the problem code in the space provided. If you do not know the problem code, type a question mark to access a pop-up window with a list of available problem codes.
- Press <ENTER> to add the problem information to the PIP.
- Type additional comments/suggestions in the space provided.
- Press <ENTER> to record the PIP information.
- Press **PF7** (Route) to send the PIP document to the creator's in-box.
- Indicate whether you wish for the creator to have to approve your PIP or whether this is just an informational notice (FYI).
- Press <ENTER> to send the PIP to the creator.

#### What a PIP looks like when sent for APPROVAL:

The PIP document will consist of the following number: PIP02I7xxxxx. This number is composed of the routing document form (PIP), the campus code (02), and the PIP ID number (I7xxxxx). Select the PIP from your in-box (i.e. by typing an "X" next to it and pressing <ENTER>), then you will see the following screen:

Screen 910 - Routing Document Information Pop-Up Window

```
05/15/12 16:48
Screen:
               **** Invoice Problem Cover Sheet *****
                                                                 CC 02
    Doc ID: PIP011210137
                                        Status: FYA/FRA Rt
                             Requested Action: FYA/Approve
Doc Summary: AUGUST, DECEMBER 2011 AND FEBRUARY 2012
Released by: 05/02/2012 by: JONES, JULIE J
Limited Purch: L212263
                                            Invoice : 59212533
PO Doc Creator: REGIS, RITA R
                                            Voucher : 2212511
             : 21510012230
User Ref
                                            Vchr Stat: P-OP
Dept Name
              -- Press PF6 for more PIP information --
-PF4---PF5---PF6---------PF7---PF9--
                              Exit NDoc ExPIP
                                                      RHist Notes
```

Then, by pressing **PF6**, you will see the document summary:

Screen 910 - Routing Document Information Pop-Up Window

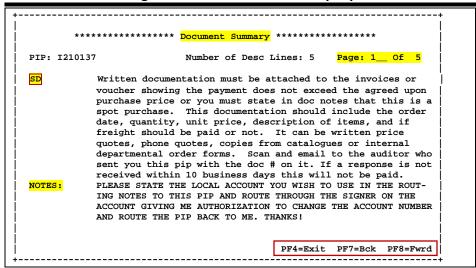

This will display the problem code(s), for example, "SD" shown on the screen above. Also displayed is the problem description, followed by notes. The note section is entered by the Fiscal Department when it creates the PIP document. The necessary action, if any, can be found in the description and/or the notes section.

There could be as many as five problem codes and/or notes per PIP document.

As you scroll through the document summary information, both the purchasing document and the invoice will be displayed.

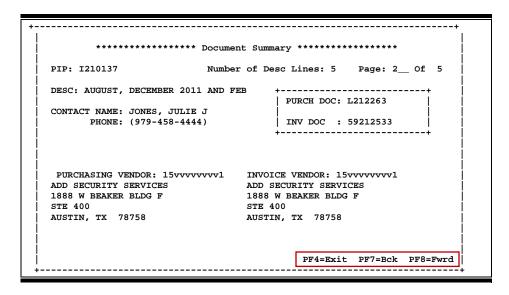

```
PIP: I210137
                      Number of Desc Lines: 5 Page: 3_ Of 5
ITEM SOURCE DOC QUANTITY UOM UNIT PRICE XTENSION PRICE
 2 LIMITED PURCH 1.00 MO 96.69
INVOICE 1.00 MO 96.69
                                                   96.69
                                                   96.69
    Description: DECEMBER 2011 MONITORING SERVICES FOR HMH
    >> Document Account Distribution <<
                                                       96.69
01 2012 215100-00000-5672 GOVERNMENTAL RELATIONS
                         Document Accounts Total
    >> Voucher Account Distribution <<
01 2012 215100-00000-5672 GOVERNMENTAL RELATIONS
                                                       96.69
                          Voucher Accounts Total
                                    PF4=Exit PF7=Bck PF8=Fwrd
```

Invoicing User Manual

```
************ Document Summary ***********
PIP: I210137
                           Number of Desc Lines: 5
                                                    Page: 4__ Of 5
DOCUMENT NOTES
INVOICE NOTES
              >>Note entered 04/26/12 by REESE, RHONDA R
              PLEASE PAY REVOLVING
              >>Note modified 04/27/12 by JONES, JULIE J
              LEAVE INVOICE RECEIVED DATE AS ENTERED BY
              SYSTEM PER MARY MAY
              >>Note entered 04/27/12 by JONES, JULIE J
              NOT A DUPLICATE PAYMENT, VOUCHER# 2207150 WAS
              >>Note entered 05/03/12 by BINNSON, BONNIE
              OK PER PURCHASING, DREW DERRICK, TO BE ON AN L
                                          PF4=Exit PF7=Bck PF8=Fwrd
```

After reviewing the PIP document, you may add routing notes and then approve the document. This will send it along the approval path for your department. You may also add notes to the original purchasing document using <a href="Screen 239">Screen 239</a> (for purchase orders) or <a href="Screen 244">Screen 244</a> (for limited purchases). In the following example, we are entering a routing note by typing "NOT" in the Action field.

```
03/05/02 15:42
Screen:
                  **** Routing Document Information ****
     Action: NOT
                             *ROUTING NOTES
            : PIP02I999993
  Doc ID
                                              Status: PROPOSED
  Doc Summary: Membership
  Released by: 09/08/1996 by LOWELL, LONNIE L
                  **** Invoice Problem Cover Sheet ****
   Limited Purch: L700002
                                              Invoice : 5259
   PO Doc Creator: LARSEN, LARRY
                                               Voucher : 3001509
   User Ref
                 : 4400000000
                                               Vchr Stat: P-CL
    Dept Name
                 : MIS PROJECT
                 -- Press PF6 for more PIP information -
                                                 --PF4---PF5---PF6--
Exit NDoc DSumm
```

Screen 910 - Routing Notes Pop-Up Window

|                                                 | Document: | PRQSAR100001 |
|-------------------------------------------------|-----------|--------------|
| >> You may add more notes <<                    |           |              |
| Reason rejected on 04/03/03 by JOHNSON, JULIE J |           |              |
|                                                 |           |              |
|                                                 |           |              |
|                                                 |           |              |
|                                                 |           |              |
|                                                 |           |              |
|                                                 |           |              |
|                                                 |           |              |
|                                                 |           |              |

The final step is approving the PIP document so it will continue along the department's approval path. Type "APP" in the *Action* field and press <ENTER>. You will get a pop-up window to confirm the approval. Type "Y" and press <ENTER>.

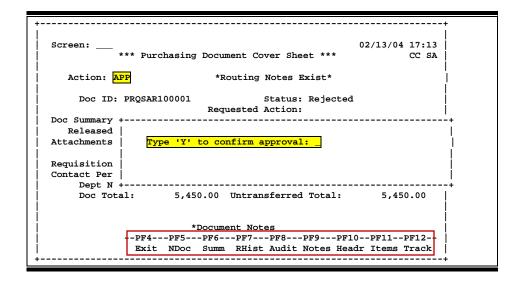

#### What a PIP looks like when sent FOR YOUR INFORMATION

Whether sent for Approval or For Your Information, a PIP document will still consist of the same format: PIP02I7xxxxx. This number is composed of the routing document form (PIP), the campus code (02), and the PIP ID number (I7xxxxx). When selecting the document from your inbox, you will see the following:

```
03/05/02 15:42
               **** Routing Document Information ****
                                                               CC 02
  Action: _
                          *ROUTING NOTES
        : PIP029999993
                                         Status: FYI/NOTIFY
Doc Summary: Membership
Released by: 09/08/2002 by LOWELL, LONNIE L
               **** Invoice Problem Cover Sheet ****
Limited Purch : L700002
                                          Invoice : 5259
PO Doc Creator: LARSEN, LARRY
                                          Voucher : 3001509
             : 4400000000
User Ref
                                          Vchr Stat: P-CL
Dept Name
              : MIS PROJECT
             -- Press PF6 for more PIP information
                                             -PF4---PF5---PF6-
                                              Exit NDoc
                                                         DSumm
```

Then, by pressing **PF6**, you will see the document summary. This will display the problem code(s), for example, "**NR**" shown on the screen below. Also displayed is the problem description, followed by notes. The notes section is entered by the Fiscal Department when it creates the PIP document. The necessary action, if any, can be found in the description and/or the notes section. The document summary also displays the same purchasing document and invoice information as shown with the "For Your Approval" example.

```
PIP: 1700043
                            Number of Desc Lines: 5
                                                    Page: 1_ Of 5
           Matching Status = 'No Receiving'. Possible Causes:
          1) Cause: No receiving document.
            Solution: Create a receiving document (Scr 321-326).
           2) Cause: Receiving document not closed.
            Solution: Close receiving document (Scr 326).
           3) Cause: Quantity Received not equal to quantity ordered
            and/or not equal to quantity invoiced.
            Solution: Verify all quantities. Correct receiving doc
            if receiving qty's are wrong (Scr 321-326). Contact
            Fiscal at 5-1373 if invoice qty's are wrong.
NOTES:
                                        PF4=Exit PF7=Bck PF8=Fwrd
```

After reviewing the PIP document, you can discard the document by typing "DEL" in the *Action* field.

```
03/05/02 15:42
               **** Routing Document Information ****
  Action: DEL
                          *ROUTING NOTES
          : PIP029999993
Doc ID
                                         Status: FYI/NOTIFY
Doc Summary: Membership
Released by: 09/08/2002 by LOWELL, LONNIE L
              **** Invoice Problem Cover Sheet ****
Limited Purch: L700002
                                          Invoice : 5259
PO Doc Creator: LARSON, LARRY
                                          Voucher : 3001509
             : 4400000000
 User Ref
                                          Vchr Stat: P-CL
Dept Name
              : MIS PROJECT
              -- Press PF6 for more PIP information -
                                              -PF4---PF5---PF6--
                                              Exit NDoc DSumm
```

# PIP Document Browse

Use <u>Screen 292</u> to view information about a PIP when you know the PIP number. Place your cursor on the desired PIP number, or type "X" in the *Sel* (Select) field, and press *PF6* to view details.

#### Screen 292 - PIP Document Browse

| 2    | 92 PIP Do      | cument | Browse   |              |            |            |         | /12 9:58AM<br>2012 CC 02 |
|------|----------------|--------|----------|--------------|------------|------------|---------|--------------------------|
| S    | creen: _       | _ PI   | P: I2040 |              |            |            |         |                          |
|      |                |        | =        |              | -          | No. 24 Co. | v- 1/ 6 |                          |
|      | PIP            | _      | For      | Invoice      | Rt         | Modify     | Modify  |                          |
| Sel  | Number         | Type   | Document | Number       | Cd         | Date       | Time    | By User                  |
|      | T204000        |        | P200847  | VEND 271/C1  |            | 01/20/12   | 15:40   |                          |
| _    | 1204000        | FYI    |          | XFMR27N61    | FN         | 01/30/12   |         | NAVC02P                  |
| _    | 1204001        | FYI    | L213101  | L213101      | FN         | 01/31/12   | 07:56   | STEC02P                  |
| _    | <b>I204002</b> | FYI    | L212807  | L212807      | FN         | 01/31/12   | 08:21   | STEC02P                  |
| _    | I204003        | FYI    | L212806  | L212806      | FN         | 01/31/12   | 08:30   | STEC02P                  |
| _    | I204004        | FYI    | E213855  | E213855      | FN         | 01/31/12   | 08:32   | GILB02P                  |
| _    | I204005        | FYI    | L212807  | L212807      | FN         | 01/31/12   | 08:36   | STEC02P                  |
| _    | I204006        | FYI    | E213690  | E213690      | FN         | 01/31/12   | 08:37   | GILB02P                  |
| _    | I204007        | FYI    | E213700  | E213700      | FN         | 01/31/12   | 08:56   | GILB02P                  |
|      | I204008        | FYI    | L213137  | L213137      | FN         | 01/31/12   | 09:01   | STEC02P                  |
|      | I204009        | FYI    | E213696  | E213696      | FN         | 01/31/12   | 09:15   | AHRM02P                  |
|      | I204010        | FYI    | E213911  | E213911      | FN         | 01/31/12   | 09:26   | AHRM02P                  |
|      | I204011        | FYI    | E213698  | E213698      | FN         | 01/31/12   | 09:41   | AHRM02P                  |
|      |                |        |          |              |            |            |         |                          |
|      |                |        | More re  | cords - Pres | s ENTER to | scroll     |         |                          |
| Ente | er-PF1         | PF2    | PF3PF4-  | PF5PF6-      | -PF7PF     | '8PF9      | PF10PF  | 11PF12                   |
|      | Hmenu          | Help   | EHelp    | View         | ,          |            |         |                          |

# **Basic Steps**

- Enter a PIP number in the **PIP** field, or press <ENTER> to scroll down and search for a specific document or PIP number.
- Place cursor in the *Sel* field next to the desired PIP number and press *PF6* to view detail about the PIP.

# Field Descriptions (◆ = Required; Help = Field Help Available Using PF2, ?, or \*)

#### <u>Action Line</u>

PIP: 7 character/digits

Enter a valid PIP number.

#### Screen Information

Sel: 1 character

Type "X" and press **PF6** to select a PIP and display the PIP information.

**PIP Number:** 7 character/digits

Displays the PIP number.

**Type**: 3 characters

Shows the type of PIP.

FYA = For your approval FYI = For your information FRA = For return approval

## Screen 292 - PIP Document Browse (cont'd)

For Document: 7 character/digits

Indicates the document number that has a problem or has been corrected.

**Invoice Number:** 14 digits

Shows the invoice number that is associated with the original document and

the PIP document.

Rt Cd: 2 characters

Identifies the routing status. Blank = In Process RJ Rejected RC Recalled = DL Deleted = EL = Exec level RL Regulatory level PL**Processing level** Completed CO

Modify Date: 6 digits

Indicates the date the document was last modified.

Modify Time: 4 digits

Shows the time the document was last modified.

By User: 7 characters/digits

Identifies the user ID and name of the person performing the action on the

document.

**Additional Functions** 

**PF KEYS** See the Appendix for a detailed description of the standard PF keys.

PF6 View

**View** Displays the invoice problem in detail.

# PIP Browse by Purchasing Document

Use <u>Screen 293</u> to identify PIPs associated with a Purchasing Document. You may not know the PIP number, but you can use the purchasing document number as a starting point. This screen is useful when you need to view all PIPS for a specific document.

Screen 293-PIP Browse by Purchasing Document

| 2      | 93 PIP Br | 05/16/12 10:00AM<br>FY 2012 CC 02 |      |                  |        |          |         |            |
|--------|-----------|-----------------------------------|------|------------------|--------|----------|---------|------------|
| S      | creen:    | _ Doc:                            |      | _                |        |          | FI      | 2012 CC 02 |
|        | Doc       | PIP                               |      | Invoice          | Rt     | Modify   | Modify  |            |
| Sel    | Number    | Number                            | Type | Number           | Cd     | Date     | Time    | By User    |
|        |           |                                   |      |                  |        |          |         |            |
| _      | A122117   | <b>I114428</b>                    | FYI  | A122117          | FN     | 08/30/11 | 16:38   | STEC02P    |
| _      | A122132   | I203050                           | FYI  | D814205          | FN     | 12/15/11 | 13:20   | GILB02P    |
| _      | A122132   | I203843                           | FYA  | D814205          | FN     | 01/23/12 | 08:30   | GILB02P    |
| _      | A122150   | I200075                           | FYI  | 000-05           | FN     | 09/08/11 | 16:58   | STEC02P    |
| _      | A122151   | I114592                           | FYI  | A122151          | FN     | 09/06/11 | 11:15   | STEC02P    |
|        | A122152   | I200074                           | FYI  | A122152          | FN     | 09/08/11 | 16:54   | STEC02P    |
|        | A122171   | 1200024                           | FYI  | 6490             | FN     | 09/08/11 | 11:13   | STEC02P    |
| _      | A122171   | 1200025                           | FYI  | 6490             | FN     | 09/08/11 | 11:16   | STEC02P    |
| _      | A122171   | 1200539                           | FYA  | 6490             | CN     | 09/26/11 | 09:01   | STEC02P    |
| _      | A122171   | 1202675                           | FYI  | 6490             | FN     | 12/06/11 | 14:28   | STEC02P    |
| _      | A122171   | 1202785                           | FYI  | 6490             | FN     | 12/08/11 | 11:06   | STEC02P    |
| _      | A122179   | 1200069                           | FYI  | 23               | FN     | 09/08/11 | 15:33   | STEC02P    |
| Ent.   | er-DF1    |                                   |      | ecords - Press E |        |          | .DE10DE | 11DF12     |
| TILL ( |           | Help EHe                          |      | View             | . , F1 | : U PF 3 | FFIUFF  |            |

# **Basic Steps**

- Enter a purchasing document number in the **Doc** field, or press <ENTER> to scroll down and search through the PIPs available.
- Place the cursor in the **Sel** field next to the desired PIP and press **PF6** to view details.

# **PIP Types**

FYA (for your approval)

Approve and route forward to a person or desk as a For Your Approval document. This is done when you wish a person to approve a document and they are not in the path for that document. Key in the name of the person or the name of the desk to receive the document for approval in the pop-up window that appears when you enter this action.

**FYI** (for your information)

Send a copy of the document to another person or desk not on the document path. Key in the name of the person or name of the desk to receive the information or notification copy.

## Screen 293 - PIP Browse by Purchasing Document (cont'd)

FRA (for return approval) Send to another person or desk for approval, and then

document returns to the sender. The sender will not approve the document until it returns with the additional

approval.

Field Descriptions (◆ = Required; Help = Field Help Available Using PF2, ?, or \*)

**Action Line** 

**Doc:** 7 character/digits

Enter a valid purchasing document number.

**Screen Information** 

Sel: 1 character

Type "X" and press **PF6** to select a PIP and display the PIP information.

**Doc Number:** 7 character/digits

Displays the document number.

**PIP Number:** 7 character/digits

Displays the PIP number.

**Type:** 3 characters

Shows the type of PIP.

FYA = For your approval

FYI = For your information

FRA = For return approval

**Invoice Number:** 14 characters/digits

Indicates the invoice number that is associated with the document.

Rt Cd: 2 characters

Shows the routing status. Blank = In Process RJ Rejected RC Recalled DL Deleted EL Exec level RL Regulatory level PL**Processing level** CO Completed

**Modify Date:** 6 digits

Indicates the date the document was last modified.

Modify Time: 4 digits

Shows the time the document was last modified.

# Screen 293 - PIP Browse by Purchasing Document (cont'd)

By User: 7 characters/digits

Identifies the user ID and name of the person performing the action on the

document.

**Additional Functions** 

**PF KEYS** See the Appendix for a detailed description of the standard PF keys.

PF6 View

**View** Displays the invoice problem in detail.

Invoicing User Manual

# PIP Document Browse by Invoice

Use <u>Screen 294</u> to access PIP information when you know the invoice number. This screen is helpful when you need to view invoices that have had PIPS.

#### Screen 294– PIP Browse by Invoice

| 294 PIP Browse by Invoice 05/16/12 10:02AM<br>FY 2012 CC 02 |                                                                                 |         |                |      |    |          |        |         |  |  |
|-------------------------------------------------------------|---------------------------------------------------------------------------------|---------|----------------|------|----|----------|--------|---------|--|--|
| S                                                           | Screen: Invoice: N3247090                                                       |         |                |      |    |          |        |         |  |  |
|                                                             | Invoice                                                                         | Doc     | PIP            |      | Rt | Modify   | Modify |         |  |  |
| Sel                                                         | Number                                                                          | Number  | Number         | Type | Cd | Date     | Time   | By User |  |  |
|                                                             | N3247090                                                                        | P802778 | 1207078        | FYI  | FN | 05/07/12 | 11:08  | NAVC02P |  |  |
| _                                                           | N3247050<br>N32705                                                              | L207327 | 1207478        | FYA  | CN | 11/30/11 | 16:51  | NAVC02P |  |  |
| _                                                           | N33055                                                                          | L214264 | 1204790        | FYI  | FN | 02/20/12 | 13:57  | NAVC02P |  |  |
| _                                                           | N33560057                                                                       | P603457 | 1612439        | FYA  | FN | 06/19/06 | 06:57  | NAVC02P |  |  |
|                                                             | N33838                                                                          | L214265 | I204791        | FYI  | FN | 02/20/12 | 13:58  | NAVC02P |  |  |
| _                                                           | N34543199                                                                       | Z615262 | <b>I615849</b> | FYA  | CN | 08/21/06 | 13:20  | JOHP02P |  |  |
| _                                                           | N3487831                                                                        | L906025 | <b>I901485</b> | FYI  | FN | 10/07/08 | 11:42  | NAVC02P |  |  |
| _                                                           | N35591057                                                                       | P603427 | <b>I612846</b> | FYA  | CN | 06/27/06 | 14:54  | WANA02P |  |  |
| _                                                           | N36725                                                                          | L214861 | I205072        | FYI  | FN | 02/24/12 | 16:04  | STEC02P |  |  |
| _                                                           | N37377                                                                          | L214841 | 1205071        | FYI  | FN | 02/24/12 | 16:03  | STEC02P |  |  |
| _                                                           | N37699                                                                          | E713038 | <b>I715412</b> | FYA  | FN | 06/22/07 | 14:52  | SMGR02P |  |  |
| _                                                           | N38742                                                                          | L215715 | 1205552        | FYI  | FN | 03/06/12 | 12:49  | NAVC02P |  |  |
| Ente                                                        | More records - Press ENTER to scroll Enter-PF1PF2PF3PF5PF6PF7PF8PF9PF10PF11PF12 |         |                |      |    |          |        |         |  |  |
|                                                             | Hmenu Help                                                                      |         |                | ew   |    |          |        |         |  |  |

# **Basic Steps**

- Enter an invoice number in the *Invoice* field or press <ENTER> to scroll down and search through the invoices displayed.
- Place the cursor in the Sel field next to an invoice number and press PF6 to view detail about the PIP.

Field Descriptions (◆ = Required; Help = Field Help Available Using PF2, ?, or \*)

#### **Action Line**

**Invoice:** 4 characters/digits

Enter a valid invoice number.

#### Screen Information

Sel: 1 character

Type "X" and press **PF6** to select a PIP and display the PIP information.

**Invoice Number:** 14 digits/characters

Indicates the invoice number that is associated with the PIP document.

**Doc Number:** 7 character/digits

Displays the document number.

## Screen 294 - PIP Browse by Invoice (cont'd)

**PIP Number:** 7 character/digits

Displays the PIP number.

**Type**: 3 characters

Shows the type of PIP. FYA = For your approval

FYI = For your information FRA = For return approval

Rt Cd: 2 characters

Shows the routing status. In Process Blank = RJ Rejected RC Recalled DL Deleted EL Exec level Regulatory level RL**Processing level** PLCompleted CO

Modify Date: 6 digits

Indicates the date the document was last modified.

Modify Time: 4 digits

Shows the time the document was last modified.

By User: 7 characters/digits

Identifies the user ID and name of the person who took action on the

document.

**Additional Functions** 

**PF KEYS** See the Appendix for a detailed description of the standard PF keys.

PF6 View

**View** Displays the invoice problem in detail.

# Section IV Invoicing Inquiry

# **Invoicing Inquiry Basic Concepts**

### **Invoice Browse Process**

#### **Position the Listing**

The invoice listing may be positioned by entering a purchase order number in the **Doc** field. The document number specified will be displayed on the first information line of the listing.

#### **Vendor Search and Select**

Vendor search and selection is available for all vendor ID numbers. If the vendor ID is unknown, enter an asterisk (\*) in the *Vendor* field and press <ENTER> to access a pop-up window. This window will display a list of vendors and their ID numbers. Type an "X" to the left of the desired vendor and press <ENTER> to select the vendor and return to <u>Screen 351</u>. Press *PF4* if you wish to return to <u>Screen 351</u> without selecting a vendor.

## **Status Codes**

#### **Document Status**

The status field is used to group documents by their levels of processing. This field indicates whether or not the document is available for further corrections. Sample values include the following:

| VALUE | MEANING    |                                                     |
|-------|------------|-----------------------------------------------------|
| IP    | In Process | (open and available for additions/corrections)      |
| RE    | ReOpened   | (re-opened for additions/corrections)               |
| CL    | Closed     | (not currently available for additions/corrections) |
| CN    | Cancelled  | (removed from the system)                           |
| СО    | Completed  | (no longer available for corrections)               |

#### **Matching Status**

The matching status field indicates whether or not all information has been processed for the document. All information must be processed before the documents may be completed. Valid values include the following:

| VALUE | MEANING      |                                           |
|-------|--------------|-------------------------------------------|
| NR    | No Receiving | (no receiving processed or did not match) |
| MF    | Matched      | (Forced)                                  |
| MS    | Matched      | (Successfully)                            |

**Invoicing User Manual** 

## Invoicing Inquiry Basic Concepts (cont'd)

#### **Routing Status**

The routing status field indicates a document's progress through the routing and approval system. Valid values include the following:

| VALUE | MEANING                                     |
|-------|---------------------------------------------|
| RJ    | Rejected and sent back to the creator       |
| RC    | Recalled                                    |
| DL    | Routing at the <b>Departmental</b> level    |
| EL    | Routing at the <b>Executive</b> level       |
| RL    | Routing at the <b>Regulatory</b> level      |
| PL    | Routing at the <b>Processing</b> level      |
| СО    | Successfully completed routing and approval |

## **Voucher Status**

The voucher status field indicates the level of system processing of the voucher. Valid values include the following:

| VALUE | MEANING                             |  |  |  |
|-------|-------------------------------------|--|--|--|
| Blank | No Pending Voucher has been Created |  |  |  |
| PEND  | Pending Voucher has been Created    |  |  |  |
| P-CL  | Pending Voucher has been Closed     |  |  |  |
| CYCL  | Pending Voucher is in Cycle         |  |  |  |
| PAID  | Pending Voucher has been Paid       |  |  |  |
| RECN  | Pending Voucher has been Reconciled |  |  |  |

Invoicing User Manual

# List Invoices by Purchase Order Number

To access invoice information when you know the purchase order (PO) number, use Screen 350. This screen provides summary information about invoices sorted by their PO numbers.

A specific invoice may be viewed by typing an "X" in the S (select) column and pressing <ENTER>. The system will then take you to Screen 358 to show you more detailed information about that invoice.

350 Invoice Inquiry by PO Document 05/16/12 10:04 FY 2012 CC 02 Screen: Doc: P200001 Pg 1\_\_ of 1 Viewed Pg(s) Nbr M Invoice S T Doc I Invoice Itm Invoice Tot St Voucher St Date P200001 98291694 1 11708.16 CO 1604810 MS 05/04/11 APPLIED A 1 11708.16 CO 1604830 MS 05/04/11 APPLIED A
1 11708.16 CO 1604830 MS 05/04/11 APPLIED A
1 4605.36 CO 1604837 MS 05/04/11 APPLIED A
2 1071.00 CO 1616787 MS 09/28/11 BIOTEX BI
2 1071.00 CO 1629725 MS 10/26/11 BIOTEX RT 98291695 98291696 P200001 P200001 P200002 3074 P200002 3080 P200002 3088 1071.00 CO 1637810 MS 11/17/11 BIOTEX BI 1071.00 CO 1651469 MS 12/13/11 BIOTEX BI P200002 3096 P200002 3101 1071.00 CO 1660616 MS 01/12/12 BIOTEX BI P200002 \* 1071.00 CO 1672008 MS 02/07/12 BIOTEX BI 3110 \* P200002 3121 1071.00 CO 1702431 MS 04/14/12 BIOTEX BI 7319.04 CO 1604832 MS 05/24/11 GI HEALTH P200003 50284600 P200004 10205 1 6174.00 CO 1604861 MS 09/01/11 ALDI ALIA 900388770 90.00 CO 1623505 MS 09/29/11 SIELY SWE P200005 1 \*\*\* Press ENTER To view more Items \*\*\*
Enter-PF1---PF3---PF4---PF5---PF6---PF7---PF8---PF9---PF10--PF11--PF12---

Screen 350 - Invoice Inquiry by PO Document

# **Basic Steps**

Type a specific purchase order number in the **Doc** field and press <ENTER> to display it at the top of the list. You may use the backward and forward PF keys at the bottom of the screen to scroll through the invoice list. You may also type a page number in the Pg field to quickly move to a specific page.

Bkwd Frwd

Place your cursor on a line displayed for an invoice and press **PF5** to view SciQuest Multi-Voucher invoice information (if it is a SciQuest invoice).

SaMlt

Type an "X" in the **S** (select) column to the left of a document and press <ENTER> to advance to Screen 358, where detailed invoice information will be displayed.

## **Invoice Browse Process**

Hmenu Help EHelp

#### Position the Listing

The invoice listing may be positioned by entering a purchase order number in the Doc field. The document number specified will be displayed on the first information line of the listing.

#### **Document Status**

The status field is used to group documents by their levels of processing. This field indicates whether or not the document is available for further corrections. Sample values include the following:

| Value | Meaning                                                    |
|-------|------------------------------------------------------------|
| IP    | In Process (open and available for additions/corrections)  |
| RE    | Re-opened (re-opened for additions/corrections)            |
| CL    | Closed (not currently available for additions/corrections) |
| CN    | Cancelled/Deleted (removed from the system)                |
| CO    | Completed (no longer available for corrections)            |

#### **Matching Status**

The matching status field indicates whether or not all information has been processed for the document. All information must be processed before the documents may be completed. Valid values include the following:

| Value | Meaning                                                        |
|-------|----------------------------------------------------------------|
| NR    | No Receiving (meaning no receiving processed or did not match) |
| MF    | Match Forced                                                   |
| MS    | Match Successful                                               |

#### **PF Keys**

The PF keys are used to provide additional information for a particular document. To select a document with a PF key, first move the cursor to the desired line by tabbing or by using the arrow keys. Then, press the PF key to display additional information.

# Field Descriptions (◆ = Required; Help = Field Help Available Using PF2, ?, or \*)

#### **Action Line**

**Doc:** 7 character/digits

Identify the first document number to display, if desired.

**Pg \_\_ of \_\_** 3 digits

**Viewed Pg(s):** Shows the number of the current page as well as the number of pages to be

viewed. You may enter the desired page number to advance to a specific page.

**Screen Information** 

S: 1 character

Type "X" and press <ENTER> to select an invoice for display on Screen 358.

NT: 1 character

An asterisk (\*) indicates that there are notes attached to the invoice.

**Invoicing User Manual** 

## Screen 350 - Invoice Inquiry by PO Document (cont'd)

**Doc:** 7 character/digits

Identifies the document number associated with the invoice.

PI: 1 character

An asterisk (\*) in this field indicates that a PIP (purchasing invoice problem) has

been processed for this invoice.

**Invoice:** 14 characters/digits

Displays the invoice number. This number is used to identify the invoice header

(created on Screen 340 or Screen 341).

Nbr Itm: 3 digits

Shows the number of items processed on the invoice.

**Invoice Tot:** 14 digits

Displays the total dollar amount processed for the invoice.

St: PF2 Help 3 characters

Displays the status of the document. For example:

SI = SciQuest In Process
SC = SciQuest Closed
IP = In Process
CL = Closed

CN = Cancelled / Deleted RE = Re-opened for process

CO = Completed

Voucher: PF2 Help 7 digits

Identifies the pending voucher number assigned when the invoice was

processed.

M St: PF2 Help 2 characters

Displays the matching status for the specified document.

MS = Match Successful NR = No Receiving MF = Match Forced UM = UOM Mismatch

**Invoice Date:** 6 digits

Indicates the date the invoice was processed by FAMIS.

**Vndr Name:** 9 characters

Identifies the name of the vendor for the specified purchase.

**Additional Functions** 

**PF KEYS** See the Appendix for an explanation of the standard PF keys.

PF5 SciQuest Multi-Voucher

**SqMlt** If this is a SciQuest invoice, the SciQuest Multi-Voucher invoice information will

be displayed.

# List Invoices by Vendor

You may display all invoices for a specific vendor using <u>Screen 351</u>. Invoice header records for a vendor are displayed sorted by Purchase Order (PO) document number. You may key in a PO document number as a starting point.

Screen 351 - Invoice Inquiry by Vendor

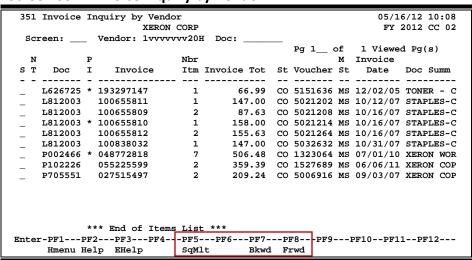

# **Basic Steps**

- Type a vendor ID number in the **Vendor** field.
- If desired, type a specific document number to place it at the top of the list displayed.
- Press <ENTER> to view a complete list of all invoices for the specified vendor.
- Type an "X" in the S (Select) field to the left of a document number and press <ENTER>
  to select the document and advance to Screen 358, where additional detailed invoice
  information will be displayed.

# Field Descriptions (◆ = Required; Help = Field Help Available Using PF2, ?, or \*)

#### **Action Line**

♦ Vendor: \* Help 11 digits

Identify the vendor whose invoice information is to be displayed.

**Doc:** 7 character/digits

Enter a specific PO document number to be displayed at the top of the list.

**Pg \_\_ of \_\_** 3 digits

**Viewed Pg(s):** Shows the number of the current page and the number of pages to be viewed.

You may enter the desired page number to advance to a specific page.

#### **Screen Information**

S: 1 character

Type an "X" in this field to select an invoice for display on Screen 358.

### Screen 351 – Invoice Inquiry by Vendor (cont'd)

NT: 1 character

An asterisk (\*) indicates that there are notes attached to the invoice.

**Doc:** 7 character/digits

Identifies the document number associated with the invoice.

PI: 1 character

An asterisk (\*) in this field indicates that a PIP (purchasing invoice problem) has

been processed for this invoice.

**Invoice:** 14 characters/digits

Displays the invoice number. This number is used to identify the invoice header

(created on Screen 340 or Screen 341).

Nbr Itm: 3 digits

Shows the number of items processed on the invoice.

**Invoice Tot:** 14 digits

Displays the total dollar amount processed for this invoice.

St: PF2 Help 2 characters

Indicates status of the invoice.

SI = SciQuest In Process

SC = SciQuest Closed

IP = In Process

CL = Closed

CL = Closed CN = Cancelled/Deleted

RE = Reopened for process

CO = Completed

Voucher: PF2 Help 7 digits

Identifies pending voucher number assigned when the invoice was processed.

M St: 2 characters

Displays the matching status for the specified document.

MS = Match Successful
NR = No Receiving
MF = Match Forced
UM = UOM Mismatch

**Invoice Date:** 8 digits

Indicates the date the invoice was processed by the system.

**Doc Summ:** 11 characters

Displays a brief summary of the document as a whole

**Additional Functions** 

**PF KEYS** See the Appendix for an explanation of the standard PF keys.

PF5 SciQuest Multi-Voucher

SqMlt If this is a SciQuest invoice, the SciQuest Multi-Voucher invoice information will

be displayed.

# Invoice Inquiry by Document Status

<u>Screen 352</u> enables you to view invoices by document status. Select an invoice to view additional information about the invoice on <u>Screen 358</u>.

Screen 352 - Invoice Inquiry by Document Status

| 352  | ! In                                          | voice  | Ing  | uiı | ry by Doo | ument | Stat | us          |       |       |          | 6/12 10:11 |
|------|-----------------------------------------------|--------|------|-----|-----------|-------|------|-------------|-------|-------|----------|------------|
|      |                                               |        | _    |     |           |       |      |             |       |       | FY :     | 2012 CC 02 |
| Sc   | ree                                           | n:     | . [5 | ta  | tus: CO   | Doc:  |      |             |       |       |          |            |
|      |                                               |        |      |     |           |       |      |             | Pg 4_ | _ of  | 4 Viewe  | i Pg(s)    |
| N    | 1                                             |        |      | P   |           |       | Nbr  |             |       | M     | Invoice  |            |
| SI   | ' St                                          | Doc    |      | I   | Invoice   | •     | Itm  | Invoice Tot | Vouch | er St | Date     | Vndr Name  |
|      |                                               |        |      |     |           |       |      |             |       |       |          |            |
| _ *  | CO                                            | A0000  | 32   | 2   | 209821    |       | 1    | 54.00       | 12787 | 79 MS | 02/09/10 | TOPS OFFI  |
| _    | CO                                            | A0000  | 33   | I   | 268727    |       | 1    | 59.34       | 12676 | 75 MS | 02/05/10 | JOHN J*JO  |
| _    | CO                                            | A0000  | 34   | * 1 | L271      |       | 1    | 200.00      | 12660 | 33 MS | 02/15/10 | MILLY*MIL  |
| _    | CO                                            | A0000  | 35   | 7   | 70670     |       | 1    | 643.99      | 12655 | 39 MS | 02/11/10 | C C COLLI  |
| _    | CO                                            | A0000  | 36   | 1   | L807.32   |       | 1    | 650.00      | 12660 | 23 MS | 02/12/10 | SQUARE ST  |
| _    | CO                                            | A0000  | 37   | 1   | L5021243  |       | 1    | 161.85      | 12655 | 64 MS | 02/10/10 | KENNEDY    |
| _    | CO                                            | A0000  | 38   | 7   | 70706     |       | 1    | 656.15      | 12654 | 67 MS | 02/12/10 | C C COLLE  |
| _    | CO                                            | A0000  | 39   | 2   | 4000039   |       | 1    | 330.00      | 12852 | 10 MS | 02/13/10 | RUTH'S RI  |
| _    | CO                                            | A0000  | 40   | I   | 0682969   |       | 1    | 84.91       | 12671 | 49 MS | 01/27/10 | JOHN J*JO  |
| _    | CO                                            | A0000  | 41   | 2   | A001472   |       | 1    | 235.00      | 12655 | 74 MS | 02/11/10 | TEXAS AGR  |
| _    | CO                                            | A0000  | 42   |     | 544152326 | 52    | 1    | 420.00      | 12693 | 62 MS | 01/22/10 | SIELENS S  |
| _    | CO                                            | A0000  | 43   | :   | 208-2010  |       | 1    | 110.00      | 12658 | 54 MS | 02/06/10 | BIG BUILD  |
| _    | CO                                            | A0000  | 44   | :   | 270122    |       | 1    | 4997.50     | 12656 | 07 MS | 12/09/09 | UNITED UN  |
|      | *** Press ENTER To view more Items ***        |        |      |     |           |       |      |             |       |       |          |            |
| Ente | Enter-PF1PF2PF3PF4PF5PF6PF7PF8PF9PF10PF11PF12 |        |      |     |           |       |      |             |       |       |          |            |
|      | H                                             | menu H | elp  |     | EHelp     | Sql   | Mlt  | Bkwd        | Frwd  |       |          |            |

# **Basic Steps**

- Type the desired invoice status in the Status field.
- If desired, type a specific document number to place it at the top of the list displayed.
- Press <ENTER> to view a list of all invoices for the specified status.
- Type an "X" in the S (Select) field to the left of a document number and press <ENTER>
  to select the document and advance to <u>Screen 358</u>, where additional detailed invoice
  information will be displayed.

# Field Descriptions (◆ = Required; Help = Field Help Available Using PF2, ?, or \*)

#### **Action Line**

Status: 11 digits

Identify the desired invoice status of the documents to be displayed.

**Doc:** 7 character/digits

Enter a specific PO document number to be displayed at the top of the list.

**Pg \_\_ of \_\_** 3 digits

Viewed Pg(s): Shows the number of the current page as well as the number of pages to be

viewed. You may enter the desired page number to advance to a specific page.

#### **Screen Information**

S: 1 character

Type an "X" in this field to select an invoice for display on Screen 358.

#### Screen 352 – Invoice Inquiry by Document Status (cont'd)

NT: 1 character

An asterisk (\*) indicates that there are notes attached to the invoice.

St: 2 characters

Indicates status of the invoice.

SI = SciQuest In Process

SC = SciQuest Closed

IP = In Process

CL = Closed

CN = Cancelled/Deleted RE = Reopened for process

CO = Completed

PI: 1 character

An asterisk (\*) in this field indicates that a PIP (purchasing invoice problem) has

been processed for this invoice.

**Invoice:** 14 characters/digits

Displays the invoice number. This number is used to identify the invoice header

(created on Screen 340 or Screen 341).

Nbr Itm: 3 digits

Shows the number of items processed on the invoice.

**Invoice Tot:** PF2 Help 14 digits

Displays the total dollar amount processed for this invoice.

Voucher: PF2 Help 7 digits

Identifies the pending voucher number assigned when the invoice was

processed.

M St: PF2 Help 2 characters

Displays the matching status for the specified document.

MS = Match Successful NR = No Receiving MF = Match Forced UM = UOM Mismatch

**Invoice Date:** 8 digits

Indicates the date the invoice was processed by the system.

**Vndr Name:** 9 characters

Displays the name of the vendor.

**Additional Functions** 

**PF KEYS** See the Appendix for an explanation of the standard PF keys.

PF5 SciQuest Multi-Voucher

**SqMlt** If this is a SciQuest invoice, the SciQuest Multi-Voucher invoice information will

be displayed.

# **Invoice Document Inquiry**

Detailed invoice information, including status information, is displayed on <u>Screen 358</u>. Additional information is available by selecting an item and advancing to <u>Screen 359</u>.

#### **Screen 358 - Invoice Document Inquiry**

```
358 Invoice Document Inquiry
                                                                      05/16/12 10:14
                                                                       FY 2012 CC 02
  Screen:
               Doc: A000008 Inv: 1000299994_
     Vendor: 17vvvvvvv3 ACETYL OXYGEN CO DBA*AOC BUILDING
Inv Amount: 62.42 Status: CO 02/22/2010 Vchr FY:
Inv Dt: 01/11/2010 Matched St: MS Match Successfu Encl Cd:
Inv Rcvd Dt: 02/17/2010 Routing St: PO Liq Ind:
Terms: Voucher St: RECN Posted:
Orig Inv:
                                                                   Voucher: 1266270
                                                      PO Liq Ind: P
                                                                    Posted: Y
   Orig Inv:
                              SciQuest Inv:
 Force Pymt: N Reason:
     Last Modified by: GALE, GLENDA G
                                                       Date: 02/22/2010
                                            Inv
 Itm Conv Inv S Nbr Quantity UOM UOM Unit Price Ext Price
                                                              Item Description
 *** End of Items List ***
Enter-PF1---PF2---PF3---PF4---PF5---PF6---PF7---PF8---PF9---PF10--PF11--PF12---
      Hmenu Help EHelp
                              SqMlt PIP Audit
```

# **Basic Steps**

- Type document and invoice numbers in the fields provided.
- Press <ENTER> to display the invoice information. Each line item will be listed at the bottom of the screen.
- Type an "X" in the **S** (Select) field to the left of a line item number to select it and advance to Screen 359, where additional invoice information is displayed.

# Field Descriptions (◆ = Required; Help = Field Help Available Using PF2, ?, or \*)

#### **Action Line**

Doc: 7 character/digits

Identify the PO document number used to create the invoice header.

**♦ Inv:** 14 digits

Indicate the invoice number used to create the invoice header.

Screen Information

Vendor: 11 digits

Identifies the vendor ID number and name on the invoice.

**Voucher: PF2 Help** 7 digits

Identifies the voucher number assigned when the pending voucher was created

for the document.

**Inv Amount:** PF2 Help 11 digits

Displays the total dollar amount of the invoice.

### Screen 358 – Invoice Document Inquiry (cont'd)

Status: PF2 Help 2 characters

Identifies the status of the invoice as well as the date the status was assigned

to the invoice.

SI = SciQuest In Process
SC = SciQuest Closed
IP = In Process
CL = Closed

CN = Cancelled/Deleted RE = Reopened for process

CO = Completed

Vchr FY: PF2 Help 4 digits

Displays the fiscal year in which the voucher was processed.

Inv Dt: 8 digits

Indicates the date on the invoice.

Matched St: 2 characters

Displays the matching status for the specified document.

MS = Match Successful
NR = No Receiving
MF = Match Forced
UM = UOM Mismatch

Encl Cd: 1 digit

Shows the code for how enclosures are to be handled.

This will force separate checks for local vouchers. Vouchers will be grouped by

identical codes.

Inv Rcvd Dt: 8 digits

Displays the date the invoice was received.

**Routing St:** 2 characters

Indicates a document's status through the routing and approval system.

PO Liq Ind: PF2 Help 1 character

Displays the PO liquidation indicator that is used to indicate whether the encumbrances for the document have been fully liquidated (F), partially

liquidated (P), or not liquidated (N).

**Terms:** 6 digits/3 digits/1 character/3 digits

Identifies the payment terms for the invoice. (Ex: 2/10/n/30 - 2% discount if paid before the 10th, pay net amount if paid after the 10th and by the 30th.)

**Voucher St:** 4 characters

Indicates the status of the voucher. Examples: outstanding (OUT), reconciled

(RECN), paid (PAID), and in cycle (CYCL).

Posted: PF2 Help 1 character

"Y" indicates a pending voucher has been posted to the system.

## Screen 358 - Invoice Document Inquiry (cont'd)

Orig Inv: PF2 Help 14 digits

Indicates the invoice number entered on the original invoice (if this is a follow-

up invoice).

SciQuest Inv: 12 digits

Identifies the SciQuest invoice number.

Force Pymt: PF2 Help 1 character

"Y" indicates payment for the invoice has been forced.

**Reason:** PF2 Help 70 characters

Displays the reason for the forced payment.

Last Modified By: 25 characters

Shows the person's name who last modified document.

Date: 8 digits

Displays the session date entered on the batch header.

S: 1 character

Type "X" and press <ENTER> to select an invoice for display on <a href="Screen 359">Screen 359</a>.

Itm Nbr: 3 digits

Identifies the number for the specified line item.

Quantity: 10 digits

Indicates the item quantity invoiced.

**UOM: PF2 Help** 4 characters

Displays the unit of measure for the item as invoiced.

**Conv UOM:** PF2 Help 4 characters

Represents the converted item unit of measure (if needed to match the PO).

Unit Price: 12 digits

Displays the dollar amount to be paid per unit of measure for the line item.

**Inv Ext Price:** 12 digits

Indicates the total extended price for the item, as calculated by the system.

**Item Description:** 25 characters

Displays a brief description of the specified line item.

**Additional Functions** 

**PF KEYS** See the Appendix for an explanation of the standard PF keys.

PF5 SciQuest Multi-Voucher

**SqMlt** If this is a SciQuest invoice, the SciQuest Multi-Voucher invoice information will

be displayed.

# Screen 358 – Invoice Document Inquiry (cont'd)

PF6 Purchasing Invoice Problems

PIP Used to display any purchasing invoice problems (PIPs) associated with the

selected invoice.

PF7 Audit

**Audit** View the audit information for the selected Vendor.

PF9 Notes

**Notes** Free form notes can be entered on a document. These are online reference

notes regarding the document. They will *not* be printed.

# **Invoice Line Item Summary**

<u>Screen 359</u> displays detailed invoice line item information for a valid purchase order (PO) number, invoice number, and line item number.

#### Screen 359 - Invoice Item Summary

```
359 Invoice Item Summary
                                                           05/16/12 10:15
                                                            FY 2012 CC 02
  Screen:
             Doc: A000019 Inv: 1442041____
    Vendor: 1vvvvvvvv1 RARE INSTRUMENTS
                                                       Voucher: 1268849
Vchr FY: 2010
                                                          Posted: Y
           Item Desc: P1000 TIPS WITH BOX
    Last Modified by: SAMPSON, SHEILA S
                                                 Date: 02/26/2010
                     Quantity UOM Unit Price Extended Price
       This Invoice: 1.00 EA 36.0200
Converted: 1.00 EA 36.0200
Total Ordered: 1.00 EA 36.0200
                                                        36.02
     Received for PO:
           UOM Error:
Enter-PF1---PF2---PF3---PF4---PF5---PF6---PF7---PF8---PF9---PF10--PF11--PF12---
     Hmenu Help EHelp
                          SqMlt PIP Audit Addr Notes Accts IDesc
```

# **Basic Steps**

- Type document, invoice, and item numbers in the fields provided, and press <ENTER> to display the invoice line item summary.
- Press **PF5** to view SciQuest <u>Multi-Voucher</u> invoice information (if it is a SciQuest invoice).
- Use the additional PF keys at the bottom of the screen to view additional detail about the invoice.

# Field Descriptions (◆ = Required; Help = Field Help Available Using PF2, ?, or \*)

#### **Action Line**

◆ Doc: 7 character/digits

Identify the PO document number used to create the invoice header.

♦ Inv: 14 digits

Indicate the invoice number to display.

Item: 3 digits

Identify the desired line item number.

<u>Screen Information</u>

Vendor: PF2 Help 11 digits

Identifies the vendor ID number and name on the invoice.

**Voucher: PF2 Help** 7 digits

Identifies the voucher number assigned when the pending voucher was created

for the invoice.

## Screen 359 – Invoice Item Summary (cont'd)

Inv Amount: PF2 Help 11 digits

Displays the total dollar amount processed for this invoice.

Status: PF2 Help 2 characters

Shows the status of the invoice. The status code is used to indicate the level of processing on the invoice and the date the status was assigned to the invoice.

Vchr FY: PF2 Help 2 characters

Displays fiscal year of the voucher.

Inv Dt: 8 digits

Indicates the date the invoice was processed by FAMIS.

Matched St: PF2 Help 2 characters

Displays the matching status for the document.

Encl Cd: 1 digit

Shows the code for how enclosures are to be handled.

This will force separate checks for local vouchers. Vouchers will be grouped by

identical codes.

Inv Rcvd Dt: 8 digits

Displays the date the invoice was received.

**Routing St:** 2 characters

Shows the status of a document's progress through the routing and approval

system.

PO Liq Ind: PF2 Help 1 character

Displays the PO Liquidation Indicator, used to identify whether the encumbrances for the document have been fully liquidated (F), partially

liquidated (P), or not liquidated (N).

**Terms:** 6 digits/3 digits/1 character/3 digits

Identifies the payment terms for the invoice. (Ex: 2/10/n/30 - 2% discount if paid before the 10th, pay net amount if paid after the 10th and by the 30th.)

Voucher St: 4 characters

Displays the processing status of the voucher.

Posted: PF2 Help 1 character

"Y" indicates a pending voucher has been posted to the system.

**Item Desc:** 30 characters

Displays a brief description of the selected item.

Last Modified by: 25 characters

Identifies the name of the last person to modify the invoice item.

Date: 8 digits

Displays the session date entered on the batch header.

## Screen 359 - Invoice Item Summary (cont'd)

This Invoice:

Quantity: 10 digits

Identifies the quantity invoiced from the invoice for the selected item.

**UOM:** PF2 Help 4 characters

Indicates the unit of measure for the specified line item.

Unit Price: 12 digits

Displays the price per unit ordered from the invoice for the selected item.

**Extended Price:** 12 digits

Shows the item extended price from the invoice.

Converted:

Quantity: PF2 Help 10 digits

Displays the quantity after converted to match purchase order.

**UOM:** PF2 Help 4 characters

Indicates the unit of measure for the specified line item after conversion to

match the purchase order.

**Unit Price:** PF2 Help 12 digits

Displays the item unit price after being converted to match the purchase order.

**Extended Price:** 12 digits

Shows the item extended price from the invoice.

**Total Ordered:** 

Quantity: PF2 Help 10 digits

Indicates the total quantity of the selected item ordered.

**UOM: PF2 Help** 4 characters

Indicates the unit of measure for the specified line item as ordered.

Unit Price: PF2 Help 12 digits

Displays the item unit price as ordered.

**Extended Price:** PF2 Help 12 digits

Displays the item extended price as ordered.

Received for PO:

Quantity: PF2 Help 10 digits

Indicates the total number of the item received to date.

**UOM:** PF2 Help 4 characters

Indicates the unit of measure for the specified line item as received.

Unit Price: 12 digits

Displays the item unit price as ordered.

## Screen 359 - Invoice Item Summary (cont'd)

**Extended Price:** 12 digits

Shows the item extended price as ordered.

**UOM Error:** 1 character

"Y" indicates the unit of measure on invoice does not match PO and could not

be converted to match the PO. Invoice must be forced.

**Additional Functions** 

**PF KEYS** See the Appendix for explanation of the standard PF keys.

PF5 SciQuest Multi-Voucher

**SqMlt** If this is a SciQuest invoice, the SciQuest Multi-Voucher invoice information will

be displayed.

PF6 Purchasing Invoice Problems

PIP Used to display any purchasing invoice problems (PIPs) associated with the

selected invoice.

PF7 Audit

**Audit** View the audit information for the selected vendor.

PF8 Address

**Addr** Used to include more lines of address information.

PF9 Notes

Notes Free form notes can be entered on a document. These are online reference

notes regarding the document. They will not be printed.

PF10 Accounts Distribution

**Accts** Displays the account distribution information for the invoice.

PF11 Item Description

**IDesc** Enter additional detailed item description.

# Section V Purchasing Inquiry Information

# **Document Inquiry Basic Concepts**

# **Inquiry Access**

Access to any particular document depends on a number of factors. For example, your user security must match certain data on the document you wish to view in order for it to be displayed on the screen. With the exception of TAMU, most users will only be able to access documents for their individual department.

# **Positioning the Display**

Several document inquiry screens allow you to position a particular document at the top of the inquiry screen. This is accomplished by entering as much information on the Action Line as possible. For example, entering a document number on the Action Line of <u>Screen 280</u> will display that document on the first informational line of the listing.

## **Document Classes**

Classes are used to group documents by function. Typing a question mark (?) in the *Class* field and pressing <ENTER> will access a pop-up window with a complete listing of valid document classes. Type an "X" next to the desired class and press <ENTER> to return to the document inquiry screen. Press *PF4* to return to the inquiry screen without selecting a document class. Valid document classes include the following:

| VALUE | MEANING          |
|-------|------------------|
| В     | Bid              |
| Е     | Exempt Purchase  |
| L     | Limited Purchase |
| М     | Master Order     |
| Р     | Purchase Order   |
| R     | Requisition      |

# **Using the PF Keys**

The PF keys are used to provide additional information about a particular document. In order to view information about a document using the PF keys, you must first select it for display. To select a document, move the cursor to the desired line by tabbing or using your arrow keys. Then, press the PF keys to display additional information as desired.

# **Browse Purchasing Documents On-Line**

<u>Screen 280</u> is a useful screen that displays all purchasing documents created and shows the status of the document in the routing and approval process. Users may limit the selection displayed by typing a document class type in the *Class* field. For example, if you want to view only Limited Purchase documents, type "L" in this field.

PF keys have been added to the bottom of this screen to provide additional information about each document.

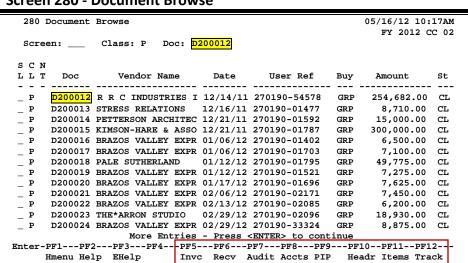

#### Screen 280 - Document Browse

# **Basic Steps**

- Type a document class in the *Class* field and press <ENTER>. You may also include a
  document number to advance it to the top of the display list.
- Type an "X" in the *SL* (Select) column to the left of a document to advance to <u>Screen 278</u>, where detailed document information will be displayed.
- Place the cursor in the SL (Select) field next to the desired document number and use the PF keys at the bottom of the screen to view additional document information.

Field Descriptions (◆ = Required; Help = Field Help Available Using PF2, ?, or \*)

#### **Action Line**

Class: ? Help 1 character

Enter the class of document to be displayed. The system will default to the first

defined class.

**Doc:** 7 character/digits

Identify the first document number to be displayed.

Invoicing User Manual

#### **Screen Information**

**SL:** 1 character

Type an "X" to select a document for display on Screen 278.

CL: PF2 Help 1 character

Shows class of the document: requisition (R), purchase order (P), master order

(M), bid (B), exempt purchase (E), or limited purchase (L).

NT: 1 character

An asterisk (\*) indicates whether or not notes are attached to the document.

**Doc:** PF2 Help 7 character/digits

Displays document numbers for the class of document specified.

**Vendor Name: PF2 Help** 18 characters

Identifies the vendor name on the document.

Date: 6 digits

Shows the date the document was set up in FAMIS.

**User Ref:** 14 digits/characters

Displays the user reference used to indicate the subsidiary ledger (SL) account number used for the order, followed by the departmental reference number.

Buy: PF2 Help 3 characters

Displays the initials of the buyer for the document, as defined by the system.

Amount: PF2 Help 10 digits

Shows the total dollar amount of all line items for the document.

**St:** 3 characters

Displays the status of the document. For example:

IP = In Process
CL = Closed
DL = Deleted
CO = Completed
FR = Frozen
TR = Transferred
PRT = Printed

#### **Additional Functions**

**PF KEYS** See the Appendix for an explanation of the standard PF keys.

PF5 Invo

**Invc** Used to view the invoice details.

PF6 Receive

**Recv** View the receiving information associated with the selected document.

# Screen 280 – Document Browse (cont'd)

PF7 Audit

**Audit** View the audit information for the selected document.

PF8 Accounts

**Accts** Shows the account distribution used for the document selected.

PF9 PIP

PIP Shows the PIP documents.

PF10 Header

**Headr** Shows the document header information that was entered when the document

was created.

PF11 Items

**Items** Lists the line item information for the document.

PF12 Track

**Track** Allows you to track the routing history of the selected document.

# Display Documents by Dept./SubDept. Code

Browsing information on requisitions and purchase orders by the department and sub-department is accomplished using <u>Screen 281</u>. By default, this screen displays those documents that are currently incomplete (have not been paid). However, you can also specify that only completed documents be displayed.

You may type all asterisks (\*\*\*\*\*) in the **SubDept** field to display documents for the entire department rather than just one subdepartment.

If the *Class* field is left blank, the system will search each class in alphabetical order, and Bid documents will be displayed before Limited Purchases, etc.

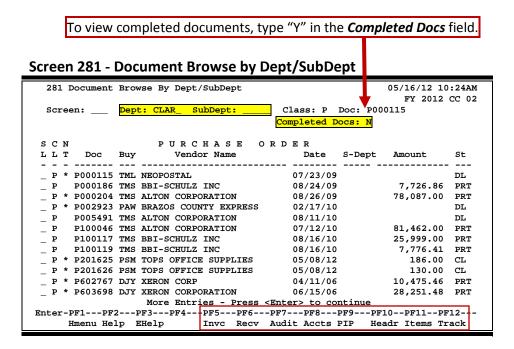

# **Basic Steps**

- Type a department code in the **Dept** field. If you want to include completed documents, type "Y" in the **Completed Docs** field.
- Type additional data in the available fields, if desired, and press <ENTER> to view a complete list of all documents for the specified department.
- Type an "X" in the *SL* (Select) column to the left of a document to advance to <u>Screen 278</u>, where detailed document information will be displayed.
- Place cursor in the SL (Select) field next to a document and use the PF keys available to view additional information.

# Field Descriptions (◆ = Required; Help = Field Help Available Using PF2, ?, or \*)

**Action Line** 

Dept: ? Help 5 characters

Identify the department for which you want to browse documents.

**SubDept:** 5 characters

Indicate the sub-department to be included in the display. Type \*\*\*\*\* to see

the entire department rather than just one subdepartment.

Class: Pelp 1 character

Enter the class of document on which to inquire.

**Doc:** 7 character/digits

Identify the first document number to be displayed.

Completed Docs: PF2 Help 1 character

Enter "Y" to include completed documents in the display.

Screen Information

SL: 1 character

Type "X" and press <ENTER> to select a document for display on <a href="Screen 278">Screen 278</a>.

CL: PF2 Help 1 character

Identifies the class of the document: Requisition (R), Purchase Order (P), Master Order (M), Bid (B), Exempt Purchase (E), or Limited Purchase (L).

NT: 1 character

An asterisk (\*) indicates notes are attached to the document.

**Doc:** PF2 Help 7 character/digits

Identifies the document numbers for the class of document specified.

**Buy:** 3 characters

Displays the initials of the buyer for the document.

**Vendor Name: PF2 Help** 18 characters

Identifies the vendor's name.

**Date:** PF2 Help 6 digits

Shows the date the document was set up in FAMIS.

**S-Dept:** 5 characters

Identifies the sub-department on the document.

Amount: PF2 Help 10 digits

Shows the total dollar amount of all line items for the document.

## Screen 281 – Document Browse by Department/SubDepartment (cont'd)

St: PF2 Help 3 characters

Indicates the status of the document. For example:

IP = In Process
CL = Closed
DL = Deleted
CO = Completed
FR = Frozen
TR = Transferred
PRT = Printed

#### **Additional Functions**

**PF KEYS** See the Appendix for an explanation of the standard PF keys.

PF5 Invo

**Invc** Used to view the invoice details.

PF6 Receiving

**Recv** View the receiving information associated with the selected document.

PF7 Audit

**Audit** View the audit information for the selected document.

PF8 Accounts

**Accts** Shows the account distribution used for the document selected.

PF9 PIP

**PIP** Shows the PIP documents.

PF10 Header

**Headr** Shows the document header information that was entered when the document

was created.

PF11 Items

**Items** Lists the line item information for the document.

PF12 Track

**Track** Allows you to track the routing history of the document.

Invoicing User Manual

Page V-9

# Sort Documents by Account Number

FAMIS allows you to browse through purchase documents sorted by their buying account, fiscal year, and campus code using <u>Screen 282</u>. This screen automatically displays incomplete documents (those that have not been paid).

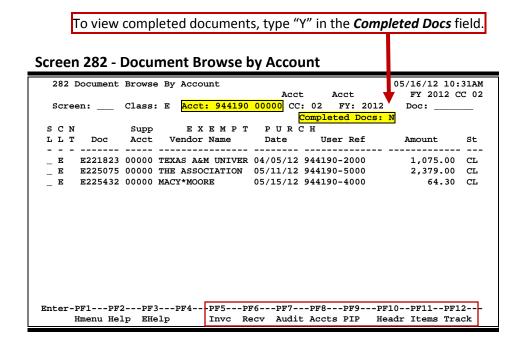

# **Basic Steps**

- Type a document class and account number in the fields provided.
- Type additional data in the available fields, if desired, and press <ENTER> to view a complete list of all documents for the specified account and document class.
- Type an "X" in the **SL** (Select) field to the left of a document to advance to <u>Screen 278</u>, where detailed document information will be displayed.
- Place cursor in the **SL** (Select) field next to a document and use the PF keys available to view additional information.

Field Descriptions (◆ = Required; Help = Field Help Available Using PF2, ?, or \*)

#### **Action Line**

◆ Class: ? Help 1 character

Identify the class of document to be displayed.

Acct: 11 digits

Enter the account number for the documents to be displayed.

Invoicing User Manual

### Screen 282 - Document Browse by Account (cont'd)

◆ Acct CC: 2 digits

Indicate the campus code for the account purchasing the items. This will

default to the current campus code, if not otherwise specified.

Acct FY: 4 digits

Identify the fiscal year for the documents to be displayed. This will default to

the current fiscal year unless otherwise specified.

**Doc:** 7 character/digits

Type the first document number to be displayed at the top.

Completed Docs: PF2 Help 1 character

Enter "Y" to include completed documents in the display.

**Screen Information** 

SL: 1 character

Type "X" and press <ENTER> to select a document for display on Screen 278.

CL: PF2 Help 1 character

Identifies the class of the document: Requisition (R), Purchase Order (P), Master Order (M), Bid (B), Exempt Purchase (E), or Limited Purchase (L).

NT: 1 character

An asterisk (\*) indicates notes are attached to the document.

**Doc:** PF2 Help 7 character/digits

Identifies document numbers for the class of document specified.

**Supp Acct:** 5 digits

Identifies the Support Account number used to purchase the items.

**Vendor Name: PF2 Help** 16 characters

Identifies the vendor's name.

**Date: PF2 Help** 6 digits

Indicates the date the document was set up on the system.

**User Ref:** 14 digits/characters

Shows the user reference that indicates the subsidiary ledger (SL) account number used for the order, followed by the departmental reference number.

Amount: PF2 Help 8 digits

Shows the total dollar amount of all line items for the document.

## Screen 282 - Document Browse by Account (cont'd)

St: PF2 Help 3 characters

Displays the status of the document. For example:

CL = Closed
CO = Completed
FR = Frozen
IP = In Process
TR = Transferred
PRT = Printed
DL = Deleted

#### **Additional Functions**

**PF KEYS** See the Appendix for an explanation of the standard PF keys.

PF5 Invoices

**Invc** Used to view the invoice details.

PF6 Receiving

**Recv** View the receiving information associated with the selected document.

PF7 Audit

**Audit** View the audit information for the selected document.

PF8 Accounts

**Accts** Shows the account distribution used for the document selected.

PF9 PIP

PIP Displays the PIP documents.

PF10 Header

**Headr** Shows the document header information that was entered when the document

was created.

PF11 Items

**Items** Lists the line item information.

PF12 Track

**Track** Allows you to track the routing history of the selected document.

Invoicing User Manual

# Browse Documents by User Ref. Numbers

The user reference field is used to group documents by account. The first six digits typically represent the subsidiary ledger account number that will be charged for the purchase(s). This is generally followed by a hyphen and the departmental reference number, assigned to uniquely identify the document.

The user reference number may be used to trace purchase documents from requisition to payment. You may browse purchasing documents online, sorted by their user reference numbers using <a href="Screen 284">Screen 284</a>.

Include the User Reference number in the *User Ref* field in order to view only matching documents, or leave the field blank to view all documents. To limit the display for a specific document class code, use the *Include Only Class* field

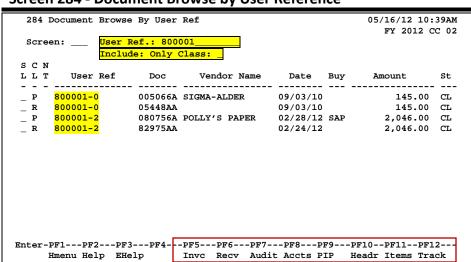

Screen 284 - Document Browse by User Reference

# **Basic Steps**

- Type a user reference number in the *User Ref* field, if desired. Type the document class code to limit the display and press <ENTER> to view a complete list of all documents.
- Type an "X" in the SL (Select) field to the left of a document to advance to Screen 278, where detailed document information will be displayed.
- Place the cursor in the *SL* (Select) field next to the desired document number and use the PF keys at the bottom of the screen to view additional document information.

Field Descriptions (◆ = Required; Help = Field Help Available Using PF2, ?, or \*)

#### **Action Line**

**User Ref:** 14 digits/characters

Identify the user reference number to be displayed at the top of the list.

## Screen 284 - Document Browse by User Reference (cont'd)

Include: ? Help 1 character

**Only Class:** Enter the class of document to be displayed.

**Screen Information** 

SL: 1 character

Type an "X" to select a document for display on Screen 278.

CL: PF2 Help 1 character

Shows class of the document: Requisition (R), Purchase Order (P), Master Order

(M), Bid (B), Exempt Purchase (E), or Limited Purchase (L).

NT: 1 character

An asterisk (\*) indicates notes are attached to the document.

**User Ref:** 14 digits/characters

Displays the user reference used to indicate the subsidiary ledger (SL) account number used for the order, followed by the departmental reference number.

**Doc:** PF2 Help 7 character/digits

Identifies the document number(s) for the class of document specified.

**Vendor Name: PF2 Help** 16 characters

Identifies the vendor's name.

**Date: PF2 Help** 6 digits

Shows the date the document was set up on the system.

Buy: PF2 Help 3 characters

Displays the initials of the buyer for the document.

Amount: PF2 Help 13 digits

Indicates the total dollar amount of all line items for the document.

St: PF2 Help 3 characters

Displays the status of the document. For example:

IP = In Process
CL = Closed
CO = Completed
FR = Frozen
TR = Transferred
PRT = Printed
DL = Deleted

Additional Functions

**PF KEYS** See the Appendix for an explanation of the standard PF keys.

PF5 Invoice

**Invc** Used to view the invoice details.

## Screen 284 - Document Browse by User Reference (cont'd)

PF6 Receiving

**Recv** View the receiving information associated with the selected document.

PF7 Audit

**Audit** View the audit information for the selected document.

PF8 Accounts

**Accts** Shows the account distribution used for the document selected.

PF9 PIP

PIP Displays the PIP documents.

PF10 Header

**Headr** Shows the document header information entered when the document was

created.

PF11 Items

**Items** Lists the line item information for the document.

PF12 Track

**Track** Allows you to track the routing history of the selected document.

# Sort Documents by Vendor

To find a document when the best information you have available is the name of the vendor, use <u>Screen 285</u>. This is a good choice when a vendor calls for information about a purchase. This screen automatically displays incomplete documents (those that have not been paid).

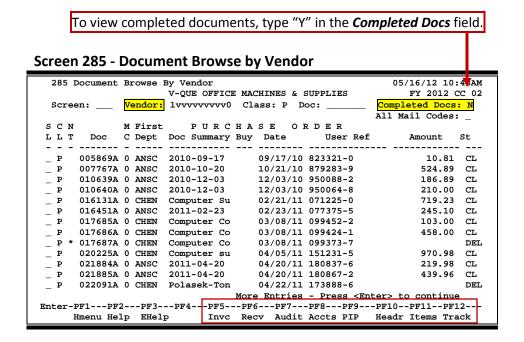

## **Basic Steps**

- Type the vendor identification number or name and document class in the fields provided. You may also type an asterisk (\*) in the *Vendor* field to select the desired vendor from the pop-up window.
- Type additional data in the available fields, as desired, and press <ENTER> to view a complete list of documents for the specified vendor and document class.
- Type an "X" in the **SL** (Select) field to the left of a document to advance to <u>Screen 278</u>, where detailed document information will be displayed.
- Place the cursor in the **SL** (Select) field next to the desired document number and use the PF keys at the bottom of the screen to view additional document information.

Field Descriptions (◆ = Required; Help = Field Help Available Using PF2, ?, or \*)

Action Line

◆ Vendor:

\* Help 11 digits

Enter the desired FAMIS vendor identification number or name.

? Help 1 character

Identify the class of document to be displayed.

**Doc:** 7 character/digits

Enter the first document number to be displayed.

Invoicing User Manual

Class:

## Screen 285 – Document Browse by Vendor (cont'd)

**Completed Docs:** 1 character

Type "Y" to include completed documents in the display.

All Mail Codes: 1 character

Enter "Y" to display all documents for the vendor.

**Screen Information** 

**SL:** 1 character

Type an "X" to select a document for display on Screen 278.

CL: PF2 Help 1 character

Shows class of the document: Requisition (R), Purchase Order (P), Master Order

(M), Bid (B), Exempt Purchase (E), or Limited Purchase (L).

NT: 1 character

An asterisk (\*) indicates notes are attached to the document.

**Doc:** 7 character/digits

Identifies document numbers for the class of document specified.

MC: 1 character

Shows the state mail code for the specified vendor.

First Dept: 5 characters

Identifies the first department listed on the document header.

**Doc Summary:** PF2 Help 11 characters

Displays a brief summary description of the document header.

**Buy:** PF2 Help 3 characters

Displays the initials of the buyer for the document.

Date: PF2 Help 6 digits

Indicates the date the document was set up on the system.

**User Ref:** 11 digits/characters

Displays the user reference used to identify the subsidiary ledger (SL) account number for the order followed by the departmental reference number.

Amount: PF2 Help 10 digits

Indicates the total dollar amount of all line items for the document.

St: PF2 Help 3 characters

Shows the status of the document. For example:

IP = In Process
CL = Closed
DL = Deleted
CO = Completed
FR = Frozen
TR = Transferred
PRT = Printed

## Screen 285 – Document Browse by Vendor (cont'd)

### **Additional Functions**

**PF KEYS** See the Appendix for an explanation of the standard PF keys.

PF5 Invoice

**Invc** Used to view the invoice details.

PF6 Receiving

**Recv** View the receiving information associated with the selected document.

PF7 Audit

**Audit** View the audit information for the selected document.

PF8 Accounts

**Accts** Shows the account distribution used for the document selected.

PF9 PIP

PIP Shows the PIP documents.

PF10 Header

**Headr** Shows the document header information that was entered when the document

was created.

PF11 Items

**Items** Lists the line item information for the document.

PF12 Track

**Track** Allows you to track the routing history of the selected document.

# List Documents by State Requisition Number

When looking for a document and the only information that you have available is the state requisition number, you can use <u>Screen 286</u> to search for your document. This screen automatically displays incomplete documents (those that have not been paid).

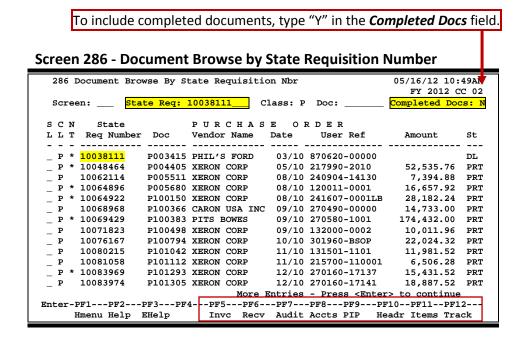

## **Basic Steps**

- Type data in the available fields to limit the display and press <ENTER> to view a complete list of documents with a state requisition number.
- Type an "X" in the **SL** (Select) field to the left of a document to advance to <u>Screen 278</u>, where detailed document information will be displayed.
- Place the cursor in the **SL** (Select) field next to the desired document number and use the PF keys at the bottom of the screen to view additional document information.

## **Document Browse Process**

#### **State Requisition Number**

The State Requisition field is used to group documents by a State assigned reference number. Entering a state requisition number in the **State Req** field will display a list of all documents with a state requisition number, beginning with the requisition number specified.

Field Descriptions (◆ = Required; Help = Field Help Available Using PF2, ?, or \*)

#### **Action Line**

**State Req:** 11 digits/characters

Identify the first state requisition number to be displayed on the first line.

Invoicing User Manual

## Screen 286 – Document Browse by State Requisition Number (cont'd)

Class: ? Help 1 character

Enter the class of document on which to inquire.

**Doc:** 7 character/digits

Enter the first document number to be displayed.

**Completed Docs:** 1 character

Type "Y" to include completed documents in the display.

**Screen Information** 

SL: 1 character

Type an "X" to select a document for display on Screen 278.

CL: PF2 Help 1 character

Shows class of the document: Requisition (R), Purchase Order (P), Master Order

(M), Bid (B), Exempt Purchase (E), or Limited Purchase (L).

NT: 1 character

An asterisk (\*) indicates there are notes attached to the document.

**State Req.** 9 digits/characters

**Number:** Identifies the State Requisition Number of the specified document.

**Doc:** PF2 Help 7 character/digits

Identifies document numbers for the class of document specified.

**Vendor Name:** 14 characters

Identifies the name of the vendor from which the items were purchased.

Date: 2 digits

Indicates the date the document was set-up in FAMIS.

**User Ref:** 11 digits/characters

Displays the user reference used to identify the subsidiary ledger (SL) account

number for the order followed by the departmental reference number.

Amount: PF2 Help 10 digits

Indicates the total dollar amount of all line items for the document.

St: PF2 Help 3 characters

Displays the status of the document. For example:

CL = Closed
CO = Completed
FR = Frozen
IP = In Process
TR = Transferred
PRT = Printed
DL = Deleted

## Screen 286 – Document Browse by State Requisition Number (cont'd)

### **Additional Functions**

**PF KEYS** See the Appendix for an explanation of the standard PF keys.

PF5 Invoice

**Invc** Used to view the invoice details.

PF6 Receiving

**Recv** View the receiving information associated with the selected document.

PF7 Audit

**Audit** View the audit information for the selected document.

PF8 Accounts

**Accts** Shows the account distribution used for the document selected.

PF9 PIP

PIP Shows the PIP documents.

PF10 Header

**Headr** Shows the document header information that was entered when the document

was created.

PF11 Items

**Items** Lists the line item information for the document.

PF12 Track

**Track** Allows you to track the routing history of the selected document.

# Browse Documents by State Order Number

If the state order number is the best or only identification you have for a document, you can use <u>Screen 287</u> to view online document information. This screen automatically displays incomplete documents (those that have not been paid).

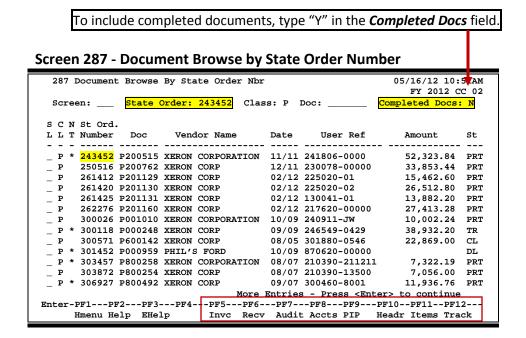

## **Basic Steps**

- Type data in the available fields to limit the display and press <ENTER> to view a list of all documents with a state order number.
- Type an "X" in the *SL* (Select) column to the left of a document to advance to <u>Screen 278</u>, where detailed document information will be displayed.
- Place the cursor in the **SL** (Select) field next to the desired document number and use the PF keys at the bottom of the screen to view additional document information.

## **Document Browse Process**

#### **State Order Number**

The **State Order** field is used to group documents by a State assigned reference number. Entering a State order number in this field will display a list of all documents with a State order number, beginning with the number specified.

Field Descriptions (♦ = Required; Help = Field Help Available Using PF2, ?, or \*)

#### Action Line

**State Order:** 6 digits

Identify the first State Order Number to be displayed.

**Invoicing User Manual** 

## Screen 287 – Document Browse by State Order Number (cont'd)

Class: PF2 Help 1 character

Enter the class of document on which to inquire.

**Doc:** 7 character/digits

Identify the first document number to be displayed.

**Completed Docs:** 1 character

Type "Y" to include completed documents in the display.

Screen Information

**SL:** 1 character

Type "X" and press <ENTER> to select a document for display on Screen 278.

CL: PF2 Help 1 character

Identifies the class of the document: Requisition (R), Purchase Order (P), Master Order (M), Bid (B), Exempt Purchase (E), or Limited Purchase (L).

NT: 1 character

An asterisk (\*) indicates notes are attached to the document.

St Ord. Number: PF2 Help 6 digits

Identifies the State Order Number of the document.

**Doc:** PF2 Help 7 character/digits

Displays document numbers for the class of document specified.

**Vendor Name:** 18 characters

Shows the name of the vendor from which the items were purchased.

Date: 4 digits

Indicates the date the document was set up on the system.

User Ref: 11 digits

Displays the user reference number used to identify the subsidiary ledger (SL) account number for the order followed by the departmental reference number.

Amount: **PF2 Help** 10 digits

Indicates the total dollar amount of all line items for the document.

St: PF2 Help 3 characters

Displays the status of the document. For example:

CL = Closed
CO = Completed
FR = Frozen
IP = In Process
TR = Transferred
PRT = Printed
DL = Deleted

## Screen 287 - Document Browse by State Order Number (cont'd)

### **Additional Functions**

**PF KEYS** See the Appendix for an explanation of the standard PF keys.

PF5 Invoice

**Invc** Used to view the invoice details.

PF6 Receiving

**Recv** View the receiving information associated with the selected document.

PF7 Audit

**Audit** View the audit information for the selected document.

PF8 Accounts

**Accts** Shows the account distribution used for the document selected.

PF9 PIP

PIP Shows the PIP documents.

PF10 Header

**Headr** Shows the document header information that was entered when the document

was created.

PF11 Items

**Items** Lists the line item information for the document.

PF12 Track

**Track** Allows you to track the routing history of the selected document.

## Browse Documents Closed But Not Routed

There are many steps along the line to getting a purchase document paid. Sometimes the only thing holding up the payment of a document is that it has not received the proper approvals because it was never sent into the online routing and approval system.

<u>Screen 271</u> is available for you to display your documents that have been closed but have not been sent into the routing and approval system.

271 Documents Closed But Not Routed 05/16/12 10:52AM FY 2012 CC 02 Screen: \_\_\_ Dept: ANTH\_ SubDept: \_\_\_ \_\_ Class: \_ Doc: User Ref. L L T Doc Buy Vendor Name Date S-Dept Amount E E224029 CYNDY\*CRAMER
M M600046 JWP JAMES J\*JENSON 05/01/12 5120092012 3,000.00 214910 5689 06/16/05 31,200.00 M \* M600470 SSB JAMES J\*JENSON

M \* M700004 SSB JAMES J\*JENSON 214910 5689 04/26/06 214910 5689 04/26/06 31,200.00 31,200.00 11/09/10 84.17 11/18/10 284.95 01/19/11 518.46 03/11/11 69.00 04/27/11 65.00 65.00 05/30/11 07/20/11 96.92 08/04/11 2,987.26 More Entries - Press <Enter> to continue
Enter-PF1---PF3---PF4---PF5---PF6---PF7---PF8---PF9---PF10--PF11--PF12--Hmenu Help EHelp Print Invc Recv Audit Accts Headr Items Track

Screen 271 - Documents Closed But Not Routed

## **Basic Steps**

- Type the desired department code in the **Dept** field. Enter the SubDept code if you wish to include it in the list to be displayed.
- Press <ENTER> to view a complete list of all documents in your department/subdepartment that have been closed but not routed.
- Type an "X" in the **SL** (Select) field to select a document and advance to <u>Screen 278</u>, where detailed information will be displayed.

## Field Descriptions (◆ = Required; Help = Field Help Available Using PF2, ?, or \*)

# Action Line → Dept: ? Help 5 characters Enter the department whose documents you would like to display. SubDept: 5 characters Identify the sub-department to be included in display. Class: ? Help 1 character Enter the class of document on which to inquire.

## Screen 271 – Documents Closed by Not Routed (cont'd)

**Doc:** 7 character/digits

Identify the first document number to be displayed.

**Screen Information** 

SL: 1 character

Type "X" and press <ENTER> to select a document for display on Screen 278.

CL: PF2 Help 1 character

Identifies the class of the document: Requisition (R), Purchase Order (P), Master Order (M), Bid (B), Exempt Purchase (E), or Limited Purchase (L).

NT: 1 character

An asterisk (\*) indicates there are notes attached to the document.

**Doc:** PF2 Help 7 character/digits

Identifies document numbers for the class of document specified.

**Buy:** PF2 Help 3 characters

Displays the initials of the buyer for the purchase document.

**Vendor Name: PF2 Help** 18 characters

Identifies the name of the vendor from which the items were purchased.

**User Ref.:** 11 digits/characters

Displays the user reference which is used to identify the subsidiary ledger (SL) account number used for the order followed by the departmental reference

number.

**Date:** PF2 Help 6 digits

Indicates the date the document was set up on the system.

**S-Dept:** 5 characters

Displays the sub-department associated with the purchase document.

Amount: PF2 Help 10 digits

Indicates the total dollar amount of all line items for the document.

**Additional Functions** 

**PF KEYS** See the Appendix for an explanation of the standard PF keys.

PF4 Print

Print Used to print document information from FAMIS using Entire Connection. See

the FAMIS Entire Connection User's Manual for greater details.

PF5 Invoice

**Invc** Used to view the invoice details.

PF6 Receiving

**Recv** View the receiving information associated with the selected document.

## Screen 271 - Documents Closed by Not Routed (cont'd)

PF7 Audit

**Audit** View the audit information for the selected document.

PF8 Accounts

**Accts** Shows the account distribution used for the document selected.

PF10 Header

**Headr** Shows the document header information that was entered when the document

was created.

PF11 Items

**Items** Lists the line item information for the document.

PF12 Track

**Track** Allows you to track the routing history of the selected document.

# Document Browse by Status Code

FAMIS makes it possible for you to browse through your purchase documents, sorted by their status code. This is accomplished using <u>Screen 272</u>.

You may type all asterisks (\*\*\*\*\*) in the **SubDept** field to display documents for the entire department rather than just one subdepartment.

#### Screen 272 - Documents by Status

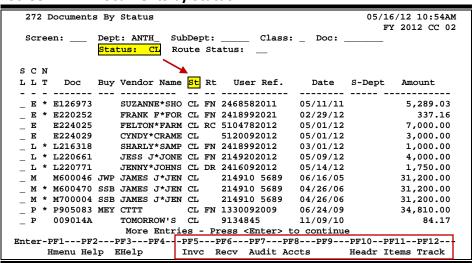

## **Basic Steps**

- Type a department code in the **Dept** field.
- You must enter a status code. Examples: In Process (IP), Closed (CL), Deleted (DL), Completed (CO), and Transferred (TR).
- Press <ENTER> to view a list of documents in your department that match the status code entered.
- Type an "X" in the SL (Select) field to select a document and press <ENTER> to advance to <u>Screen 278</u>, where detailed information will be displayed.
- Place the cursor in the **SL** (Select) field next to the desired document number and use the PF keys at the bottom of the screen to view additional document information.

## Field Descriptions (◆ = Required; Help = Field Help Available Using PF2, ?, or \*)

#### Action Line

Dept:
PF2 Help 5 characters

Enter the department whose documents you would like to display.

**SubDept:** 5 characters

Identify the sub-department to be included in the display. Type \*\*\*\*\* to see the entire department rather than just one subdepartment.

Page V-28

Invoicing User Manual

## Screen 272 - Documents by Status (cont'd)

Class: ? Help 1 character

Enter the desired class of document.

**Doc:** 7 character/digits

Include the first document number to be displayed.

◆ Status: ? Help 2 characters

Identify a status code to limit the display.

IP = In Process
CL = Closed
DL = Deleted
CO = Completed
TR = Transferred

**Route Status:** ? Help 2 characters

Indicate which routing status code to display. For example:

RJ = Rejected - returned to creator
RC = Recalled - in creator's in-box
DR = Routing at Department Level
ER = Routing at Executive Level
PR = Routing at Processing office
FY = Routing to Person FYA/FRA
FN = Final - Completed Routing
CN = Cancelled - Doc cancelled

#### Screen Information

SL: 1 character

Type "X" and press <ENTER> to select a document for display on <a href="Screen 278">Screen 278</a>.

CL: PF2 Help 1 character

Identifies the class of the document: Requisition (R), Purchase Order (P), Master Order (M), Bid (B), Exempt Purchase (E), or Limited Purchase (L).

NT: 1 character

An asterisk (\*) indicates notes are attached to the document.

**Doc:** PF2 Help 7 character/digits

Identifies document numbers for the class of document specified.

Buy: PF2 Help 3 characters

Displays the initials of the buyer for the purchase document.

**Vendor Name: PF2 Help** 11 characters

Identifies the name of the vendor from which the items were purchased.

## Screen 272 - Documents by Status (cont'd)

St: PF2 Help 3 characters

Shows the current status of the documents for the status specified on the

Action Line. For example:

IP = In Process
CL = Closed
DL = Deleted
CO = Completed
FR = Frozen
TR = Transferred
PRT = Printed

Rt: PF2 Help 2 characters

Displays the current routing status of the document.

**User Ref.:** 13 digits/characters

Displays the user reference used to identify the subsidiary ledger (SL) account number for the order followed by the departmental reference number.

**Date:** PF2 Help 6 digits

Indicates the date the document was set up on the system.

**S-Dept:** 5 characters

Identifies the sub-department associated with the document.

Amount: **PF2 Help** 10 digits

Indicates the total dollar amount of all line items for the document.

**Additional Functions** 

**PF KEYS** See the Appendix for an explanation of the standard PF keys.

PF5 Invoice

**Invc** Used to view the invoice details.

PF6 Receiving

**Recv** View the receiving information associated with the selected document.

PF7 Audit

**Audit** View the audit information for the document.

PF8 Accounts

**Accts** Shows the account distribution used for the document selected.

PF10 Header

**Headr** Shows the document header information that was entered when the document

was created.

PF11 Items

**Items** Lists the line item information for the document.

PF12 Track

**Track** Allows you to track the routing history of the document.

# Display the Document Summary

A complete view of the entire document in a format similar to that of a printed document may be viewed on <u>Screen 288</u>.

The screen defaults to five (5) lines of display per item on the item description screen if a number is not specified in the *Number of Desc Lines* field.

The number of pages displayed varies from document to document.

#### Screen 288 - Document Summary (Page 1)

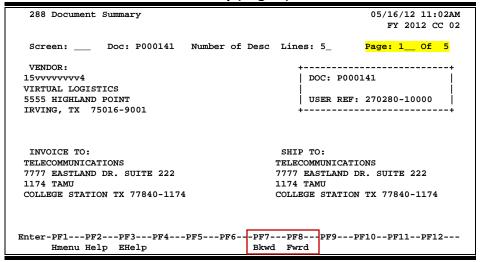

#### Screen 288 - Document Summary (Page 2)

Page V-31

Invoicing User Manual

#### Screen 288 - Document Summary (Page 3)

```
288 Document Summary
                                                         05/16/12 11:04AM
                                                            FY 2012 CC 02
 Screen: ___ Doc: P000141 Number of Desc Lines: 5_
                                                       Page: 3__ Of 5
 ITEM DESCRIPTION QUANTITY UOM UNIT PRICE EXTENDED PRICE
ITEM
  1 GATC2 CLID
                                 20.00 EA 555.75 11.115.00
      Material Code: #73175220.
      Part Number: NT7B75AAAJ,
  2 Shipping & Handling
                                                  187.45
                                  1.00 FRT
                                                               187.45
      VENDOR POINT-OF-CONTACT: Harold Wilson,
                                                             11,302.45
                                                     Total
            >> Account Distribution <<
                                                               11,302.45
    02 2010 270280-10000-5120 TELEPHONY
Enter-PF1---PF2---PF3---PF4---PF5---PF6---PF7---PF8---PF9---PF10--PF11--PF12---
Hmenu Help EHelp Bkwd Fwrd
```

#### Screen 288 - Document Summary (Page 4)

```
288 Document Summary
                                                            05/16/12 11:04AM
                                                               FY 2012 CC 02
 Screen: ___ Doc: P000141 Number of Desc Lines: 5_
                                                           Page: 4__ Of 5
                                           Account Total
                                                                11,302.45
CATALOGUE ORDER: N
DOCUMENT DATE: 08/07/2009
    Disc Pct: 0.000
  Disc Due DD: 0
    Disc Ind: N
      Pay DD: 30
       F.O.B.: DP
   Vendor Ref: HAROLD HARRIS 979-847-9999
   Delivery Date: 08/31/2009
Delivery Reqd By:
    Dept Contact: ALANDRA ANDERSON
       Phone No.: 979-845-5555
Enter-PF1---PF2---PF3---PF4---PF5---PF6---PF7---PF8---PF9---PF10--PF11--PF12---
    Hmenu Help EHelp
                                     Bkwd Fwrd
```

## Screen 288 - Document Summary (Page 5)

```
288 Document Summary 05/16/12 11:05AM FY 2012 CC 02

Screen: ___ Doc: P000141 Number of Desc Lines: 5_ Page: 5__ Of 5

Bidding Vendor Vendor Contact Bid Amount VERIZON LOGISTICS HAROLD HARRIS 11302.45

REASON FOR AWARD TO OTHER THAN LOW BIDDER:

Enter-PF1---PF2---PF3---PF4---PF5---PF6---PF7---PF8---PF9---PF10--PF11--PF12---
Hmenu Help EHelp Bkwd Fwrd
```

## **Basic Steps**

- Enter the document number you wish to display.
- Enter the number of description lines to display per item and press <ENTER> to retrieve document information.
- Continue to press <ENTER> to scroll through the pages of the document or use **PF7** and **PF8** to scroll backwards and forwards through the pages.

Field Descriptions (◆ = Required; Help = Field Help Available Using PF2, ?, or \*)

**Action Line** 

◆ **Doc:** 7 character/digits

Identify the document number to be displayed.

♦ Number of 2 digits

**Desc Lines:** Indicate the number of description lines to display per item. The screen will

default to 5 lines to match those on the item create screen if not specified.

Page\_ of \_: 2 digits

Indicate the document summary page number to be displayed. Will default to

the current page.

The number of summary pages displayed may vary, depending on the information available.

**Screen Information** 

**Vendor:** 5 lines/30 characters

Displays the vendor's ID number, name, and address.

**Doc:** 7 character/digits

Displays the document number.

User Ref: 10 digits

Identifies the user reference number for the document.

**Invoice To:** 5 lines/30 characters

Indicates the address where items purchased will be invoiced.

**Ship To:** 5 lines/30 characters

Displays the address where items purchased will be shipped.

<<Additional Text>>

OR

<>**Sub Text>>** Additional information for document summary, if available.

Item: 3 digits

Identifies line item number(s) on the document.

## Screen 288 - Document Summary (cont'd)

**Description:** 27 characters

Displays a description of the line item.

Quantity: 10 digits

Indicates the purchase quantity of the line item.

**UOM:** 4 characters

Identifies the Unit of Measure for the line item to be printed on the purchase

order.

Unit Price: 10 digits

Displays the dollar amount to be paid per unit of measure.

**Extended Price:** 10 digits

Indicates the total item amount as calculated by the system.

>>Account 60 characters

**Distribution**<< Displays a breakdown of accounts responsible for payment of the items.

Catalogue Order: 1 character

"Y" indicates this is a catalogue order.

**Document Date:** 8 digits

Identifies the date the document was processed by the system.

**Disc Pct:** 5 digits

Identifies the discount percentage applied to the purchase by the vendor.

**Disc Due DD:** 8 digits

Displays the discount due date, or the date by which the invoice has to be paid

in order to receive the discount.

**Disc Ind:** 1 character

Displays the discount indicator. This is usually "N" (for net), which indicates the net (invoice amount discount) may be paid. An "I" indicates that no discount is

allowed.

Pay DD: 8 digits

Displays the pay due date, or the date by which the invoice must be paid.

**F.O.B.:** 2 characters

Indicates the freight code, defining conditions by which purchased goods will

be transported/delivered.

Vendor Ref: 35 characters

Displays the reference number assigned by the vendor, if any.

**Delivery Date:** 8 digits

Identifies the date the items were delivered.

**Delivery Reqd By:** 8 digits

Indicates the day by which the delivery of items requested is required.

## Screen 288 - Document Summary (cont'd)

**Dept Contact:** 10 characters

Displays the name of the person in the department to contact regarding the

purchase.

Phone No.: 10 digits

Identifies area code and phone number for the document's contact person.

**Sole Source** 50 characters

**Reasons:** Displays the reason for the sole source purchase.

**Bidding Vendor:** 3 lines/30 characters

Identifies a vendor submitting a bid for the purchase.

**Vendor Contact:** 25 characters

Displays the name of the person to contact with the vendor regarding bids for

this order.

**Bid Amount:** 15 digits

Indicates the total dollar amount the vendor bids for the purchase.

Reason for Award 15 digits

to Other Than

Indicates the reason why the purchase did not go to the lowest bidder, if

Page V-35

**Low Bidder:** applicable.

**Document Notes:** 150 characters

Displays the document notes, if available.

#### **Additional Information**

**PF KEYS** See the Appendix for an explanation of the standard PF keys.

Invoicing User Manual

# **Document Inquiry**

When the document number is known, the most comprehensive information available is found on <u>Screen 278</u>. You may also advance to <u>Screen 278</u> after selecting a document for display from one of the other document inquiry screens.

To see more information on a specific line item, select the item and the system will advance to Screen 279 for that document line item.

#### Screen 278 - Document Inquiry (Panel 1)

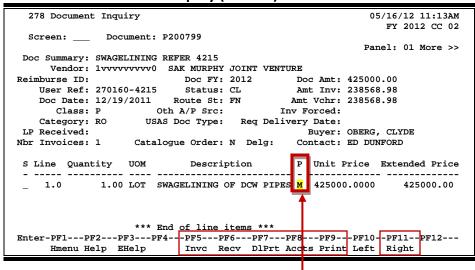

If the *Proc Cd* field is left blank, the document matches and completes when all items are received. An "M" means there can be multiple invoices so the document will not automatically finalize.

#### Screen 278 - Document Inquiry (Panel 2)

```
278 Document Inquiry
                                                                                              05/16/12 11:14AM
                                                                                                  FY 2012 CC 02
  Screen: _
                    Document: P200799
                                                                                            Panel: 02 More >>
 << More
 Doc Summary: SWAGELINING REFER 4215
        Vendor: 1vvvvvvvv0 SAK MURPHY JOINT VENTURE

        mburse ID:
        Doc FY:
        2012
        Doc Amt:
        425000.00

        User Ref:
        270160-4215
        Status:
        CL Amt Inv:
        238568.98

        Doc Date:
        12/19/2011
        Route St:
        FN Amt Vchr:
        238568.98

        Class:
        P Oth A/P Src:
        Inv Forced:

        Category:
        RO
        USAS Doc Type:
        Req Delivery Date:

Reimburse ID:
 LP Received:
                                                                            Buyer: OBERG, CLYDE
                         Catalogue Order: N Delg: Contact: ED DUNFORD
Nbr Invoices: 1
 S Line Received Date Recvd Invoiced Date Invcd Matched Date Mtchd
     1.0 1.00 03/19/2012
                                                   1.00 03/09/2012
                                                                                      1.00 04/04/2012
                              *** End of line items ***
Enter-PF1---PF2---PF3---PF4---PF5---PF6---PF7---PF8---PF9---PF10--PF11---PF12---
                                           Invc Recv DlPrt Accts Print Left Right
        Hmenu Help EHelp
```

#### Screen 278 - Document Inquiry (Panel 3)

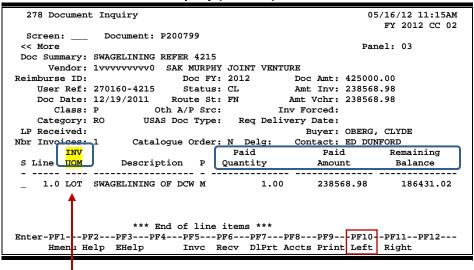

The **INV UOM** field is filled in each time an invoice posting occurs to this line. It comes from <u>Screen 342</u>. Each subsequent posting will overly this value.

## **Basic Steps**

- Enter the document number to be displayed and press <ENTER>. Each line item is listed at the bottom of the screen.
- Type an "X" next to the line item or position the cursor in the S (Select) field to select, and press <ENTER> to advance to <u>Screen 279</u>, where detailed information will be provided.

Field Descriptions (◆ = Required; Help = Field Help Available Using PF2, ?, or \*)

#### **Action Line**

Document: 7 character/digits

Identify the document number to be displayed.

Screen Information

Panel 1

**Doc Summary: PF2 Help** 50 characters/digits

Displays a summary description of the document selected.

**Vendor:** PF2 Help 11 digits/30 characters

Shows the vendor's identification number and name.

**Reimburse ID: PF2 Help** 11 characters/digits

Shows the ID number of the individual who is being reimbursed for items

already purchased.

## Screen 278 – Document Inquiry (cont'd)

**Doc FY:** PF2 Help 4 digits

Indicates the fiscal year in which the document is processed.

**Doc Amt:** PF2 Help 15 digits

Displays total dollar amount for the document.

User Ref: 14 digits

Shows the user reference that is used to identify the subsidiary ledger (SL) account number for the order, followed by departmental reference number.

Status: PF2 Help 2 characters

Indicates the status of the document. Examples: In Process (IP), Closed (CL),

Deleted (DL), and Completed (CO).

Amt Inv: PF2 Help 15 digits

Shows the total dollar amount invoiced for document.

**Doc Date:** PF2 Help 8 digits

Identifies the date the document was processed by the system.

Route St: PF2 Help 2 characters

Displays a purchasing document's status in the Routing and Approval System.

Amt Vchr: 15 digits

Shows the total dollar amount vouchered.

Class: PF2 Help 1 character

Identifies the class code of the document.

Oth A/P Src: PF2 Help 2 characters

Shows any additional accounts payable source.

Inv Forced: PF2 Help 1 character

"Y" indicates an invoice has been forced for the document selected.

Category: PF2 Help 2 characters

Defines the accounting and receiving category of the document.

USAS Doc Type: PF2 Help 1 digit

Displays the document type for USAS processing.

Req. Delivery Date: 8 digits

Shows date items were requested to be delivered.

LP Received: 10 digits

Indicates whether or not goods/services for a limited purchase were received before it was closed/routed. If the items were received, the date they were

received will be displayed.

## Screen 278 – Document Inquiry (cont'd)

**Buyer:** 20 characters/digits

Displays the name of the buyer for the document and phone extension, if

available.

Nbr Invoices: 3 digits

Shows number of invoices processed.

Catalogue Order: 1 character

"Y" indicates the document is a catalogue order.

Delg: 1 character

"Y" identifies this as a delegated purchase.

**Contact:** PF2 Help 15 characters

Shows name of the person to contact regarding the document.

S: 1 character

Type an "X" to select a line item for display on <u>Screen 279</u>.

Line: 3 digits

Shows the line item number for the document.

**Quantity: PF2 Help** 10 digits

Identifies the purchase quantity of the line item.

**UOM:** 3 characters

Shows unit of measure for line item.

**Description:** 25 characters

Displays a brief description of the line item.

P: PF2 Help 1 character

Indicates any special processing needs for the document.

Unit Price: PF2 Help 10 digits

Displays the dollar amount to be paid per unit of measure.

**Extended Price:** PF2 Help 10 digits

Indicates the total item amount calculated by system.

→ Panel 2

**Received**: **PF2 Help** 10 digits

Shows the quantity of items received.

Date Recvd: PF2 Help 8 digits

Identifies the date the line item was received.

**Invoiced**: **PF2 Help** 10 digits

Displays the quantity of items invoiced.

## Screen 278 – Document Inquiry (cont'd)

Date Invcd: PF2 Help 8 digits

Indicates the date the line item was invoiced.

Matched: PF2 Help 10 digits

Indicates the quantity of matched items.

Date Mtchd: PF2 Help 8 digits

Shows the date the line item was matched.

→ Panel 3

INV UOM: PF2 Help 4 characters

Identifies the invoiced unit of measure. This field is filled in each time an

invoice posting occurs to this line. It comes from Screen 342.

Each subsequent posting will overly this value.

Paid Quantity: 10 digits

Shows the quantity paid.

Paid Amount: 10 digits

Shows the amount paid.

Remaining Balance: 10 digits

Identifies the remaining amount to be paid.

**Additional Information** 

**PF KEYS** See the Appendix for an explanation of the standard PF keys.

PF5 Invoice

**Invc** Used to view the invoice details.

PF6 Receive

**Recv** View the receiving information associated with the selected document.

PF7 Download Print

**DIPrt** Allows you to download the screen information through Entire Connection.

See the FAMIS Entire Connection User's Manual for details.

PF8 Accounts

**Accts** Shows the account distribution used.

PF9 Print

**Print** Used to print document information from FAMIS using Entire Connection.

See the FAMIS Entire Connection User's Manual for details.

# Document Line Item Detail Inquiry

Detailed information for line items may be viewed on <u>Screen 279</u>. This is a detailed follow up screen from <u>Screen 278</u>.

This screen is helpful in determining whether an item has passed the three-way match requirement in order to be paid. It displays the date an item was received, invoiced, and matched.

**Screen 279 - Document Line Item Inquiry** 

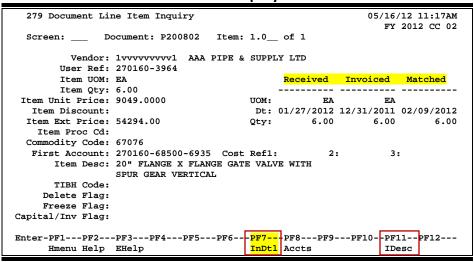

Use **PF7** to view all invoices against the item that is currently being displayed on the screen. The information in the pop-up window shows a total of all invoices at the end of the list of invoices. The pop-up window allows the user to view all invoices except cancelled invoices.

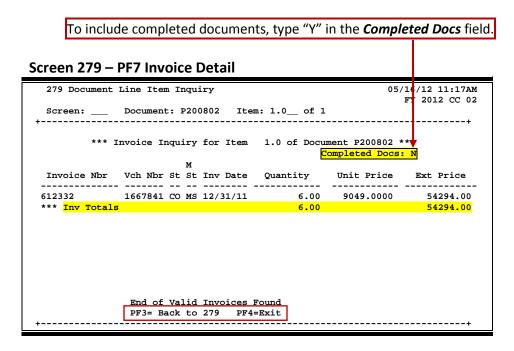

## **Basic Steps**

- Most of the time you will reach this screen by selecting an item on <u>Screen 278</u>.
   However, if you want to view a line item on a specific document, advance to <u>Screen 279</u>.
- In the fields provided, enter the document and item number you want to display and press <ENTER> to view the detailed line item information.

Field Descriptions (◆ = Required; Help = Field Help Available Using PF2, ?, or \*)

**Action Line** 

Document: 7 character/digits

Enter the document number to be displayed.

◆ Item\_of\_: 4 digits

Indicate the item number to be displayed. The default is the first line item

number.

**Screen Information** 

**Vendor:** PF2 Help 11 digits/30 characters

Displays the identification number and name of the vendor from which items

are purchased.

**User Ref:** 14 digits/characters

Indicates the user reference used to identify the subsidiary ledger (SL) account

number for the order, followed by the departmental reference number.

Item UOM: PF2 Help 3 characters

Shows the unit of measure for the line item.

Item Qty: PF2 Help 10 digits

Identifies the purchase quantity of the line item.

**Item Unit Price:** PF2 Help 10 digits

Displays the dollar amount to be paid per unit of measure.

**Item Discount:** PF2 Help 5 digits

Shows the discount percentage for the line item.

**Item Ext Price: PF2 Help** 10 digits

Indicates the total extended item amount, as calculated by the system.

Item Proc Cd: PF2 Help 1 character

Shows the processing code for any special processing needs for the document.

Commodity Code: 5 digits

Displays the commodity code for classifying goods and services.

First Account: 15 digits

Identifies the first FAMIS account number for this document.

## Screen 279 - Document Line Item Inquiry (cont'd)

Cost Ref 1, 2, 3: 7 characters

Identifies the user-defined cost accounting reference for the line item.

**Item Desc:** 50 characters/digits

Displays a short description of the line item purchased.

TIBH Code: 1 character/digit

Shows the reason TIBH (Texas Industries for the Blind and Handicapped) was or

was not used as the vendor for the bid/purchase. For example:

N = Not Provided by TIBH

T = TIBH Purchase

1 = Quantity

2 = Quality

3 = Delivery Time

4 = Life Cycle

5 = Price

**Delete Flag: PF2 Help** 1 character

"Y" indicates the item has been deleted from the system.

Freeze Flag: PF2 Help 1 character

"Y" identifies the item has been frozen from further activity within the system.

Capital/Inv Flag: PF2 Help 1 character

"Y" indicates the item will be inventoried or capitalized within the system.

Received, Invoiced, Matched

**UOM: PF2 Help** 3 characters

Represents the unit of measure for the line item.

Dt: PF2 Help 8 digits

Indicates the date the item was received, invoiced, and/or matched.

Qty: 10 digits

Identifies the purchase quantity of the line item received, invoiced, or matched.

**Additional Information** 

**PF KEYS** See the Appendix for an explanation of the standard PF keys.

PF7 Invoice Detail

**InDtl** Displays detailed invoice information about the document.

PF8 Accounts

**Accts** Identifies the accounts used to pay for the item.

PF11 Item Description

**IDesc** Place cursor on line item and press this key to see detailed description of the

item.

# Track Document Activity

Document activity may be monitored using <u>Screen 290</u>. This screen is used to track actions that are performed on a particular document and see the User ID of the last person who took action on the document.

Press <ENTER> to scroll through the list, or type a document number in the **Doc** field to advance to the number specified. If the document number is not known, but you know the class of document, you may type the document number prefix and press <ENTER> to view all documents for the class specified.

| Screen 290 - | <b>Document Tracking</b> | g Inquiry |
|--------------|--------------------------|-----------|
|--------------|--------------------------|-----------|

|      | 0 Document |      | _     |            |       |           |          | FY     | 2012 CC 02 |
|------|------------|------|-------|------------|-------|-----------|----------|--------|------------|
| Sc   | creen:     | Doc: | R2008 | 103        |       |           |          |        |            |
| С    |            |      | То    | To         | To    |           | Action   | Action |            |
| L    | Document   | Item | Cls   | Document   | Item  | Action    | Date     | Time   | By User    |
| -    |            |      | -     |            |       |           |          |        |            |
| R    | R200804    |      |       |            |       | REOPEN    | 02/16/12 | 00:03  | ABRN02P    |
| R    | R200804    |      |       |            |       | CLOSED    | 02/18/12 | 23:21  | ABRN02P    |
| R    | R200804    | 1.0  | В     | B200201    | 1.0   | TRNSFR    | 03/01/12 | 10:18  | K702ZY     |
| R    | R200804    | 2.0  | В     | B200201    | 2.0   | TRNSFR    | 03/01/12 | 10:18  | K702ZY     |
| R    | R200804    | 3.0  | В     | B200201    | 3.0   | TRNSFR    | 03/01/12 | 10:18  | K702ZY     |
| R    | R200805    |      |       |            |       | CREATE    | 02/15/12 | 07:00  | ABRN02P    |
| R    | R200805    |      |       |            |       | CLOSED    | 02/15/12 | 07:07  | ABRN02P    |
| R    | R200805    |      |       |            |       | REOPEN    | 02/16/12 | 00:07  | ABRN02P    |
| R    | R200805    |      |       |            |       | CLOSED    | 02/16/12 | 00:34  | ABRN02P    |
| R    | R200805    | 1.0  | В     | B200181    | 1.0   | TRNSFR    | 02/21/12 | 13:29  | K702ZY     |
| R    | R200806    |      |       |            |       | CREATE    | 02/15/12 | 08:21  | K702UT     |
| R    | R200806    |      |       |            |       | CLOSED    | 02/15/12 | 16:07  | K702UT     |
|      |            |      |       |            |       |           |          |        |            |
|      |            | More | recor | ds - Press | ENTER | to scroll |          |        |            |
| Inte | er-PF1PF   | 2PF3 | PF    | '4PF5      | PF6P  | F7PF8-    | PF9P     | F10PF1 | 1PF12      |

## **Basic Steps**

 Press <ENTER> to scroll through the list, or type a document number in the *Doc* field to display it at the top of the list. You may also enter the document prefix (without a number) to view a list of documents for a specified document class. Press <ENTER> to view the desired list of documents.

# Field Descriptions (◆ = Required; Help = Field Help Available Using PF2, ?, or \*)

#### **Action Line**

◆ **Document**: 7 character/digits

Enter the document number to be displayed.

**Screen Information** 

CL: 1 character

Identifies the class of the document: Requisition (R), Purchase Order (P), Master Order (M), Bid (B), Exempt Purchase (E), or Limited Purchase (L).

**Doc:** 7 character/digits

Identifies the document number for the class of document specified.

## Screen 290 - Document Tracking Inquiry (cont'd)

Item: 3 digits

Shows the number of line items on the document.

To Cls: 1 character

Identifies the class of document to which the document item was transferred.

**To Document:** 7 character/digits

Displays the document number to which the item was transferred.

To Item: 3 digits

Identifies the item number on the document to which it was transferred.

**Action:** 7 characters

Designates the type of action that was taken against the document.

Action Date: 6 digits

Shows the date the action was performed on the document.

Action Time: 4 digits

Displays the time the action was performed on the document.

By User: 8 characters/digits

Indicates the user ID of the person performing the action on the document.

#### **Additional Information**

**PF KEYS** See the Appendix for an explanation of the standard PF keys.

# **Document Tracking Cross Reference**

FAMIS allows you to cross reference a document from its original source document. Cross references for purchasing documents may be viewed using Screen 291. The "To Document" number is created when items are transferred on the "From Document."

If a PO or LPO document completes normally, no tracking record is created and you will not see these documents displayed on this screen.

If a purchase order is completed by using the flag on Screen 228 or Screen 242, then a tracking record will appear on Screen 291.

**Screen 291 - Document Tracking Cross Reference** 

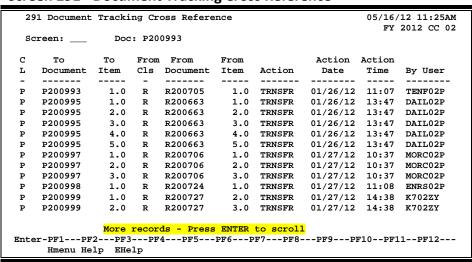

## **Basic Steps**

Enter the document number in the **Doc** field to display it at the top of the list and press <ENTER>. Type only the document prefix to view a list of documents for a specific class.

Field Descriptions (♦ = Required; Help = Field Help Available Using PF2, ?, or \*)

#### Action Line

**Document:** 7 character/digits

Identify the desired document number to be displayed.

#### Screen Information

1 character

Shows the class of the document: Requisition (R), Purchase Order (P), Master

Order (M), Bid (B), Exempt Purchase (E), or Limited Purchase (L).

## Screen 291 - Document Tracking Cross Reference (cont'd)

**To Document:** 7 character/digits

Displays the document number to which the item was transferred.

To Item: 3 digits

Identifies the item number on the document to which it was transferred.

From Cls: 1 character

Identifies the class of document from which the document item was

transferred.

**From Document:** 7 character/digits

Identifies the document number from which the item was transferred.

From Item: 3 digits

Identifies the item number on the document from which the item was

transferred.

**Action:** 7 characters

Designates the type of action that was taken against the document.

Action Date: 6 digits

Date the action was performed on the document.

Action Time: 4 digits

Time the action was performed on the document.

By User: 8 characters/digits

Indicates the user ID of the person performing the action on the document.

#### **Additional Information**

**PF KEYS** See the Appendix for an explanation of the standard PF keys.

# SciQuest/FAMIS Document Cross Reference

<u>Screen 295</u> is a crosswalk from SciQuest to FAMIS. You can use this screen to look up the corresponding document information if you know one of the two document numbers.

#### Screen 295 – SciQuest Documents Xref

```
295 SciQuest Document Xref
                                                                                                                                                                                                                                                                                                                      07/24/12 2:20PM
                                                                                                                                                                                                                                                                                                                                    FY 2012 CC 02
         Screen: ___ SciQuest Document ID: __
                                                                                                                                                                                                                                                                                                     FAMIS Doc:
              00006AB 29759672 Muster Committee
000060A AB0000059 FedEx Shipping
000061A AB0000060 Greenroofplants.com - plants for Dvorak
000062A AB0000061 2010-03-10 502001166 01
000063A AB0000062 Office Max -Pens, Dividers, and Steno Pa
000065A AB0000064 Office Max Stapler & Ink Jet cartridge
000065A AB0000065 Office Max - Office Max - Off
                                                                    SciOuest Doc ID
                                                                                                                                                                       Office Max -Pens, Dividers, and Steno Pads
    _ 000068A AB000066
                                                                                                                                                                        FedEx - Bienko Shipping Charges NC to TX
                  000069A AB0000068
                                                                                                                                                                        cag Office Supply 4
              00007AA 14865940
                                                                              More records - Press ENTER to scroll
Enter-PF1---PF2---PF3---PF4---PF5---PF6---PF7---PF8---PF9---PF10--PF11--PF12---
                            Hmenu Help EHelp
```

#### **Document Number Format:**

- First 2 numbers are "00" (for Master campus)
- Requisition has 2 alpha characters at the end
- Purchase Order has 1 alpha character at the end

## **Basic Steps**

- Type a SciQuest or FAMIS Document ID number in one of the fields provided to display it on the first line of the document list.
- Type "X" in the **S** (Select) field to select a document and advance to <u>Screen 278</u> to view additional document information.

Field Descriptions (◆ = Required; Help = Field Help Available Using PF2, ?, or \*)

#### **Action Line**

**SciQuest** 20 characters/digits

**Document ID:** Enter the desired SciQuest Document ID number.

**FAMIS Doc:** 7 digits/characters

Identify the desired FAMIS Document number.

## Screen 295 – SciQuest/FAMIS Document Cross Reference (cont'd)

### **Screen Information**

1 character

Type "X" to select the document and advance to Screen 278.

**Document:** 7 digits/characters

Identifies the FAMIS document number. A Requisition document number ends

in two characters, and a Purchase Order number ends in one character.

**SciQuest Doc ID:** 9 characters/digits

Shows the SciQuest document ID number.

**Doc Description /** 43 characters/digits

**Error:** Displays the document summary description.

#### **Additional Functions**

**PF KEYS** See the Appendix for an explanation of the standard PF keys.

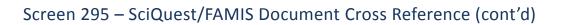

# Section VI Appendix

Invoicing User Manual Page VI-2

### Instructions

Listed below are general instructions that will make your job easier as you use FAMIS to input or view document information. Please become familiar with the information in this reference as it can make your navigation in FAMIS more efficient.

### 3270 Emulation Keys

Special keys and key combinations must be used when working with FAMIS. These keys are known as 3270 emulation keys and may be defined differently by each 3270 terminal or PC emulation software that you are using. Contact your computer support person if you do not know how to identify the following keys on your computer:

### **PF Keys**

When a key is listed as **PFn**, "PF" represents Program Function. Many PCs use the function keys labeled **Fn** for these PF keys. Others have special combinations of keys to represent the PF keys. For example, on a Memorex emulation, a combination of the ALT key and the number 1 will represent the **PF1** key.

At the bottom of the FAMIS screens, there are PF keys listed that can assist with use of the screen. For example, at the bottom of <u>Screen 164</u> (Voucher Inquiry by PO Number) there is a **PF11** key with the word "Right" under it. This means that by pressing **PF11**, the screen listing will scroll to the right for an additional panel of information.

### **TAB and BACKTAB Keys**

Use the **TAB** and **BACKTAB** keys on a 3270 terminal to move from field to field. This will position the cursor at the start of each field. Most PCs have a key labeled TAB, while the BACKTAB is a combination of the SHIFT/TAB keys.

Using the arrow keys instead of the TAB keys to move around the screen may lock the computer keyboard. Use the RESET key followed by the TAB key to position the cursor and unlock the keyboard.

#### **CLEAR Key**

The **CLEAR** key on many PC keyboards is the **PAUSE** key. This key is often used to clear, or refresh, the screen before typing.

#### **RESET Key**

After pressing <ENTER> to process data information, note the status bar at the bottom of the screen. When the system is processing information, the symbol "X ()" or hour glass icon (  $\Xi$  ) will appear. You cannot enter additional information until the system is finished processing. If any other symbols appear, press your **RESET** key -- often the **ESCAPE** key on a PC.

#### **ERASE END OF FIELD Key**

To erase all the information in a field with one stroke, the **ERASE EOF** key on a 3270 keyboard is helpful. For example, a vendor name is held in context when moving from screen to screen. To change to a different vendor, use this key, and the current vendor name on the Action Line will be removed. Now the new vendor name can be inputted. On most PCs, the correct key to use is the **END** key on the numeric keypad.

#### **HOME Key**

From anywhere on the screen, the most efficient way to take the cursor back to the *Screen* field on the Action Line is by pressing certain keys. For the 3270 terminals, the correct combination is the **ALT/RULE** keys. On most PCs, the **HOME** key on the numeric keypad will work.

### **Protected Area**

The **Protected Area** is the area of the screen that will not allow the user to enter information. Typing information in the protected area may freeze the screen. Use your **reset** key followed by the **tab** key to release your system when it freezes.

# **Action Line/Context**

The **Action Line** is usually the first line of information on each screen. The **Screen** field is used to navigate from screen to screen by entering the number of the screen desired. Fields such as screen, vendor, voucher number, account, etc. are often found on the Action Line.

Data that is entered on the Action Line will be carried in "context" from screen to screen until changed. For example, the GL account number 032365 is entered on the Action Line of the screen below. That account will be carried in "context" until the user keys a different account in the field.

The **ENTER** key <u>must</u> be pressed after entering **Action Line** data. If a user does not follow this step, all information entered on the screen may be lost and must be re-entered. After pressing **ENTER**, a message will be given at the top of the screen asking for modifications or providing further processing instructions.

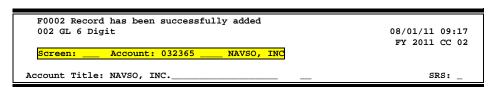

# **Message Line**

The line above the Action Line is used to display messages to the user. These messages may be error messages or processing messages, such as the one below.

F6537 Please enter a valid six digit GL account
002 GL 6 Digit 01/20/92 11:26

# **Scrolling Through Data**

Pressing **<ENTER>** will scroll through information listed on a screen. On some screens, there are PF keys that can be used to scroll forward, backward, left, and right. These PF keys are displayed at the bottom of the screens with that function.

### Help

HELP functions are available for many screen fields in FAMIS. Typing a question mark (?) in the blank beside the desired field and pressing <ENTER> will access a pop-up window with specified field information. Another way is to place your cursor in the desired field and press **PF2**.

To get out of the HELP function, either select a value and press <ENTER> or press **PF4**. The distinction on which key to use will normally be designated in the pop-up window (EX: **PF4** = Exit).

# **Escaping from a Pop-Up Window**

When in a pop-up window, pressing **PF4** will usually take you back to the original screen, but there are a few screens on which pressing <ENTER> will take you back to the original screen.

# Field Help Using the F2 Program Function Key

On selected fields, additional information can be displayed using the **PF2** key. This HELP information is accessed by moving the cursor to the field in question and pressing **PF2**.

For example, place the cursor in the **Year-end Process** field and press **PF2**. The first screen displayed explains the purpose of the field. Sometimes you will be shown the values immediately, without a definition or explanation.

#### Screen 2 - GL 6 Digit

| 002 GL 6 Digit                                            | 08/01/11 09:15 |
|-----------------------------------------------------------|----------------|
|                                                           | FY 2011 CC 02  |
| Screen: Account: 014000 MEDICINE                          |                |
| Account Title: MEDICINE                                   | srs: _         |
| Resp Person: 1uuuuuuu7 COLLINS, CINDY C Old Acct: 02      | 84             |
| Year-end Process: F Reclassify: _ Reporting Group: Aux Co | ode:           |
| AFR Fund Group: 10 Fund Group: FG Sub Fund Group: Sub-S   | ub:            |
|                                                           |                |
|                                                           |                |
| Flag to indicate what action                              |                |
| to take with balance at year                              |                |
| end.                                                      |                |

From the definition screen, press <ENTER> to view the valid values for the field.

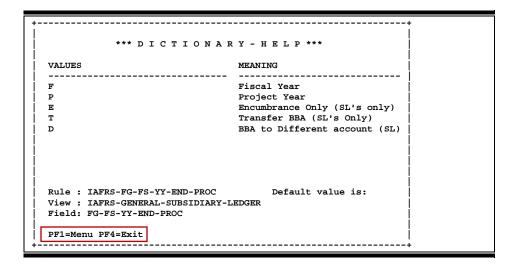

# Question Mark (?) or Asterisk (\*) Help

FAMIS has a Help feature on some screen fields that will display a field definition and/or values that may be entered.

To use the Help feature, type a question mark (?) or asterisk (\*) in the field and press <ENTER>. If Help is available for the field, a pop-up window will appear displaying a definition and/or valid values. To make a selection, type an "X" next to a value and press <ENTER> to pass it back to the previous screen. This is called the "Passback" feature.

### Screen 2 - GL 6 Digit

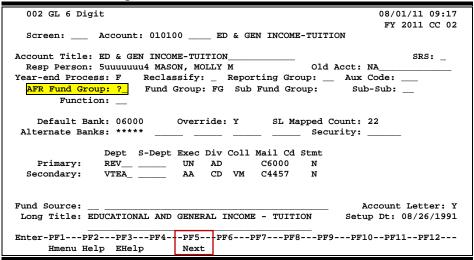

Screen 2 - GL 6 Digit - Fund Group ?-Help Pop-Up Window

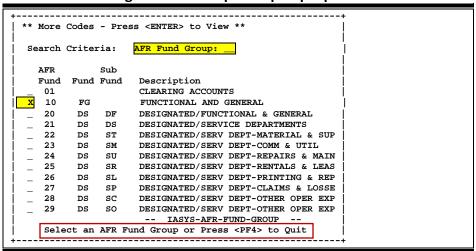

# Standard PF Keys

PF Keys are used in the FAMIS modules to access additional information. Wherever possible the same assignment has been given to the same PF key, such as **PF9** always being the key used for NOTES. Occasionally this has not been possible and a different assignment has been made.

The following list is to help you identify the functionality behind the PF keys that you will see on the many screens in FAMIS.

Many screens have extended information windows assigned to various function keys that are designated at the bottom of each screen or pop-up window. Placing the cursor (using the cursor arrow keys) on a particular line and pressing the extended information function key will display the pop-up window information for the document or item on that line.

To exit a pop-up window, press <PF4> to return to the previous window or inquiry screen. If multiple windows have been opened pressing <PF3> will return you directly to the screen where you started.

From within many of the pop-up window an additional set of extended function keys may appear to further inquire on the document or item.

# **Extended Function Keys**

Bkwd Backwards

Advances backward to the previous screen or scrolls one page.

Frwd Forward

Advances forward to the next screen or scrolls one page forward.

Left Scroll Left

Some windows are made up of several adjacent panels. These will be designated by the word **Panel:** ## appearing in the window. Pressing this key scrolls the panel to the left.

### More Description

Displays complete <u>description</u> text for a document or an item.

```
R R400007 **Document Item Inquiry **

Item: 1.0

Line Descriptions

1 1.6 GB FORMATTED (USEABLE) FAST SCSI-2 DISK
2 DRIVE FOR SGI INDIGO WITH INTERNAL MOUNTING

Press <PF4> to Exit
```

### Appendix - Standard PF Keys (cont'd)

#### Next Screen

Advances to the next screen required.

#### Notes Notes

Displays any notes attached to the document header. Use the **Position at Line** field to start the text at a particular line. The **Page (F/B/E)** field scrolls Forward (F), and Backward (B) through the text, or End (E) to exit the window.

```
F0013 Please enter desired modifications
P600026 1.0
                                      Position at line:
                   ****** Note Text ******
  Line
          >>Notes Entered 10/12/95 BY CARSON, CARL C_
          THE DEPARTMENT REQUESTS TO REVIEW ALL BIDS_
          PRIOR TO THE AWARD.
          CONTACT DR. WILL W. WADDLESWORK FOR FURTHER_
          DETAILS/CLARIFICATION ABOUT THE REQUESTED
          ITEMS.
  8
  10
  11
  12
           PF4=Exit PF7=PItem PF8=NItem
                                            Page (F/B/E): _
```

### Right Scroll Right

Some windows are made up of several adjacent panels. These will be designated by the word Panel: ## appearing in the window. Pressing this key scrolls the panel to the right.

# **Invoicing Screens List**

|     |                                                                                                    | PAGE  |
|-----|----------------------------------------------------------------------------------------------------|-------|
| M22 | Purchasing Inquiry Menu<br>Lists screens to be used for document information.                                               | I-8   |
| M34 | Purchasing Invoice Menu                                                                                                    | I-8   |
| 114 | Pending Interest Voucher Modify (Local)                                                                                     | II-19 |
| 115 | Pending State Interest Create/Modify  Used to create or modify interest passed from the State to the correct FAMIS voucher. | II-20 |
| 271 | Documents Closed But Not Routed                                                                                             | V-25  |
| _,_ | Provides list of all documents that are closed but have not gone through the routing process.                               | 23    |
| 272 | Provides list of all documents sorted by their status codes.                                                                | V-28  |
| 278 | Presents document information for an individual document.                                                                   | V-36  |
| 279 | Provides all information associated with a specific document.                                                               | V-41  |
| 280 | Provides document information for all document classes.                                                                     | V-4   |
| 281 | Document Browse by Dept/Subdept  Allows searching on all document classes by department and sub-department.                 | V-7   |
| 282 | Document Browse by Account                                                                                                  | V-10  |
| 284 | Document Browse by User Reference                                                                                           | V-13  |
| 285 | Document Browse by Vendor  Searches all documents by vendor id.                                                             | V-16  |
| 286 | Document Browse by State Requisition Number  Provides list of documents starting with the state requisition number.         | V-19  |
| 287 | Document Browse by State Order Number  Provides list of documents starting with the State Order number.                     | V-22  |
| 288 | Provides a snap shot of the entire document.                                                                                | V-31  |
| 290 | Document Tracking Inquiry  Used to track documents through the purchasing process.                                          | V-44  |
| 291 | Document Tracking Cross Reference                                                                                           | V-46  |
|     | Cross reference anothments and trems from the Sollice Anothments                                                            |       |

# Appendix – Invoicing Screens List (cont'd)

|     |                                                                                                    | PAGE   |
|-----|----------------------------------------------------------------------------------------------------|--------|
| 292 | PIP Document Browse  Used to view and select PIP documents in PIP document number order.                            | III-10 |
| 293 | PIP Browse by Purch. Document                                                                                       | III-12 |
| 294 | PIP Browse by Invoice                                                                                               | III-15 |
| 295 | SciQuest Document Xref  Used to cross reference SciQuest document numbers to FAMIS document numbers and vice versa. | V-48   |
| 340 | Invoice Header Create                                                                                               | II-23  |
| 342 | Invoice Line Create                                                                                                 | II-29  |
| 344 | Invoice Frt/Tax/Ins/Oth Items                                                                                       | II-32  |
| 345 | Invoice Pending Voucher Create/Modify                                                                               | II-35  |
| 346 | Invoice Document Close                                                                                              | II-44  |
| 350 | Invoice Inquiry by PO Document                                                                                      | IV-5   |
| 351 | Invoice Inquiry by Vendor                                                                                           | IV-8   |
| 352 | Invoice Inquiry by Document Status                                                                                  | IV-10  |
| 358 | Invoice Document Inquiry                                                                                            | IV-12  |
| 359 | Invoice Item Summary  Provides a summary of the invoice document.                                                   | IV-16  |
| 817 | Comp Codes Subject to Interest                                                                                      | II-11  |
| 818 | ACH, State and Local Holiday Table                                                                                  | II-12  |
| 819 | State Holiday Table  Displays State holidays.                                                                       | II-13  |

# **FAMIS Transaction Codes**

FAMIS uses a 3-digit transaction code to determine how transactions are processed. The last digit is often used as a reference to further describe the transaction.

The exception is a full 3-digit code to indicate special processing. Many of these codes are used for budget transactions, encumbrances and beginning balances.

### **Financial Accounting**

| 02x - Bu  | dgets (Screens 10, 10A, 10B, 10C, 10D)                           |                          |
|-----------|------------------------------------------------------------------|--------------------------|
| 020       | Original Budgets & Original Budget Corrections                   | Special FAMIS Processing |
| 021       | Revised Budgets (General)                                        | Special FAMIS Processing |
| 022       | Budget Transfers                                                 | Special FAMIS Processing |
| 023       | Base SL to SA (Original)                                         | Special FAMIS Processing |
| 024       | Base SL to SA (Revised)                                          | Special FAMIS Processing |
| 025       | SA to SA (Within SL Only)                                        | Special FAMIS Processing |
| 027       | Begin Year Budget Forward                                        | Special FAMIS Processing |
| 03x - Re  | ceipts (Screen 12)                                               |                          |
| 030       | Regular Cash Receipts (Dept. Sales, Payments to Clearing Accts)  | User Defined             |
| 031       | Investment Earnings                                              | User Defined             |
| 032       | Gifts                                                            | User Defined             |
| 033       | Miscellaneous Receipts                                           | User Defined             |
| 034       | Cashiers – Vault Entries                                         | User Defined             |
| 038       | Payroll Interpart Transfers                                      | Assigned by FAMIS        |
| 039       | Equity Transfer Receipts - Interpart IDTs – Credit to One Part,  | Assigned by FAMIS        |
|           | Disbursement to Other. Receipt of funds via equity transfer from |                          |
|           | Members to System for share of benefits paid by System           |                          |
| 04x - Dis | bursements (Screen 13)                                           |                          |
| 043       | Miscellaneous Disbursements                                      | User Defined             |
| 044       | Cashiers – Vault Entries                                         | User Defined             |
| 045       | Miscellaneous Cash Disbursements (Travel Advance, Work Funds)    | User Defined             |
| 046       | Change of Source of Funds                                        | Assigned by FAMIS        |
| 047       | AP Check Voids                                                   | Assigned by FAMIS        |
| 048       | AP Disbursements                                                 | Assigned by FAMIS        |
| 049       | Payroll Disbursements, Equity Transfer Disbursements             | Assigned by FAMIS        |
| 05x - En  | cumbrances (Screen 11)                                           |                          |
| 050       | Previous Year(s) Encumbrances                                    | Special FAMIS Processing |
| 051       | Salary Encumbrances                                              | Assigned by FAMIS        |
| 054       | Requisition                                                      | Assigned by FAMIS        |
| 055       | Purchase Order                                                   | Assigned by FAMIS        |
| 057       | Encumbrance Begin Year Carry Forward                             | Special FAMIS Processing |
| 058       | Regular Encumbrance                                              | User Defined             |
| 059       | Current Year Encumbrances (budget check, regardless of flags)    | Special FAMIS Processing |
| E5x       | Blanket Wage Encumbrances                                        | Assigned by FAMIS        |

Invoicing User Manual

### **Financial Accounting Transaction Codes (cont'd)**

| 06x – Jo | urnal Entries (Screens 14, 14A, 25, 35, 36, 37, 85, 86)      |                          |
|----------|--------------------------------------------------------------|--------------------------|
| 060      | Real Journal Entries                                         | User Defined             |
| 061      | JE for IDTs                                                  | Assigned by FAMIS        |
| 062      | JE for Cash Sales/Payments on Receivables (overrides freeze) | Assigned by FAMIS        |
| 063      | JE from Student Feeds                                        | Assigned by FAMIS        |
| 064      | JE from Payroll Feeds                                        | Assigned by FAMIS        |
| 065      | JE from Accounts Receivable (create receivable)              | Assigned by FAMIS        |
| 066      | JE from Fixed Assets (capitalization, etc)                   | Assigned by FAMIS        |
| 067      | JE from LMS (Loan Management System)                         | Assigned by FAMIS        |
| 068      | JE from Accounts Payable (setting up liabilities)            | Assigned by FAMIS        |
| 069      | Compound Journal Entries (system controlled)                 | Assigned by FAMIS        |
| 06A      | JE for Procurement Card Entries                              | Assigned by FAMIS        |
| 06C      | JE for Concur (eTravel) Entries                              | Assigned by FAMIS        |
| 09x – Be | ginning Balances, Bank Transfers (Screen 15)                 |                          |
| 090      | Bank Transfers                                               | Special FAMIS Processing |
| 098      | Beginning Balances                                           | Special FAMIS Processing |

### A/P Voucher

| 14x – Re  | gular Vouchers (Screens 104, 111, 112) (Invoicing Screen 345      | 5)                       |
|-----------|-------------------------------------------------------------------|--------------------------|
| 140       | Regular Vouchers                                                  | User Defined             |
| 141       | Regular Vouchers                                                  | User Defined             |
| 142       | Produce Separate Checks for Vouchers                              | User Defined             |
| 143       | State Travel Vouchers                                             | Special FAMIS Processing |
| 147       | Revolving Vouchers                                                | Assigned by FAMIS        |
| 148       | Change Source of Funds                                            | Assigned by FAMIS        |
| 149       | Force Separate Check                                              | Special FAMIS Processing |
| 15x – Cre | edit Memos (Screen 108) (Invoicing Screen 340)                    |                          |
| 151       | Regular Credit Memo                                               | User Defined             |
| 152       | Regular Credit Memo                                               | User Defined             |
| 159       | Forces Separate Credit Memo (only matches when used on same       | Special FAMIS Processing |
|           | voucher as charges)                                               |                          |
| 16x – Pre | epaid Vouchers (Screen 109) (Invoicing Screen 345)                |                          |
| 160-164   | Prepaid Voucher (Regular) with reconciliation                     | User Defined             |
| 165       | Prepaid Voucher with NO reconciliation                            | Assigned by FAMIS        |
|           | (does a JE to cash voucher clearing and does not affect the bank) |                          |
| 166       | Prepaid Voucher with NO reconciliation (offset to the bank)       | Assigned by FAMIS        |
| 167       | Prepaid Revolving Voucher                                         | Assigned by FAMIS        |
| 169       | Prepaid Cash Voucher                                              | User Defined             |
| 17x – Pre | epaid Credit Memo (Screen 116) (Invoicing Screen 340 and 34       | 45)                      |
| 170-174   | Prepaid Credit Memo with reconciliation                           | User Defined             |
| 176       | Prepaid Credit Memo with NO reconciliation                        | User Defined             |
|           | (no offset to the bank)                                           |                          |
| 175       | NOT USED                                                          | User Defined             |
| 177-179   | Prepaid vouchers with reconciliation                              | User Defined             |

 $K:\FA\DOC\WRKNPRCS\Charts\ for\ Manuals\FAMISTransaction\CodesNF.docx\ Rev.\ 5/8/2012$ 

# Session and Batch Header Codes

A session/batch reference code is used to group sessions of like transactions. The first three (3) characters typically identify the type of transactions entered during the session. For example, **ARP**001 would signify an **A**ccounts **R**eceivable **P**ayment transaction. We recommend that FAMIS users use these batch header codes where appropriate.

| Accounts Payable       |      |                |
|------------------------|------|----------------|
| AP ACH                 | APA  | FAMIS Assigned |
| AP Check               | APC  | FAMIS Assigned |
| AP State Voucher       | APV  | FAMIS Assigned |
| Fee                    | FEE  | FAMIS Assigned |
| Travel                 | TRV  | _              |
| Corrections-Travel     | TRC  |                |
| Purchase               | PRV  |                |
| Prepaid Vouchers       | PPV  |                |
| Corrections-Purchase   | PVC  |                |
| Delete Vouchers        | DEV  |                |
| Housing Interface      | HSG  | FAMIS Assigned |
| SIMS Interface         | SIMS | FAMIS Assigned |
| Miscellaneous          | MDS  |                |
| Procurement Card       | PCC  | FAMIS Assigned |
| Corrections-Payroll    | CPR  | _              |
|                        |      | •              |
| Accounts Receivable    |      |                |
| AR Accounting Feed     | FAR  | FAMIS Assigned |
| AR Payments            | ARP  | FAMIS Assigned |
|                        |      |                |
| Bank Transfers         |      |                |
| Bank Transfers         | BTR  |                |
|                        |      |                |
| Budget                 |      |                |
| Budget Brought Forward | BBF  | FAMIS Assigned |
| Beginning Entries      | BEG  |                |
| Regular                | BJN  |                |
| Original Budgets       | BUD  |                |
| Generated Exp Budget   | GEB  | FAMIS Assigned |
|                        |      |                |
| Cash Receipts          |      |                |
| Cashier Deposits-Depts | CPD  |                |
| Corrections Receipts   | CRC  |                |
| Departmental Deposits  | DDP  |                |
| Distribution to S/L    | DTR  |                |
| Gifts                  | GIF  |                |
| Interest               | INT  |                |
| Investment Sales       | INS  |                |
| Letter of Credit       | LOC  |                |
| Miscellaneous          | MDP  |                |
| V/MC Charge Back       | CBK  |                |
| V/MC Deposits          | VDD  |                |

| Encumbrances              |                            |                |
|---------------------------|----------------------------|----------------|
| Encumbrance               | ENC                        |                |
|                           |                            |                |
| IDTs                      |                            |                |
| Regular                   | IDT                        |                |
| Corrections               | IDC                        |                |
| Gift Fees                 | FEE                        |                |
| Interface IDTs            | (dept. code)<br>Ex: PHPLxx |                |
| Visa/MC Charges           | VMC                        |                |
| Interagency Payments      | IAP                        |                |
| <u> </u>                  |                            |                |
| Journal Entries           |                            |                |
| Regular                   | JEN                        |                |
| Corrections               | JEC                        |                |
| Investments               | JIN                        |                |
|                           |                            |                |
| Payroll                   |                            |                |
| EPA Adjustments           | EPA                        | FAMIS Assigned |
| Insurance Billing         | INS                        | FAMIS Assigned |
| Insurance Equity Transfer | INEQ                       | FAMIS Assigned |
| Payroll                   | PAY                        | FAMIS Assigned |
| Payroll Auto Adjustment   | SEAA                       | FAMIS Assigned |
| Salary Encumbrance        | SEN                        | FAMIS Assigned |
| Salary Savings            | SSV                        | FAMIS Assigned |
|                           |                            |                |
| Fixed Assets (FFX)        |                            | Ī              |
| FFX Accounting Feed       | FFX                        | FAMIS Assigned |
| FFX Depreciation          | FFD                        | FAMIS Assigned |
| Sponsored Research (SPR   |                            |                |
| Indirect Cost             | INDZ                       | FAMIS Assigned |
| Suchanca                  |                            |                |
| Suspense                  | sus                        |                |
| Suspense                  | 202                        |                |

 $\label{lem:K:FADOCWRKNPRCS\Student\(NEW)} Session \ Batch \ Header \ Codes.docx$ 

Revised: 3/10/2014 2:17 PM

# **FAMIS Reference Codes**

Currently, there are four different reference codes used in FAMIS. Specific transactions are associated with these codes. Each transaction code is identified below, along with related transactions. Samples of <u>Screen 23</u> have been used to show each reference code with related transactions.

### Reference # 1

| FIELD | RELATED TRANSACTIONS                                                                                                    | CODE       | TYPE OF DATA or # TYPE            |
|-------|----------------------------------------------------------------------------------------------------|------------|-----------------------------------|
| REF 1 | Encumbrances Vouchers Credit Memos Prepaid Vouchers Prepaid Credit Memos Revolving Vouchers Revolving Prepaid Vouchers Change Source of Funds Multi Vendor Vouchers (SL and GL) | 05x<br>06x | PO # or Doc #                     |
|       | Budget (SL)<br>Budget Transfer                                                                                                    | 02x        | Budget #                          |
|       | Beg Balance #                                                                                                    | 098        | Beginning Balance (GL)            |
|       | AFR #                                                                                                    | 060        | AFR Entries/Reversals (SL and GL) |

### Screen 23 – Transaction Inquiry by Account (Panel 1)

```
023 Transaction Inquiry by Account
                                                                03/10/09 14:02
                       VET MED - TEACHING HOSPITAL
                                                                 FY 2009 CC 02
             Account: 144013 4010 Ref: 1 Direct/Indirect: D
 Screen:
                                        Bank Option: N
Sbcd TC Ref 1 Date Description
                                              Amount
                                                          I BatRef Offset Acct
 4010 054 L902781 09/16 DYLAN TROPHY DB
                                                  420.50 D 8576JF
 4010 054 L904455 09/22 WINSTON'S OFFICEWOR
                                                  367.00 D 8576JF
 4010 068 L903552 09/25 NASH NASWORTHY
                                                  131.49 F PVP308 014400 2100
 4010 068 L904455 09/26 WINSTON'S OFFICEWOR
                                                  367.00 F PVP309 014400 2100
4010 061
                 09/26 STORES
                                                  646.71
                                                            PURS01 270260 0523
 4010 061
                 09/26 STORES
                                                  107.47
                                                            PURS01 270260 0523
 4010 061
                 09/26 STORES
                                                  434.10
                                                            PURS01 270260 0523
 4010 061
                 09/26 STORES
                                                   51.41
                                                            PURS01 270260 0523
 4010 061
                 09/26 STORES
                                                   72.35
                                                            PURS01 270260 0523
 4010 061
                 09/26 STORES
                                                   90.57
                                                            PURS01 270260 0523
 4010 061
                 09/26 STORES
                                                   11.96
                                                            PURS01 270260 0523
4010 061
                 09/26 STORES
                                                  417.24
                                                            PURS01 270260 0523
 4010 061
                 09/26 STORES
                                                  322.99
                                                            PURS01 270260 0523
 4010 061
                 09/26 STORES
                                                   98.66
                                                            PURS01 270260 0523
                            * Continued *
Enter-PF1---PF2---PF3---PF4---PF5---PF6---PF7---PF8---PF9---PF10--PF11--PF12---
     Hmenu Help EHelp
                                   View
                                                     DLoad Left Right
```

Invoicing User Manual Page VI-15

### Reference # 2

Reference 2 is almost always assigned by FAMIS. In most cases, this will be the voucher number. There are various ways to view or report data by this reference number.

| FIELD | RELATED TRANSACTIONS                                                                                                    | CODE       | TYPE OF DATA or # TYPE |
|-------|----------------------------------------------------------------------------------------------------|------------|------------------------|
|       | Disbursements Vouchers Credit Memos                                                                                              |            |                        |
| REF 2 | Prepaid Vouchers Prepaid Credit Memos Revolving Vouchers Change Source of Funds Multi-Vendor Vouchers Revolving Prepaid Vouchers | 068        | Voucher #              |
| REF 2 | Interdepartmental Transfers Receipts                                                                                             | 030<br>061 | Bill # or Receipt #    |
|       | A/R Addt'l Line Item Entry<br>A/R Line Item Adjust<br>A/R Line Item Payment                                                      |            | A/R Invoice            |
|       | Encumbrance (SL)                                                                                                    | 05x        | Document #             |
|       | AFR Entries/Reversals (SL and GL)                                                                                                | 060        | Document #             |
|       | DBR Budget Transfer                                                                                                    | 022        | DBR Document #         |

### Screen 23 – Transaction Inquiry by Account (Panel 1)

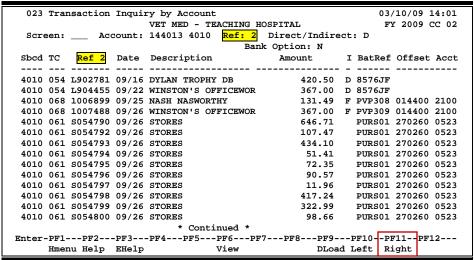

Invoicing User Manual Page VI-16

# Reference #3

Reference 3 is less used than the others. There are some transactions where you will see entries in Reference 3. There are various ways to view the data for this reference number.

| FIELD | RELATED TRANSACTIONS                      | CODE       | TYPE OF DATA or # TYPE            | AUTO OR MANUAL |
|-------|-------------------------------------------|------------|-----------------------------------|----------------|
| REF 3 | AP Disbursements (GL)<br>Prepaid Vouchers | 04x<br>068 | AP Check #                        | А              |
| NEF 3 | Receipts<br>Disbursements                 | 03x<br>04x | Teller #<br>(if manually entered) | М              |

Screen 23 – Transaction Inquiry by Account (Panel 1)

| 023    | Trar | saction | Inqui  | ry by Account<br>VET MED - TEACHING | HOSPTTAT.    |     | 03/<br>FY | /10/09 :<br>/ 2009 ( |      |
|--------|------|---------|--------|-------------------------------------|--------------|-----|-----------|----------------------|------|
| Scre   | en•  | Acc     | count. | 144013 4010 Ref: 3                  |              |     |           |                      |      |
| 2020   |      |         |        |                                     | nk Option: N | -   |           |                      |      |
| Sbcd   | TC   | Ref 3   | Date   | Description                         | -            | I   | BatRef    | Offset               | Acct |
|        |      |         |        |                                     |              | -   |           |                      |      |
| 4011   | 068  |         |        | JT MOORE CHANCE                     |              |     |           | 014400               | 2100 |
| 4011   | 041  |         | 02/28  | WALLER-CREDIT INV                   | 8.00-        | С   | PCR001    |                      |      |
| 4011   | 054  |         | 03/06  | ROY RASWELL DISTR                   | 316.36       | D   | 8576JF    |                      |      |
| 4013   | 054  |         | 12/04  | MMM VETERINARY SUP                  | 21.82        | D   | 7940EP    |                      |      |
| 4013   | 054  |         | 12/04  | MMM VETERINARY SUP                  | 15.58        | D   | 7940EP    |                      |      |
| 4013   | 068  |         | 12/15  | MMM VETERINARY SUP                  | 21.82        | F   | INV376    | 014400               | 2100 |
| 4013   | 068  |         | 12/15  | MMM VETERINARY SUP                  | 15.58        | F   | INV376    | 014400               | 2100 |
| 4013   | 061  | 0106202 | 01/08  | CARE PAY 20090000                   | 2,089.64     |     | OSJ009    | 001004               | 1610 |
| 4013   | 054  |         | 03/06  | PNEUMON SERVICES                    | 32.00        | D   | 7940EP    |                      |      |
| 4013   | 054  |         | 03/06  | SHORE VETERINARY I                  | 253.66       | D   | 7940EP    |                      |      |
| 4014   | 068  |         | 03/03  | DYLAN TROPHY DB                     | 7.50         | F   | PVP410    | 014400               | 2100 |
| 4020   | 054  |         | 09/01  | DALE MARKETING L P                  | 593.92       | D   | PUR001    |                      |      |
| 4020   | 054  |         | 09/09  | DALE MARKETING L P                  | 79.99        | D   | 8576JF    |                      |      |
| 4020   | 054  |         |        | DISK-O-TAPE INC                     |              | D   | 8576JF    |                      |      |
|        |      |         |        | * Continued *                       |              |     | _         |                      |      |
| Enter- | PF1- | PF2     | -PF3   | -PF4PF5PF6P                         | F7PF8PF9     | 1   | F10PE     | 711 <b>P</b> F:      | 12   |
|        | Hmer | nu Help | EHelp  | View                                | DLoad        | 1 1 | Left Ri   | ight                 |      |

Invoicing User Manual

Page VI-17

# Reference #4

Reference 4 is typically used by departments to identify transactions by a number that is meaningful to them. There are various ways to view or report data by this reference number thereby aiding the departments to work with their accounting data.

| FIELD | RELATED TRANSACTIONS                                                                                                    | CODE | TYPE OF DATA or # TYPE            |
|-------|----------------------------------------------------------------------------------------------------|------|-----------------------------------|
| REF 4 | Vouchers Credit Memo Prepaid Vouchers Prepaid Credit Memos Revolving Prepaid Vouchers Change Source of Funds Multi-Vendor Vouchers | 068  | Department Voucher #              |
|       | A/R Additional Line Item Entry<br>A/R Line Item Adjust<br>A/R Line Item Payment                                                    | 022  | A/R Payment Check #               |
|       | AFR#                                                                                                    | 060  | AFR Entries/Reversals (SL and GL) |

Screen 23 – Transaction Inquiry by Account (Panel 1)

| 023 Transaction Inquiry by Account  VET MED - TEACHING HOSPITAL |      |       |                                  |              | 03/10/09 13:56<br>FY 2009 CC 02 |         |     |          |         |      |  |
|-----------------------------------------------------------------|------|-------|----------------------------------|--------------|---------------------------------|---------|-----|----------|---------|------|--|
| Screen: Account:                                                |      |       | 144013 4010 Ref: 4 Direct/Indire |              |                                 |         |     |          |         |      |  |
|                                                                 |      |       | Bank Option: N                   |              |                                 |         |     |          |         |      |  |
| Sbcd                                                            | TC   | Ref 4 | Date                             | _            |                                 | Amount  |     |          |         | Acct |  |
| 4010                                                            |      | 04601 | 00/16                            |              |                                 | 400 50  |     |          |         |      |  |
|                                                                 |      | 84691 | •                                |              |                                 |         | _   | 8576JF   |         |      |  |
|                                                                 |      | 90248 |                                  | WINSTON'S OF |                                 |         | _   | 8576JF   |         |      |  |
|                                                                 |      |       | 09/25                            | NASH NASWORT | HY                              |         | _   |          | 014400  |      |  |
| 4010                                                            | 068  | 90248 | 09/26                            | WINSTON'S OF | FICEWOR                         | 367.00  | F   | PVP309   | 014400  | 2100 |  |
| 4010                                                            | 061  |       | 09/26                            | STORES       |                                 | 646.71  |     | PURS01   | 270260  | 0523 |  |
| 4010                                                            | 061  |       | 09/26                            | STORES       |                                 | 107.47  |     | PURS01   | 270260  | 0523 |  |
| 4010                                                            | 061  |       | 09/26                            | STORES       |                                 | 434.10  |     | PURS01   | 270260  | 0523 |  |
| 4010                                                            | 061  |       | 09/26                            | STORES       |                                 | 51.41   |     | PURS01   | 270260  | 0523 |  |
| 4010                                                            | 061  |       | 09/26                            | STORES       |                                 | 72.35   |     | PURS01   | 270260  | 0523 |  |
| 4010                                                            | 061  |       | 09/26                            | STORES       |                                 | 90.57   |     | PURS01   | 270260  | 0523 |  |
| 4010                                                            | 061  |       | 09/26                            | STORES       |                                 | 11.96   |     | PURS01   | 270260  | 0523 |  |
| 4010                                                            | 061  |       | 09/26                            | STORES       |                                 | 417.24  |     | PURS01   | 270260  | 0523 |  |
| 4010                                                            | 061  |       | 09/26                            | STORES       |                                 | 322.99  |     | PURS01   | 270260  | 0523 |  |
| 4010                                                            | 061  |       | 09/26                            | STORES       |                                 | 98.66   |     | PURS01   | 270260  | 0523 |  |
|                                                                 |      |       | 05, 20                           | * Conti      | nued *                          | 20100   |     | - 011001 | _,,,_,, | 0020 |  |
| Enter-                                                          | PF1- | PF2   | -PF3                             |              |                                 | 'PF8PF9 | - F | F10F     | F11PF   | 12   |  |
|                                                                 |      |       |                                  |              |                                 | DLoad   |     |          |         |      |  |

K:\FA\DOC\WRKNPRCS\Charts for Manuals\FAMIS Reference Codes.doc Revised:  $03/10/2014\ 2:17\ PM$ 

# Glossary

# Α

#### ABR

See Automatic Budget Reallocation.

#### **ABR Pool Table**

A user-defined table assigning rules for budget pools and the subcode ranges participating in each pool.

#### Account

A functional unit, identified by an account ID that serves a particular accounting purpose where one person has primary responsibility for it. Accounts include balance sheets (GL) and revenue/expenditure accounts (SL). A building (in the Plant Funds area) is an example of a General Ledger account and the President's Office is an example of a Subsidiary Ledger account.

#### **Account Control**

The last four digits in the ten digit account number for a General Ledger account. The account control designates a specific asset, liability, fund balance, fund addition, fund deduction or summary control.

#### **Account ID**

A 6-digit number identifying an account.

#### **Account Number**

A 10-position ID within the master file of the Financial Accounting System. The first 6 positions identify the specific account while the last four positions identify the account control for a balance sheet account (GL) and the object code for a revenue or expenditure account (SL).

#### **Accounts Payable**

An application of the Financial Records System. AP processes vendor payments and keeps track of financial activity involving vendors.

#### **Action/Context Line**

The screen line (usually fourth from the top) or lines into which the screen to be accessed and the key of the data to be addressed are input and displayed.

#### Alias

A commonly used name for a customer, other than the formal customer name (primary name), that prints on the check. The Purchasing System also offers a commodity alias name and permits you to define any number of alias names once a vendor has been created.

#### ΑP

See Accounts Payable.

#### **Attributes**

Descriptive data associated with a record. Examples are school, department, function, name and responsible person. Attributes support a variety of sophisticated reporting techniques.

#### **Automatic Budget Reallocation (ABR)**

When transactions are entered, a process by which the system automatically transfers budget dollars from predefined budget pools to specific object codes.

# Bank Transfer

A movement of cash from one bank account to another. This allows expenditures at specific object codes to share in a single pool of money.

#### Batch/Session

A collection of related transactions input to the system with a header record and control totals, usually prepared by one person or subsystem feed.

#### **Batch Interface**

A type of interface where one system generates transactions to be batched for input into another system.

#### **BBA**

See **Budget Balance Available**.

#### **Budget**

A plan of revenue and expenditures for an accounting period expressed in monetary terms.

#### **Budget Balance Available (BBA)**

That portion of budget funds that is unspent and unencumbered.

#### **Budget Pool**

A budget summarized at significant levels of revenue or expense. A single pool of money defines for use by specific object codes.

### C

#### Cash

Coins, currency, checks, and anything else a bank will accept for immediate deposit.

#### **Cash Disbursement**

A non-vouchered payment for goods received, services rendered, reduction of debt or purchase of other assets.

#### **Cash Receipt**

Cash received from cash sales, collections on accounts receivable and sale of other assets.

#### **Chart of Accounts**

A listing, at the 6-digit level, of all account numbers within the Financial Accounting System.

#### **Check Override**

The capability to bypass, on an individual-voucher basis, controls that were previously set for all vouchers.

#### Claim-On-Cash

The share of ownership that an account has in the institution's Moines.

#### **Clearing Account**

A temporary summary account (such as a payroll account) which is periodically set to zero.

#### COA

See Chart of Accounts.

#### **Compound Journal Entry**

A two-sided transaction that posts debits and credits.

#### Context

The information that identifies the record being displayed or to be displayed by the system.

#### **Credit Memo**

The reduction of a payable previously paid or still open. A credit memo may result from overpayment, overbilling, or the return of goods.

#### Cycle

Two or more programs that are run in a specific sequence.

### D

#### Data

Data are representations, such as characters, to which meaning might be assigned. They provide information and can be used to control or influence a process. This term is not synonymous with information. Information is data to which meaning has been assigned.

#### **Database**

The collected information that is accessible to the computer for processing.

#### **Data Control**

The tracking of input, processing and output, and the comparing of actual results to expected results in order to verify accuracy.

#### **Data Element HELP**

An online feature that assists the user by providing immediate information about any particular field on a screen.

#### **Data Entry**

A means for adding information into the system.

#### Default

The value that the system will assign if no other value is entered.

#### **Delete Flag**

A data element whose condition signifies that a document will be permanently removed from the database during the next archive cycle.

#### **Diagnostic Message HELP**

An on-line feature that assists the user with data entry by providing an explanation of a message and the appropriate action to take.

#### Diagnostics

The messages that describe the results of processing. These messages may indicate an error and provide information about a process by noting what action to take to correct the error.

#### Digit 3 of TC

The third digit of the <u>Transaction Code</u> (Entry Code) which specifies the type of transaction.

#### **Discount Account**

The account credited for discounts taken by the system when a check is written.

#### **Discount Table**

A table containing user-defined values representing discount terms for vendors.

#### **Dollar Data**

A record of the dollar amount and the type of financial transactions posted to an account.

#### **Dollar Limit**

A code used in Accounts Payable to specify a check amount. If the amount of a vendor's check is greater than this value, the check will not be generated.

#### Drop Flag

A data element whose condition signifies that a document is to be removed from the data base immediately.

### Encumbrance

An obligation incurred in the form of a purchase order or contract; also referred to as an open commitment.

#### **Endowment**

Funds received by an institution from a donor who specifies the condition that the principal not be spent.

#### **Endowment Income**

The income generated by investing the principal of an Endowment Fund.

#### **Entry Code**

The initial three-digit code on a transaction that denotes the transaction type. This code, which is mandatory for all FRS transactions, may be predefined by the system. It is also known as the Transaction Code.

# F FA

See Financial Accounting.

#### Feed

Transactions from other systems that are transferred to the Financial Records System.

#### Field

That part of a database in which one unique piece of information is stored; OR an area on a screen that allows data entry

#### File

A storage area established within a computer system or database for organizing similar kinds of data.

#### Financial Accounting (FA)

A Financial Records System application that balances the General and Subsidiary ledgers while providing a complete audit trail of all transactions.

#### Financial Records System (FRS)

A system that supports the financial record-keeping and reporting of a college or university.

#### **Financial Transaction**

An entry made to the system to record information.

#### Flag

A data element used to set controls or conditions on a process or program.

#### Freeze Flag

A data element whose condition signifies that new transactions cannot be posted. This includes no feeds or invoice postings for this document.

#### FRS

See Financial Records System.

#### Fund

An accounting entity (a 6-digit GL account) with a self-balancing set of 10-digit accounts for recording assets, liabilities, a fund balance and changes in the balance.

#### **Fund Balance**

The equity of a fund (the difference between assets and liabilities).

#### **Fund Group**

A related collection of funds (6-digit GL accounts). Examples include Current Unrestricted, Current Restricted, Loan, Endowment, Annuity and Life Income, Plant, and Agency.

#### **Fund Group ID**

A one-digit identification number representing the fund group with which an account is associated.

#### **Fund Transfer**

A movement of dollars from one fund balance to another.

# General Ledger (GL)

A balance sheet account for the institution. All GL account numbers begin with "0" (zero).

#### GL

See General Ledger.

#### **GL/SL Relationships**

User-defined structures relating SL revenue/expense accounts to GL fund accounts.

#### Global Subcode Edit (GSE)

A system edit that checks each new 10-digit account against a table that specifies valid combinations of 6-digit accounts and subcodes.

#### **GSE**

See Global Subcode Edit.

### H Header

That portion of a Purchasing document containing basic information such as document number, date, and amount.

#### Indirect Updating

The automatic posting of real dollar activity to a GL Balance Sheet account as a result of a direct transaction.

#### **Inquiry Screer**

A screen which only displays information and cannot be used for entering data.

#### Interface

A communication link between data processing systems or parts of systems that permits sharing of information.

#### **Interfund Borrowing**

The transfer of an asset or liability from one fund to another.

#### JCL

See Job Control Language.

#### **Job Control Language**

A problem-oriented language used in IBM that expresses the statements of a processing job. It is also used to identify the job or describe its requirements, usually to an operating system.

#### **Journal Entry**

A non-cash transfer of dollars between two or more accounts.

### L Ledger

A collection of account records for an organization. FRS contains two ledgers: the GL (balance sheet) and the SL (revenue and expense). See also General Ledger and Subsidiary Ledger.

#### **Liability Account**

In AP, a GL account that is credited for the liability when a voucher is processed. Any GL account that accepts a transaction creating a liability.

### Map Code

A five-digit attribute code in an SL account indicating the GL Fund ID to which it relates.

#### **Memo Bank Account**

An account that represents the balances of deposits for operating accounts.

#### Menu

A screen containing a list of available processes, screens or other menus.

### Name Rotation

A feature that allows users to print a vendor name in one format on checks and then rotates it to another format for sorting on reports on on-line searching.

### Object Code

A four-digit number identifying specific items of revenue/expense.

### Parameter

A variable that is assigned a constant value for a specific purpose or process. It provides the user with defined choices for report selection, processing or output requirements.

# Regular Order

A type or purchase order that denotes a typical order.

#### **Remit-To Address**

The address to which the check for goods and/or services rendered will be sent.

#### Requisition

A type of document that internally requests goods and/or services to be acquired. It must be authorized before being converted to a purchase order.

#### **Retention Months**

A data element defined when creating a vendor. This indicates the number of months a vendor is to be maintained on file after all outstanding items have been paid or reconciled.

# **S** 6-Digit Account

For GL: An entity that consists of a self-balancing account.

For SL: An entity of revenues and/or expenses.

#### Screen HELP

An online feature that assists the user with data entry by providing information on the purpose and operation of a particular screen.

#### **Secondary Vendor**

The vendor record holding the multiple addresses that are used periodically, as opposed to the primary address.

#### Session

A control mechanism to track real-time posting of a group of financial transactions is order to provide an audit trail.

#### SL

See Subsidiary Ledger.

#### **Split Encumbrance**

An encumbrance which applies to several accounts.

#### **Standing Order**

A type of purchase order used for reoccurring services like those provided by the telephone and electric companies.

#### Subcode

Four digits appended to the account ID to identify attributes and dollar records within an account.

#### **Subsidiary Ledger**

Revenue and expenditure accounts for the institution. All SL account numbers begin with a ledger number of 1 through 9.

#### **Suspense Account**

A GL clearing account reflecting real dollar activity directed to the Suspense File.

### T 1099 Vendor

A vendor (usually a consultant or professional service hired by an institution) whose payments must be reported to the IRS on Form 1099.

#### 1099 Voucher

A voucher that must be reported to the IRS on Form 1099.

#### 10-Digit Account

The six-digit account ID combined with the four-digit subcode, i.e. an account control or object code.

#### **Tax Code**

A code that identifies a record in the PO Tax Table (for the Purchasing System) and in the Tax Currency Table (for Accounts Payable). The code must be the same for both tables. This record contains the tax percentage and the tax liability account to be used.

#### Tax ID

A Social Security Number or Federal Employer Identification Number that is available for 1099 report preparation.

#### Taxes

An additional charge on the acquisition of goods that is imposed by the taxing authority and should be paid with the invoice.

#### **Temporary Vendor**

A vendor from whom only one purchase or service is required. No further transactions, for this vendor, are expected.

# Appendix – Glossary (cont'd)

#### **Transaction Code**

A three-digit code that uniquely identifies a transaction type and determines editing criteria and dollar fields to be updated.

# U

#### **Update Screen**

A screen that allows a user to enter data for updating the files.

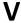

#### Valid Value

A value of a data element that has been defined for input.

#### Vendor

A provider of goods and/or services.

#### **Vendor Addresses**

See Order-From Addresses and Remit-To Addresses.

#### **Vendor File**

A record of all attributes, dollar data, and control information for all vendors.

K:\FA\DOC\WRKNPRCS\INVOICER\INVcurrNF.docx Last Revised: 3/10/2014 2:17 PM

Invoicing User Manual Page VI-26